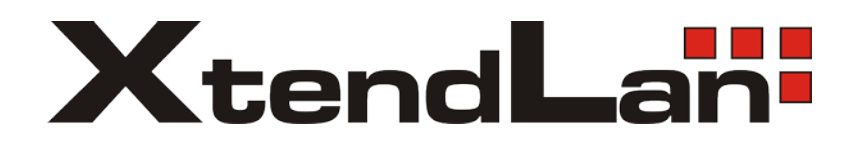

# **DVR-410AUTO**

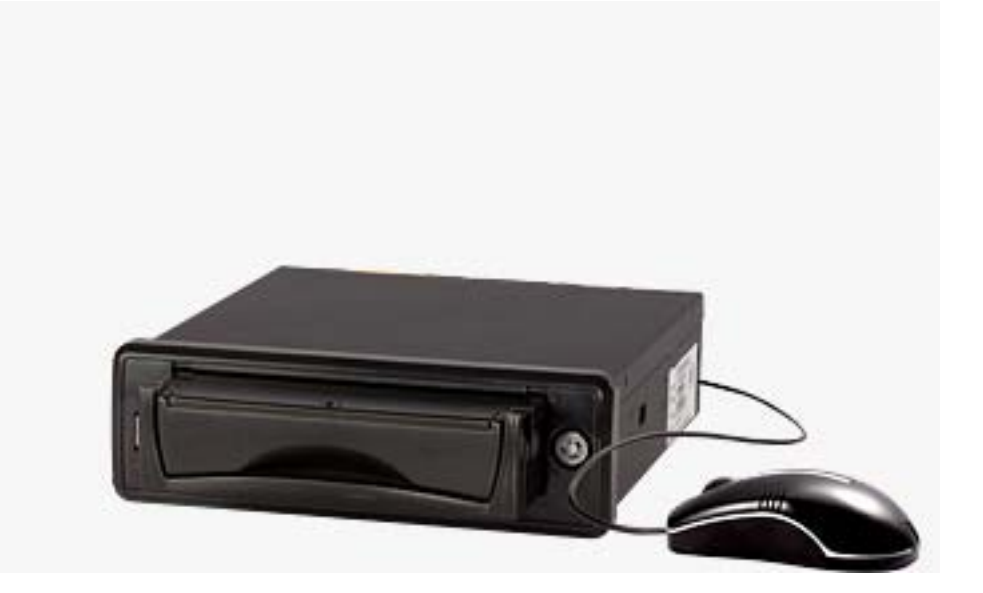

## **Mobile DVR**

User's Guide

## **Table of Contents**

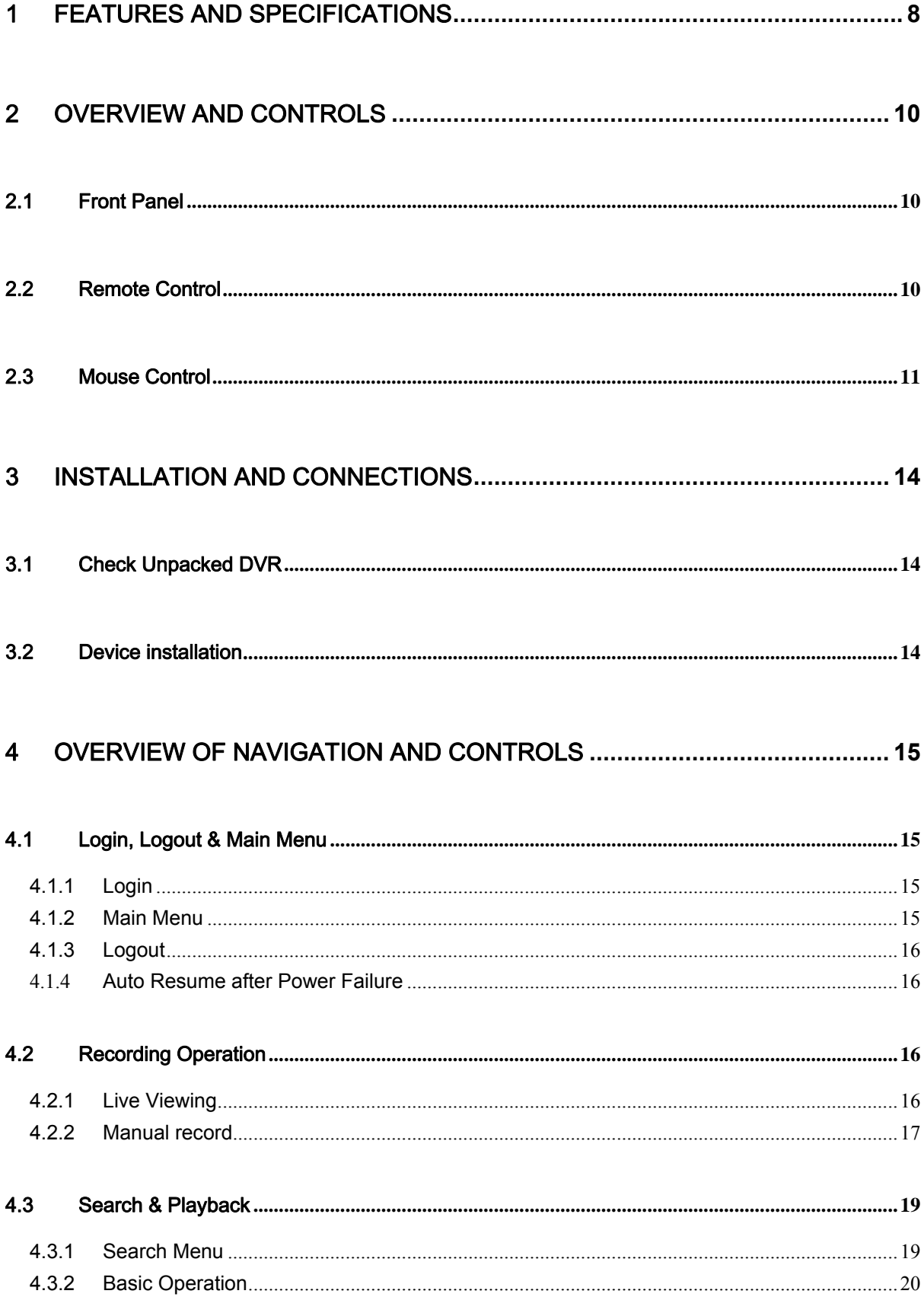

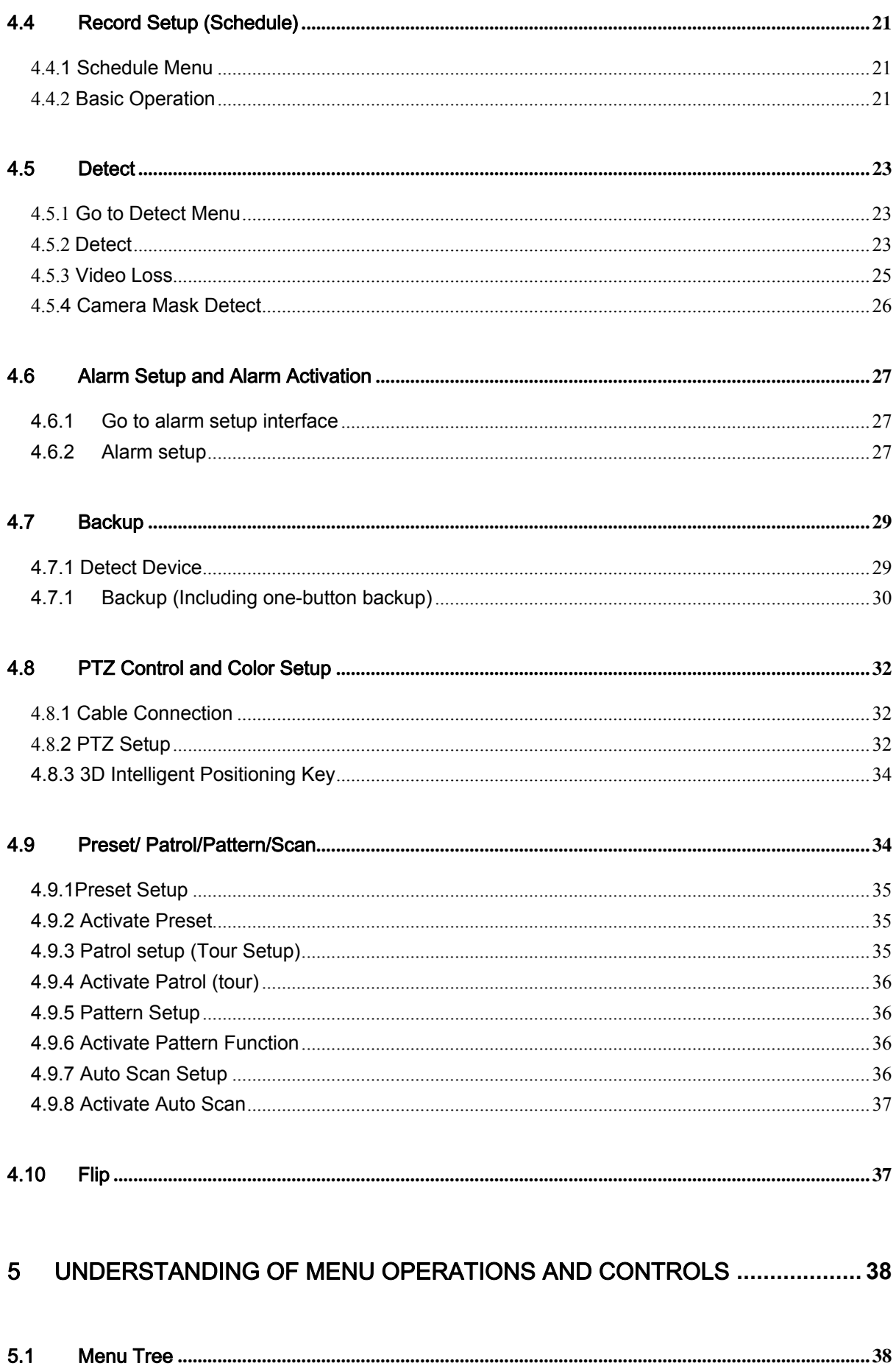

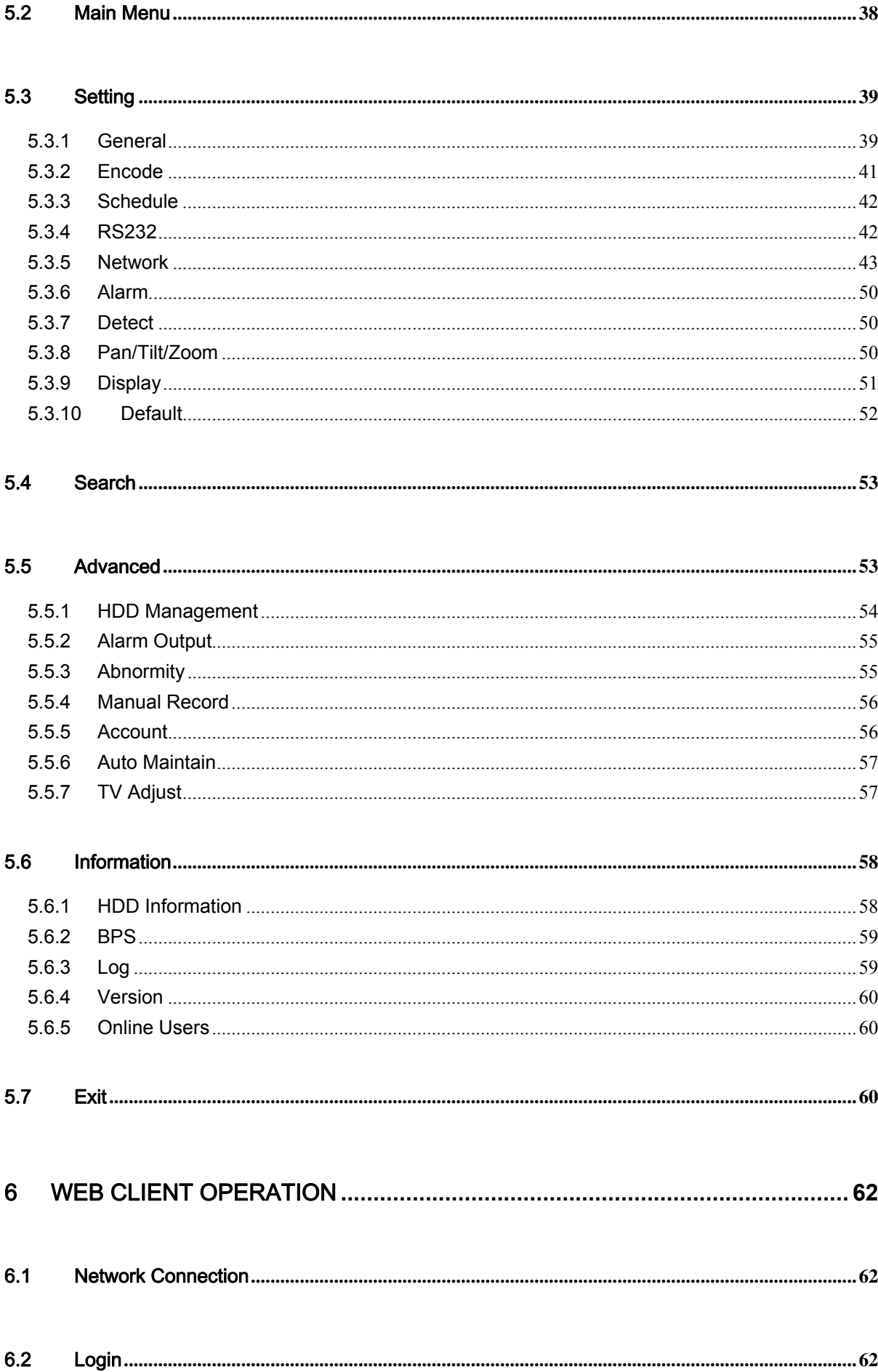

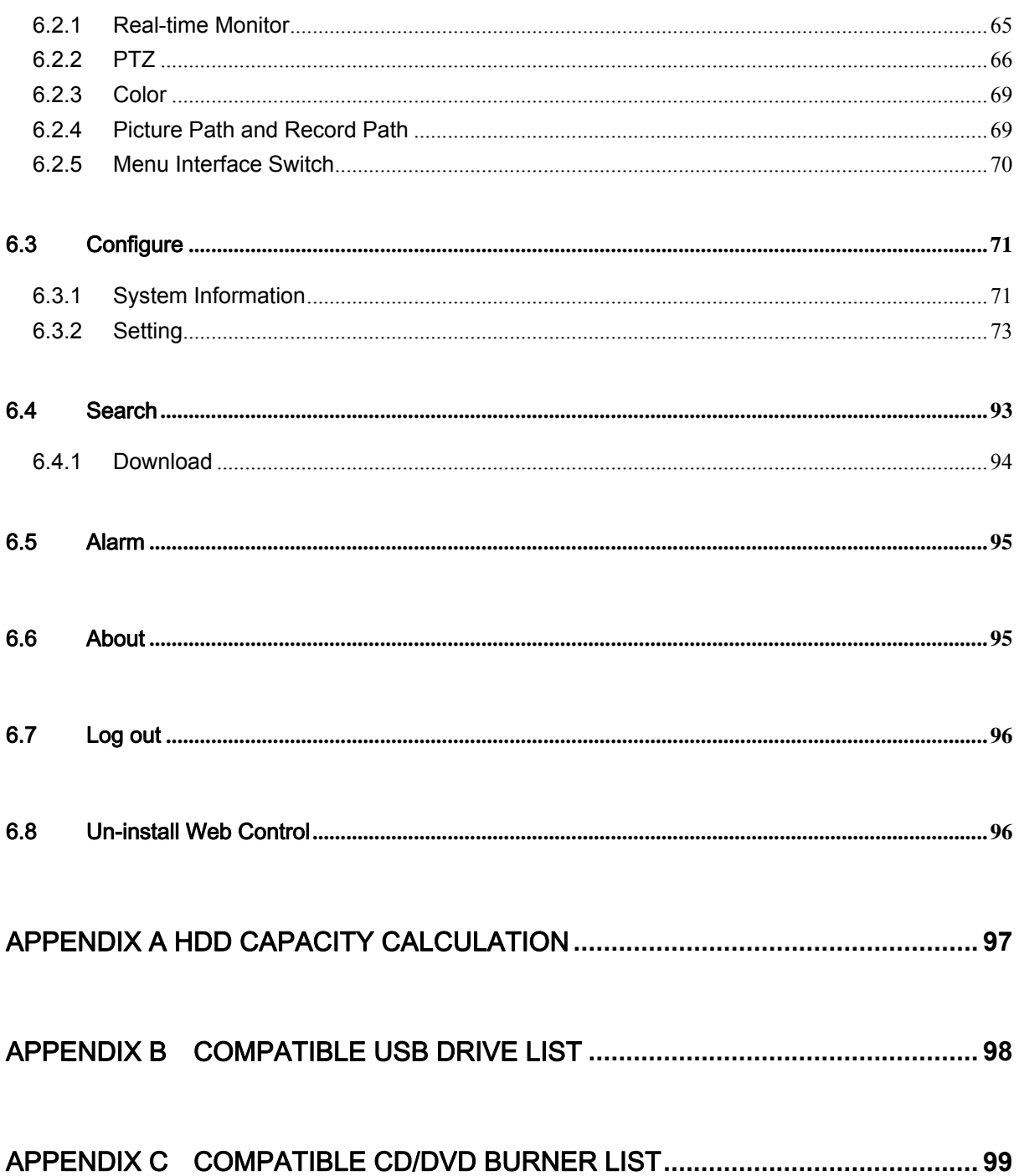

## **Welcome**

Thank you for purchasing our DVR!

This operating manual is designed to be a reference tool for the installation and operation of your system.

Here you can find information about this series DVR features and functions, as well as a detailed menu tree.

Before installation and operation please read the following safeguards and warnings carefully!

## **Important Safeguards and Warnings**

#### **1**.**Electrical safety**

All installation and operation here should conform to local electrical safety codes. We assume no liability or responsibility for all the fires or electrical shock caused by improper handling or installation.

#### **2**.**Transportation security**

Heavy stress, violent vibration or water splash are not allowed during transportation, storage and installation.

#### **3**.**Installation**

Keep upwards. Handle with care. Do not apply power to the DVR before completing installation. Do not place objects on the DVR

#### **4**.**Qualified engineers needed**

All the examination and repair work should be done by the qualified service engineers.

We are not liable for any problems caused by unauthorized modifications or attempted repair.

#### **5**.**Environment**

The DVR should be installed in a cool, dry place away from direct sunlight, inflammable, explosive substances and etc.

#### **6. Accessories**

Be sure to use all the accessories recommended by manufacturer. Before installation, please open the package and check all the components are included:

## <span id="page-7-0"></span>1 FEATURES AND SPECIFICATIONS

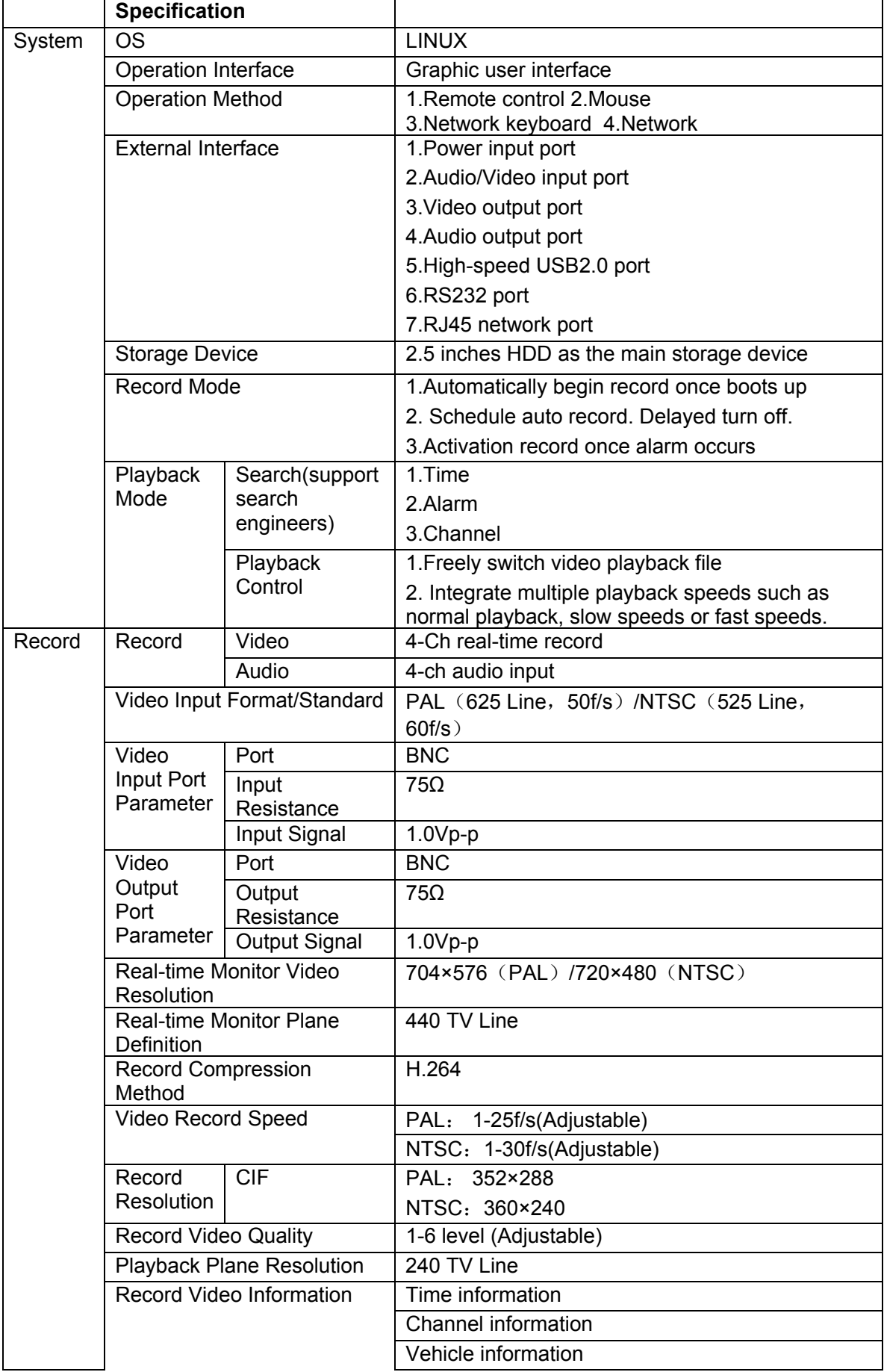

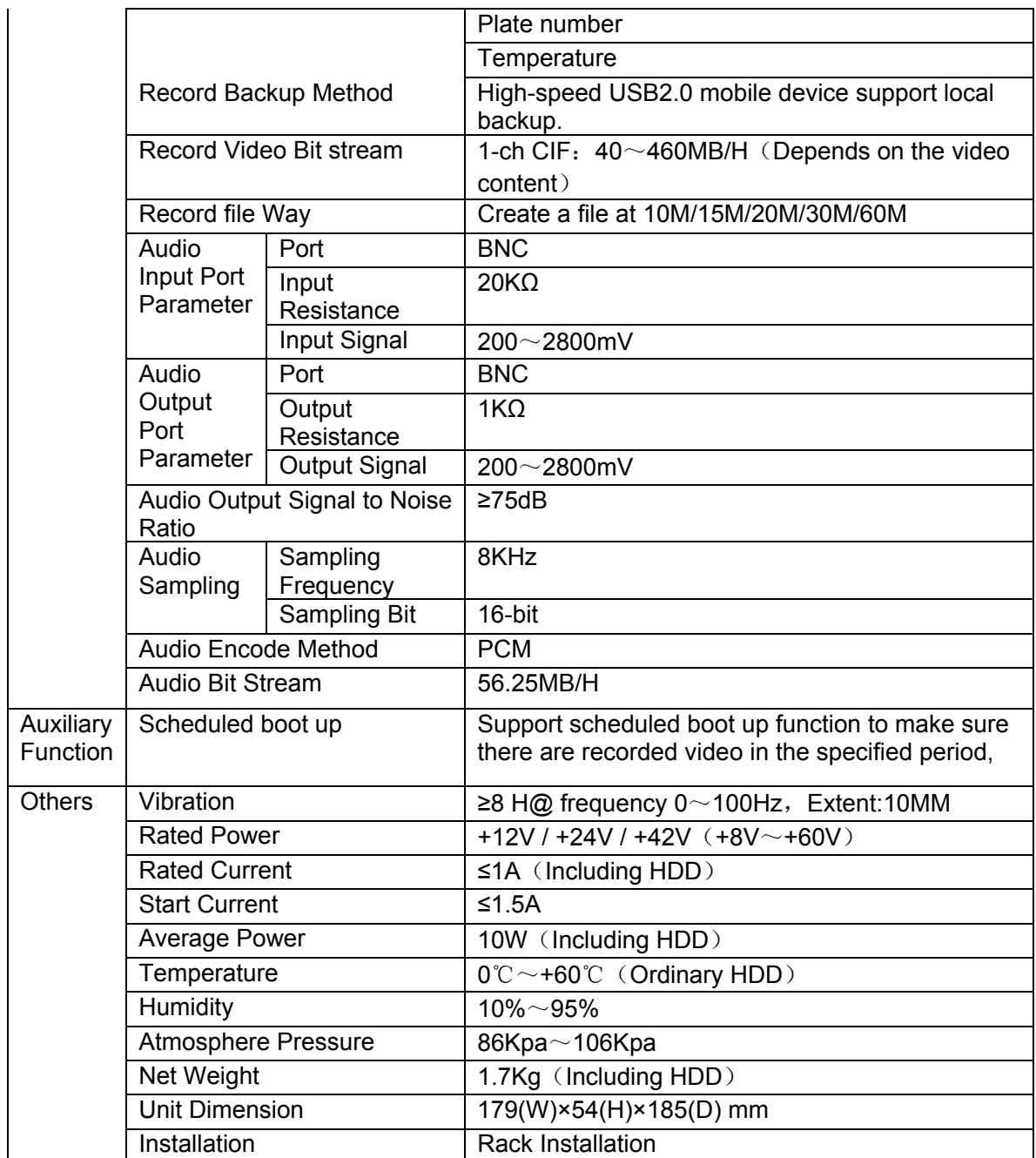

**Features and specification are subject to change without prior notice.** 

## <span id="page-9-0"></span>2 OVERVIEW AND CONTROLS

This section provides information about front panel and rear panel. If you install this series DVR for the first time, please refer to this part first.

#### 2.1 Front Panel

This series DVR front panel is shown as in [Figure 2-1](#page-9-0) .

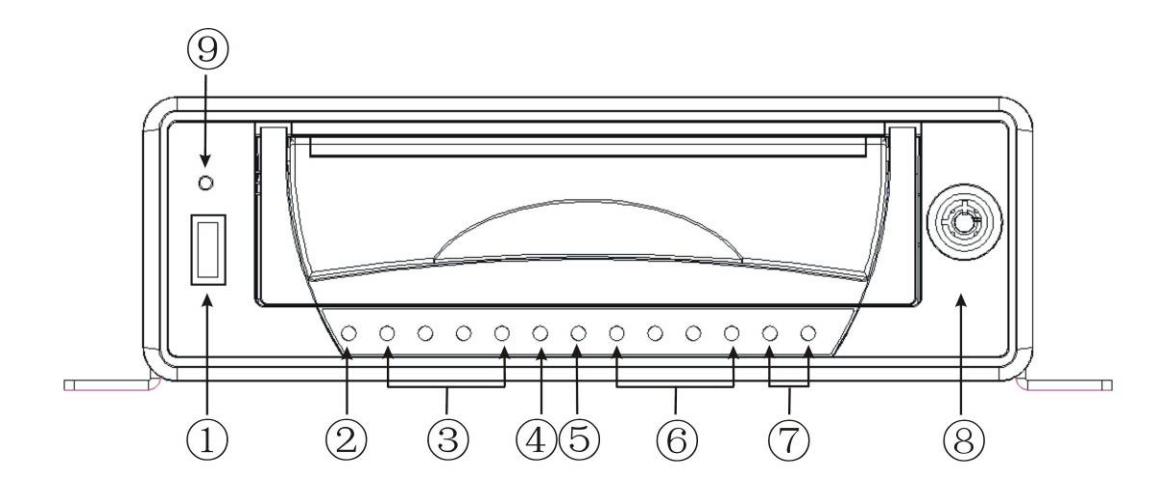

Figure 2-1

① USB 2.0 data port

② Power indication light: It becomes on when connect device to the power.

③ 1-4ch record status indication light: It becomes on when record. It flashes when there is abnormal situation.

④ backup indication light: It flashes when system backups. It becomes on when backup completes.

⑤ Upgrade indication light.

⑥ 1-4ch alarm input light. It becomes on when there is input alarm.

⑦ .2-ch alarm output indication light. It becomes on when there is output alarm.

⑧ Door key

⑨ IR remote control receiver.

#### 2.2 Remote Control

The remote control interface is shown as in [Figure 2-2.](#page-10-0)

<span id="page-10-0"></span>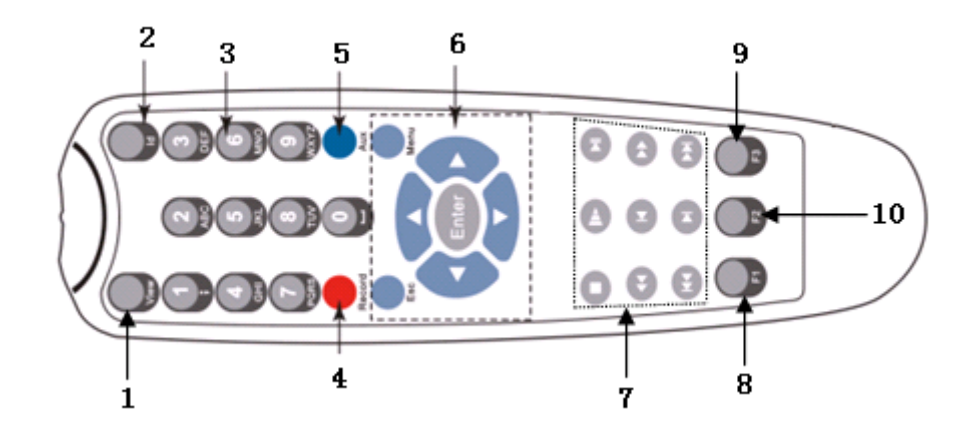

Figure 2-2

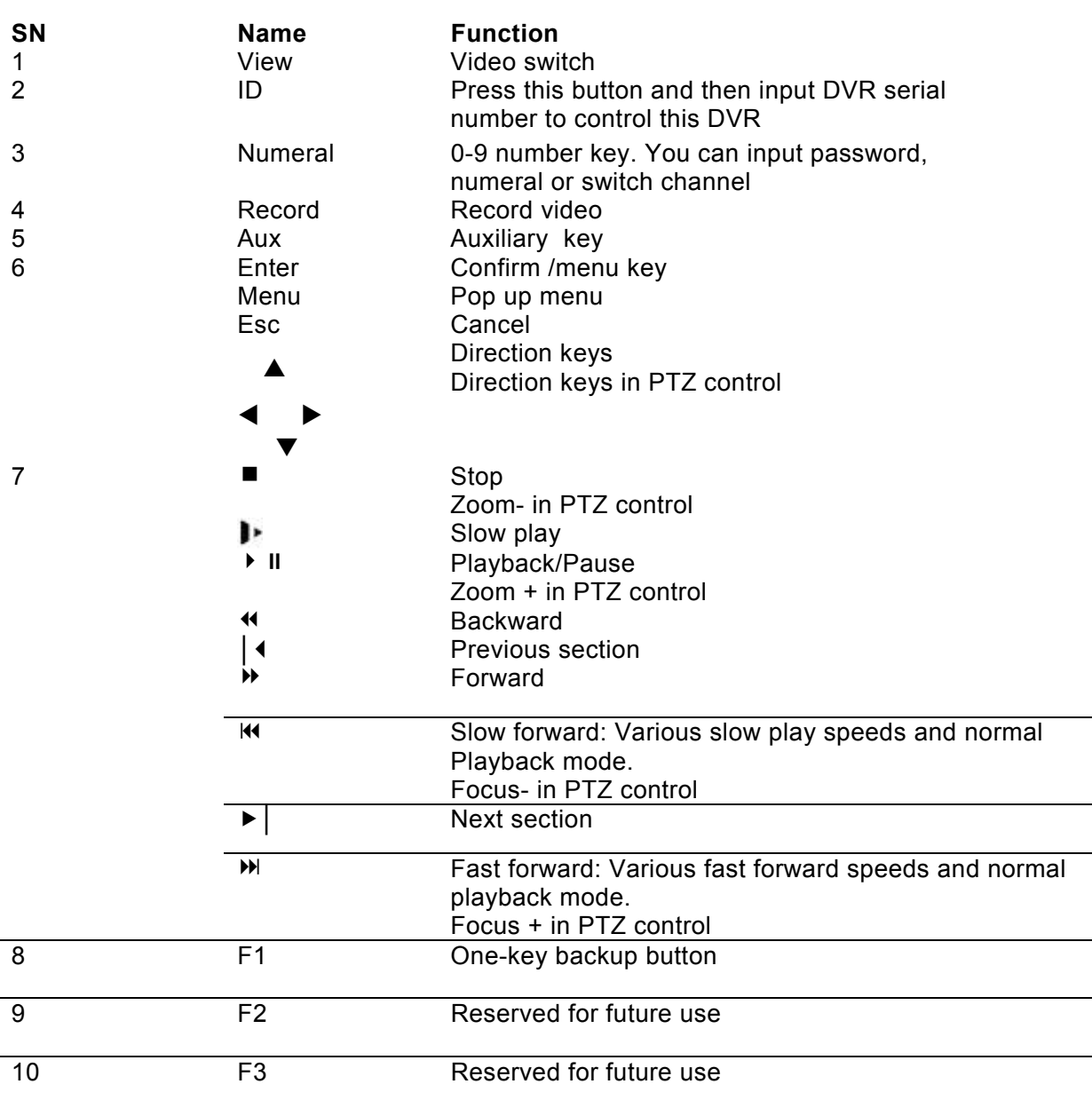

## 2.3 Mouse Control

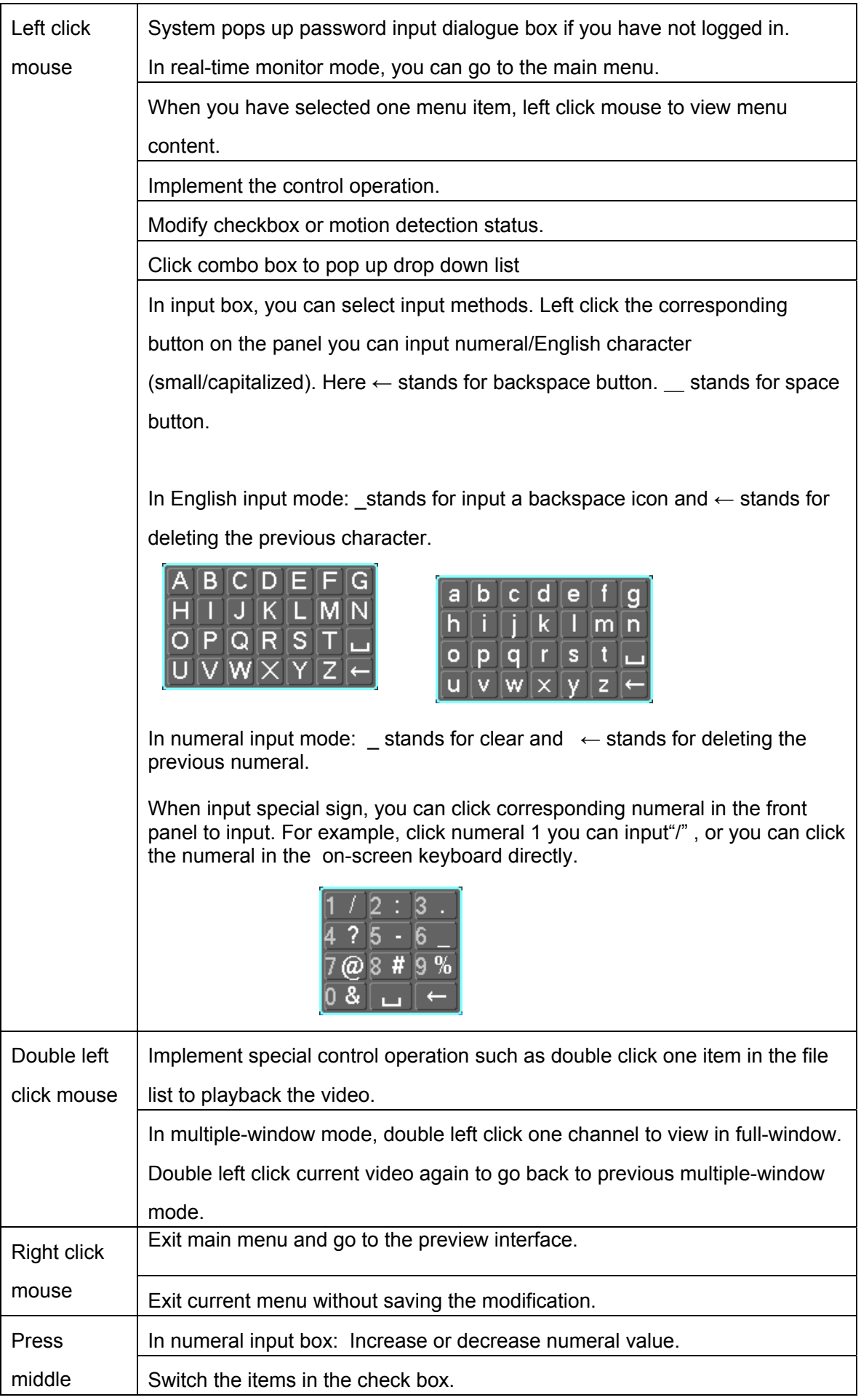

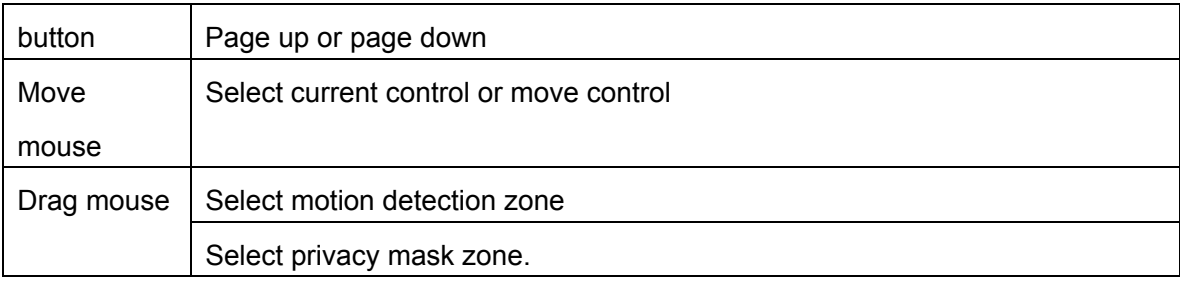

## <span id="page-13-0"></span>3 Installation and Connections

**Note: All the installation and operations here should conform to your local electric safety rules.** 

#### 3.1 Check Unpacked DVR

When you receive the DVR from the shipping agency, please check whether there is any visible damage to the DVR appearance. The protective materials used for the package of the DVR can protect most accidental clashes during transportation. Then you can open the box to check the accessories.

Please check the items in accordance with the list on the warranty card. Finally you can remove the protective film of the DVR.

#### 3.2 Device installation

Please refer to *Vehicle DVR Installation Manual*.

## <span id="page-14-0"></span>4 Overview of Navigation and Controls

Before operation, please make sure you have properly installed HDDs and all the cable connections.

#### 4.1 Login, Logout & Main Menu

#### **4.1.1 Login**

Turn the key to ACC, you can see power indication light becomes on and DVR boots up (DVR boots up might take several seconds). System is in multiple-window preview mode after boots up and record setup is continuous record mode. You can see corresponding channel indication light becomes on and record indication light becomes on too.

After the system boots up, default video display is in multiple-window mode. Click Enter or left click mouse, you can see the login interface. See [Figure 4-1.](#page-14-0) System consists of four accounts:

- **•** Username: **admin**. Password: **admin**. (administrator, local and network)
- z Username: **888888**. Password: **888888**. (administrator, local only)
- Username: 666666. Passwords: 666666(Lower authority user who can only monitor, playback, backup and etc.)
- z Username: **default**. Password: **default**(hidden user)

For your system security, please modify you password after first login.

You can use USB mouse, front panel, remote controller or keyboard to input.

About input method: Click 123 to switch between numeral, English character

(small/capitalized) and denotation.

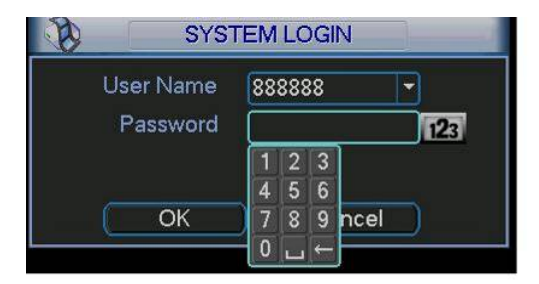

Figure 4-1

#### **4.1.2 Main Menu**

When you logged in, the system main menu is shown as below. See [Figure 4-2.](#page-15-0) There are total six icons: search, information, setting, backup, advanced and shutdown. Move the cursor to highlight the icon, then left click mouse to enter the sub-menu.

<span id="page-15-0"></span>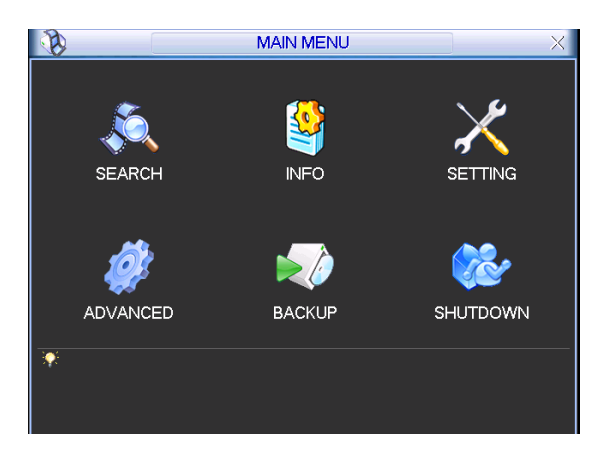

Figure 4-2

#### **4.1.3 Logout**

There are two ways for you to log out.

One is from menu option:

In the main menu, click shutdown button, you can see an interface is shown as below. See [Figure 4-3](#page-15-0).

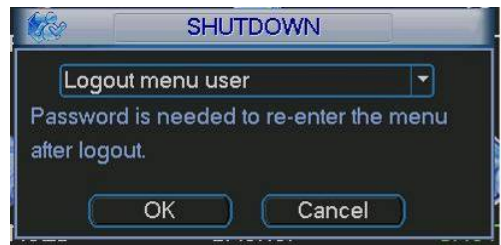

Figure 4-3

There are several options for you. See [Figure 4-4.](#page-15-0)

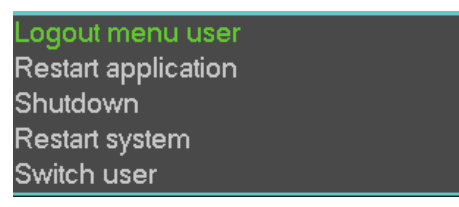

Figure 4-4

The other way is to press power button on the front panel for at least 3 seconds, system will stop all operations. Then you can click the power button in the rear panel to turn off the DVR.

System supports ACC delaying function. The value ranges from 0 to 255(Unit: minute). System can delay shutting down for the specified time and then turn off.

#### **4.1.4 Auto Resume after Power Failure**

The system can automatically backup video and resume previous working status after power failure.

#### 4.2 Recording Operation

**4.2.1 Live Viewing** 

<span id="page-16-0"></span>After you logged in, the system is in live viewing mode. You can see system date, time and channel name. Here you can also view longitude, latitude and vehicle speed.

If you want to change system date and time, you can refer to general settings (Main Menu->Setting->General). If you want to change the channel name, please refer to the display settings (Main Menu->Setting->Display). See [Figure 4-4.](#page-15-0)

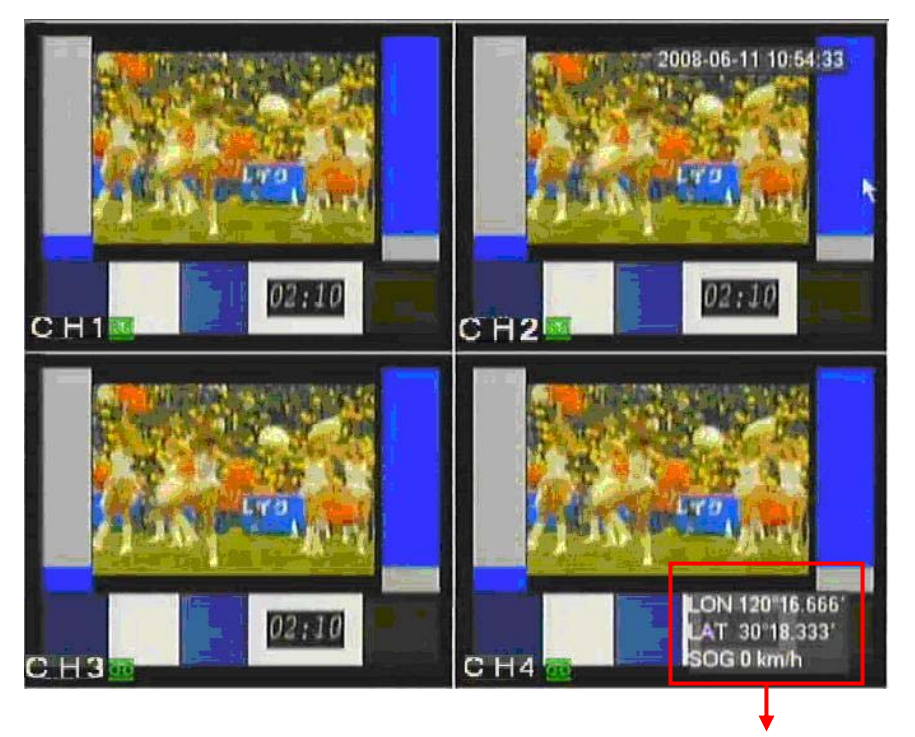

Longitude/latitude and vehicle speed

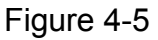

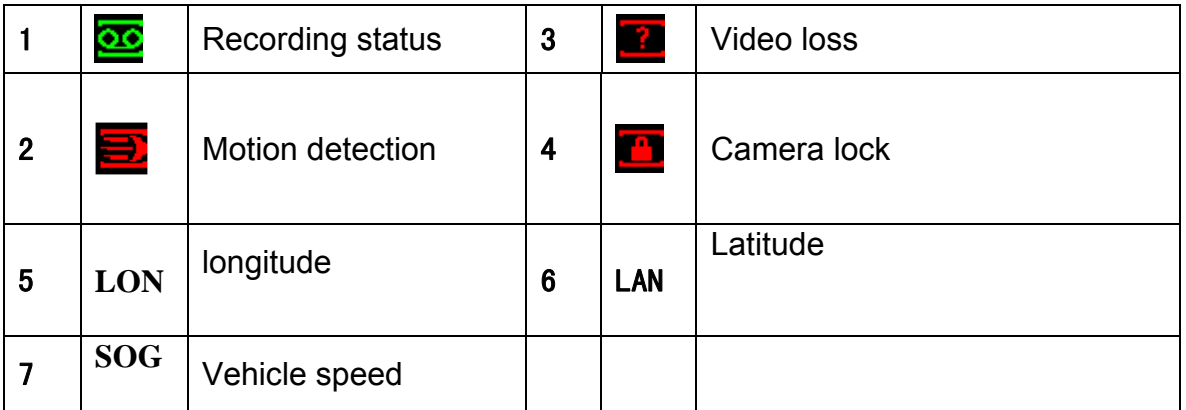

Note: Please refer to the following sheet for channel status.  $\Box$  stands for opening

switch function,  $\bigcirc$  stands for closing switch function.

#### **4.2.2 Manual record Note:**

You need to have proper rights to implement the following operations. Please make sure the HDDs have been properly installed.

4.2.2.1 Manual record menu

There are two ways for you to go to manual record menu.

- <span id="page-17-0"></span>• Right click mouse or in the main menu, Advanced->Manual Record.
- In live viewing mode, click record button in the front panel or record button in the remote control.

Manual record menu is shown as in [Figure 4-6.](#page-17-0)

4.2.2.2 Basic operation

There are three statuses: schedule/manual/stop. Highlight icon "○" to select corresponding channel.

- Manual: the highest priority. After manual setup, all selected channels will begin ordinary recording.
- Schedule: channel records as you have set in recording setup (Main Menu->Setting->Schedule)
- Stop: all channels stop recording.

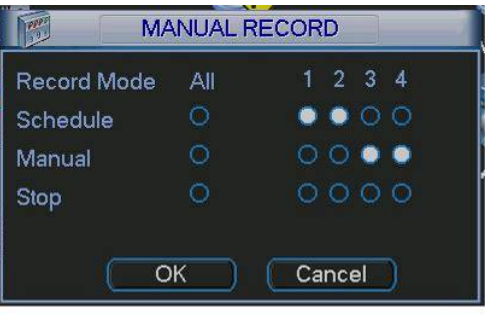

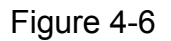

#### 4.2.2.3 Enable/disable record

Please check current channel status: " $\bigcirc$ " means it is not in recording status,

"●" means it is in recording status.

You can use mouse or direction key to highlight channel number. See [Figure 4-7](#page-17-0).

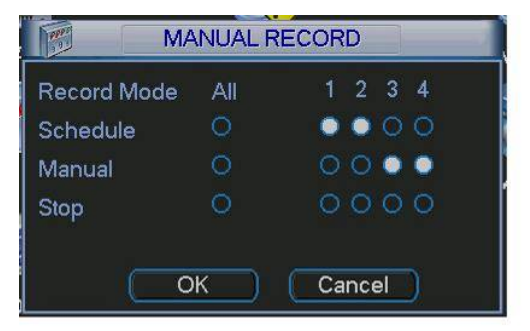

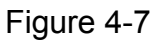

#### 4.2.2.4 Enable all channel recording

Highlight ○ below All, you can enable all channel recording.

• All channel schedule record

Please highlight "ALL" after "Schedule". See [Figure 4-8](#page-18-0).

When system is in schedule recording, all channels will records as you have previously set (Main menu->Setting->Schedule).

The corresponding indication light in front panel will turn on.

| <b>Record Mode</b> | Αll | $1\;\; 2\;\; 3\;\; 4$          |
|--------------------|-----|--------------------------------|
| Schedule           |     | $\bullet\bullet\bullet\bullet$ |
| Manual             |     | $\circ\circ\circ\circ$         |
| <b>Stop</b>        |     | 0000                           |

Figure 4-8

<span id="page-18-0"></span> $\bullet$  All channel manual record

Please highlight "ALL" after "Manual." See [Figure 4-9](#page-18-0).

When system is in manual recording, all scheduled set up you have set in will be null ((Main menu->Setting->Schedule)).

You can see indication light in front panel turns on, system begins manual record now.

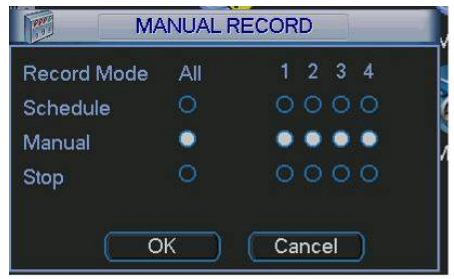

Figure 4-9

4.2.2.5 Stop all channel recording

Please highlight "ALL" after "Stop". See [Figure 4-10](#page-18-0).

System stops all channel recording no matter what mode you have set in the menu (Main menu->Setting->Schedule)

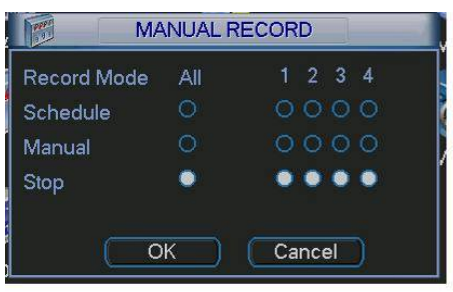

Figure 4-10

#### 4.3 Search & Playback

#### **4.3.1 Search Menu**

There are two ways for you to go to search menu.

- Click Pause/Play button in the remote control.
- $\bullet$  Click search in the main menu.

Search interface is shown as below. See [Figure 4-11.](#page-19-0) Usually there are three file types:

- <span id="page-19-0"></span> $\bullet$  R: regular recording file.
- A: external alarm recording file.
- M: motion detection recording file

There are several playback windows. This System supports 1-ch playback.

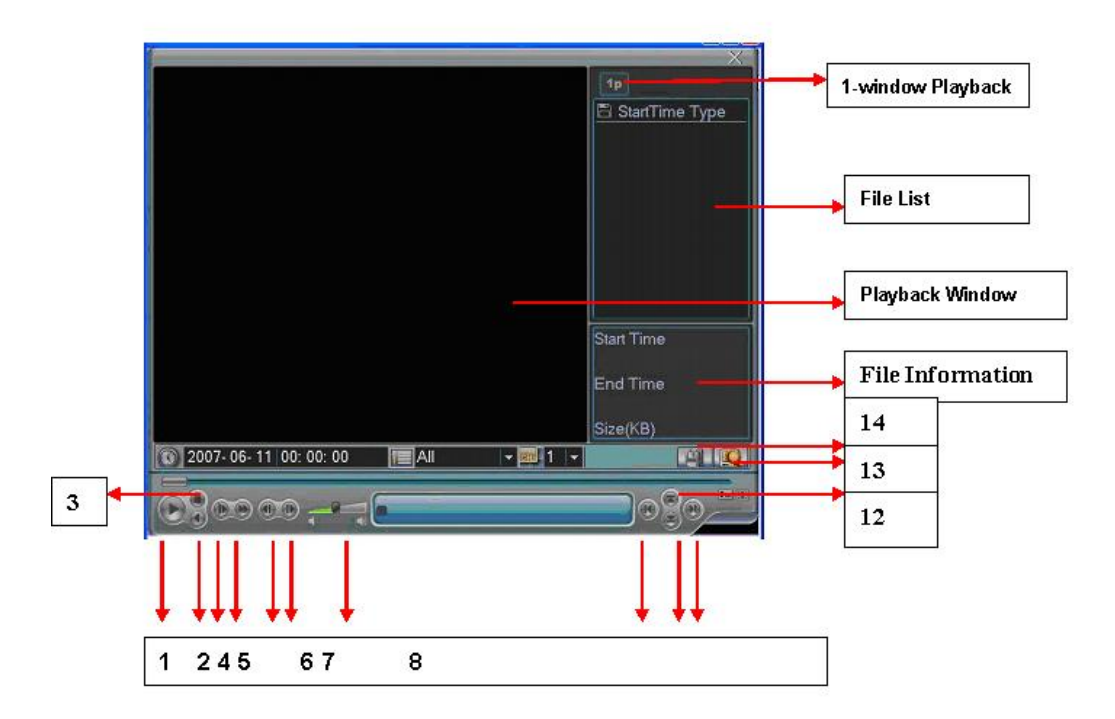

Figure 4-11

Please refer to the following sheet for more information.

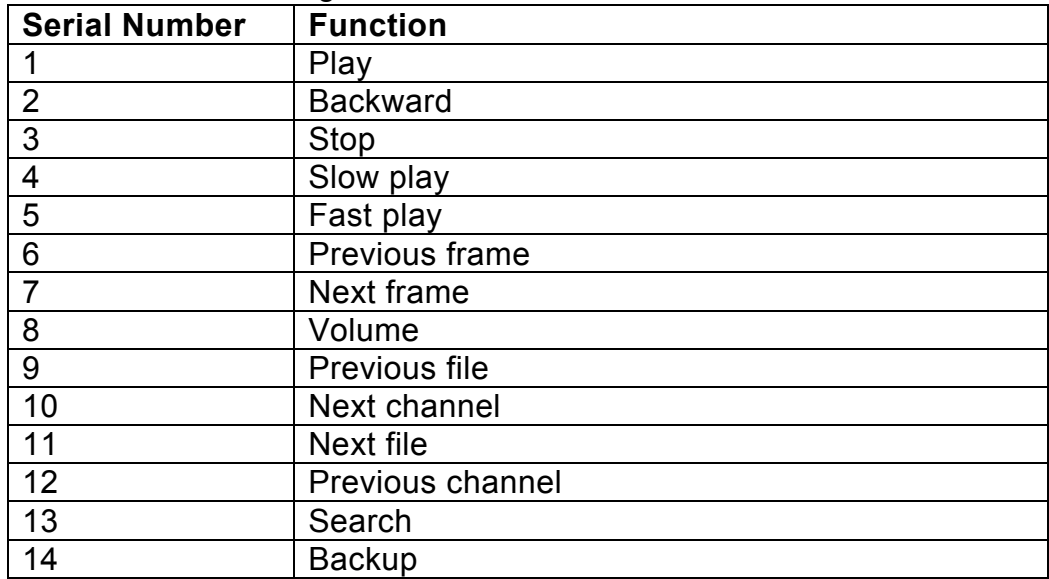

#### **4.3.2 Basic Operation**

#### 4.3.2.1 Playback

There are various search modes: video type, channel number or time. The system can max display 128 files in one screen. You can use up/down button to turn page.

<span id="page-20-0"></span>Select the file name and double click mouse (or click enter button), you can view file content.

4.3.2.2 Accurate playback

Input time (h/m/s) in the time column and then click playback button, system can operate accurate playback.

4.3.2.3 Synchronized playback function when playback

During playback process, click numeral key, system can switch to the corresponding channel video of the same time.

4.3.2.4 Digital zoom

When the system is in full-screen playback mode, drag your mouse in the screen to select a section and then left click mouse to realize digital zoom. You can right click mouse to exit.

4.3.2.5 File backup

System supports backup operation during search. You can draw a  $\sqrt{ }$  before file name (multiple choices). Then click backup button (Button 14 in [Figure 4-11](#page-19-0)). Note:

All the operations here (such as playback speed, channel, time and progress) have relationship with hardware version. Some series DVRs do not support some functions or playback speeds.

## 4.4 Record Setup (Schedule)

When the system boots up, it is in default 24-hour regular mode. You can set record type and time in schedule interface.

#### **4.4.1 Schedule Menu**

In the main menu, from setting to schedule, you can go to schedule menu. See [Figure 4-12.](#page-20-0)

There are three record types: R-Regular, MD-Motion detection, A- Alarm.

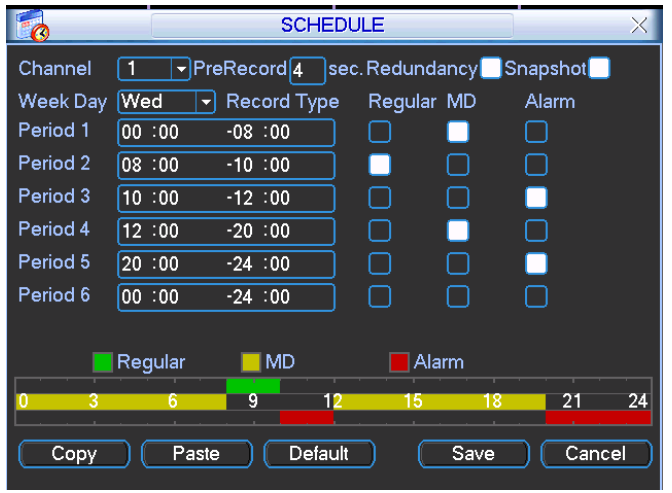

Figure 4-12

#### **4.4.2 Basic Operation**

There are total six periods. See [Figure 4-12](#page-20-0).

- Channel: Please select the channel number first. You can select "all" if you want to set for the whole channels.
- Week day: There are eight options: ranges from Saturday to Sunday and all.
- Redundancy: System supports redundancy backup function. You can highlight Redundancy button to activate this function. Please note, before enable this function, please set at least one HDD as redundant. Refer to the manual for detailed information.
- Prerecord: System supports prerecord function. The previous one to three seconds video before alarm occurs can be included in recorded video.
- Snapshoot: You can enable this function to snapshoot image when alarm occurs.
- Record types: There are three types: regular, motion detection (MD) and Alarm.

Please highlight icon  $\blacksquare$  to select the corresponding function. After all the setups please click save button, system goes back to the previous menu.

At the bottom of the menu, there is a color bar for your reference. Green stands for regular recording, yellow stands for motion detection and red stands for alarm recording.

#### 4.4.1.1 Quick Setup

This function allows you to copy one channel setup to another. After setting in channel 1, you can click paste button and turn to channel 2 and then click copy button. You can finish setting for one channel and then click save button or you can finish all setup and then click save button to memorize all the settings.

#### 4.4.1.2 Redundancy

Redundancy function allows you to memorize record file in several disks. These files are created, packaged and closed simultaneously. When there is file damage occurred in one disk, there is a spare one in the other disk. You can use this function to maintain data reliability and safety.

In the main menu, from Setting to Schedule, you can highlight redundancy button to enable this function. See [Figure 4-12.](#page-20-0)

In the main menu, from Advanced to HDD management, you can set one or more disk(s) as redundant. You can select from the dropdown list. See [Figure 4-13](#page-22-0). System auto overwrites old files once hard disk is full.

Please note only read/write disk or read-only disk can backup file and support file search function, so you need to set at least one read-write disk otherwise you can not record video.

#### **Note:**

About redundancy setup please note:

- $\bullet$  If current channel is not recording, current setup gets activated when the channel begin recording the next time.
- $\bullet$  If current channel is recording now, current setup will get activated right away, the current file will be packet and form a file, then system begins recording as you have just set.

After all the setups please click save button, system goes back to the previous menu.

<span id="page-22-0"></span>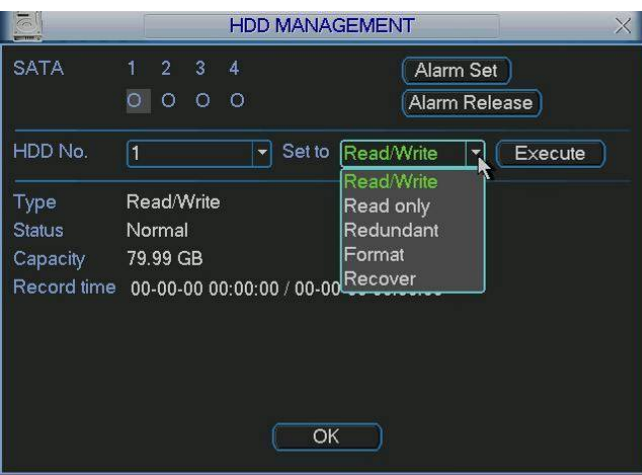

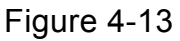

Playback or search in the redundant disk.

There are two ways for you to playback or search in the redundant disk.

- $\bullet$  Set redundant disk(s) as read-only disk or read-write disk (Main menu->Advanced->HDD management). See [Figure 4-13.](#page-22-0)System needs to reboot to get setup activated. Now you can search or playback file in redundant disk.
- Dismantle the disk and play it in another PC.

#### 4.5 Detect

#### **4.5.1 Go to Detect Menu**

In the main menu, from Setting to Detect, you can see motion detect interface. See [Figure 4-14](#page-23-0).

#### **4.5.2 Detect**

Detection menu is shown as below. See [Figure 4-14.](#page-23-0)

- Channel: select the channel you want to implement motion detection.
- $\bullet$  Event type: from the dropdown list you can select motion detection type.
- Channel: select the channel to activate recording function once alarm occurred. Please make sure you have set MD record in encode interface(Main Menu- >Setting->Schedule) and schedule record in manual record interface(Main Menu- >Advanced->Manual Record)
- Latch: when motion detection completed, system auto delays detecting for a specified time. The value ranges from 10-300(Unit: second)
- Region: Click select button, the interface is shown as in [Figure 4-15.](#page-23-0) Here you can set motion detection zone. There are 396(PAL)/330(NTSC) small zones.
- Sensitivity: System supports 6 levels. The sixth level has the highest sensitivity.
- Show message: System can pop up a message to alarm you in the local host screen if you enabled this function.
- Send email: System can send out email to alert you when alarm occurs.
- PTZ activation: Here you can set PTZ movement when alarm occurs. Such as go to preset, tour &pattern when there is an alarm. Click "select" button, you can see an interface is shown as in [Figure 4-16.](#page-24-0)
- Period: Click set button, you can see an interface is shown as in [Figure 4-17.](#page-24-0) Here you can set for business day and non-business day. In [Figure 4-17](#page-24-0), click set

<span id="page-23-0"></span>button, you can see an interface is shown as in [Figure 4-18.](#page-24-0) Here you can set your own setup for business day and non-business day.

- Anti-dither: Here you can set anti-dither time.
- $\bullet$  Sensitivity: there are six levels. The sixth level has the highest sensitivity.
- Alarm output: when alarm occurred, system enables peripheral alarm devices.
- Tour: Here you can enable tour function when alarm occurs. It is a one-window tour. Please go to chapter 5.3.9 Display for tour interval setup.
- Snapshot: System can snapshoot when alarm occurs.

Please highlight icon  $\blacksquare$  to select the corresponding function. After all the setups please click save button, system goes back to the previous menu. **Note:** 

In motion detection mode, you can not use copy/paste to set channel setup since the video in each channel may not be the same.

In [Figure 4-15](#page-23-0), you can left click mouse and then drag it to set a region for motion detection. Click Fn to switch between arm/withdraw motion detection. After setting, click enter button to exit.

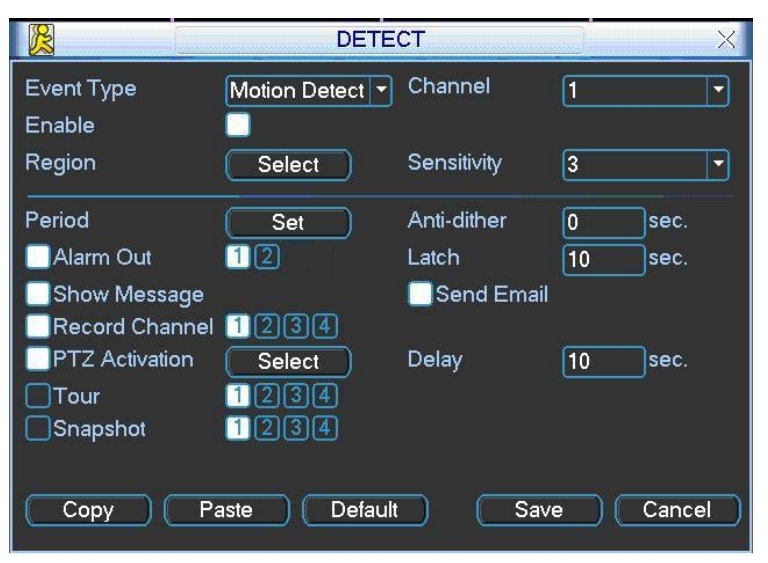

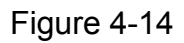

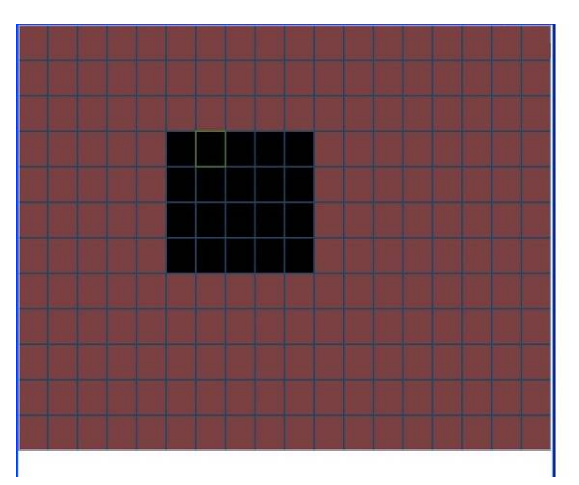

Figure 4-15

<span id="page-24-0"></span>

|                  |      | <b>PTZ Activation</b>        |        |                |
|------------------|------|------------------------------|--------|----------------|
| CAM <sub>1</sub> | None | CAM <sub>2</sub><br>0<br>▼   | None   | $\overline{0}$ |
| CAM <sub>3</sub> | None | CAM <sub>4</sub><br> 0 <br>۳ | None   | 10             |
|                  | ×    |                              |        |                |
|                  |      |                              |        |                |
|                  |      |                              |        |                |
|                  |      |                              |        |                |
|                  |      |                              |        |                |
|                  | OK   |                              | Cancel |                |
|                  |      |                              |        |                |

Figure 4-16

|                                                                    |                                                                     | Set                     |                                  | $\times$ |
|--------------------------------------------------------------------|---------------------------------------------------------------------|-------------------------|----------------------------------|----------|
| Work Day<br>00:00<br>00:00<br>00:00                                | Set<br>$\overline{\phantom{a}}$<br>$-24:00$<br>$-24:00$<br>$-24:00$ | 00:00<br>00:00<br>00:00 | $-24:00$<br>$-24:00$<br>$-24:00$ |          |
| $\mathbf{0}$<br>Sun<br>Mon<br>Tue<br>Wed<br>Thu<br>Fri<br>Sat<br>0 | 3<br>6<br>9<br>6<br>3<br>9                                          | 12<br>15<br>12<br>15    | 18<br>21<br>24<br>18<br>24<br>21 |          |
| Copy                                                               | Paste                                                               | Default                 | OK                               | Cancel   |

Figure 4-17

|            | <b>Set</b> |      |     |     |        |     |     |
|------------|------------|------|-----|-----|--------|-----|-----|
|            | Sun        | Mon  | Tue | Wed | Thu    | Fri | Sat |
| Work Day   |            |      |     |     |        |     |     |
| Free Day O |            |      | O   | ∩   |        |     |     |
|            |            | Save |     |     | Cancel |     |     |

Figure 4-18

#### **4.5.3 Video Loss**

In [Figure 4-14](#page-23-0), select video loss in the Type item. You can see the interface is shown as in [Figure 4-19.](#page-25-0)This function allows you to be informed when video loss phenomenon occurred. You can enable alarm output channel and then enable show message function.

- Channel: select the channel you want to enable lens shading alarm.
- $\bullet$  Event type: please select video loss.
- Channel: select the channel to record when video loss occurred.
- Alarm output: activate peripheral alarm device when video loss occurred.
- Latch: when motion detection complete, system auto delays detecting for a specified time. The value ranges from 10-300(Unit: second)
- Show message: System can pop up a message to alarm you in the local host screen if you enabled this function.
- Send email: System can send out email to alert you when alarm occurs.
- <span id="page-25-0"></span>• PTZ activation: Here you can set PTZ movement when alarm occurs. Such as go to preset, tour & pattern when there is an alarm. Click "select" button, you can see an interface is shown as in [Figure 4-16](#page-24-0).
- Period: Click set button, you can see an interface is shown as in [Figure 4-17.](#page-24-0) Here you can set for business day and non-business day. In [Figure 4-17](#page-24-0), click set button, you can see an interface is shown as in [Figure 4-18.](#page-24-0) Here you can set your own setup for business day and non-business day.
- Sensitivity: there are six levels. The sixth level has the highest sensitivity.
- Alarm output: when alarm occurred, system enables peripheral alarm devices.
- Tour; Here you can enable tour function when alarm occurs. It is a one-window tour. Please go to chapter 5.3.9 Display for tour interval setup.
- Snapshot: System can snapshoot when alarm occurs.

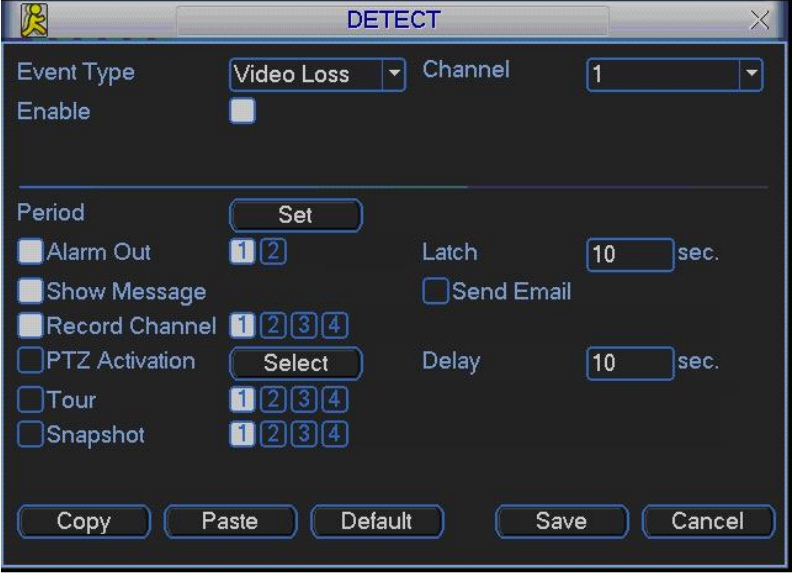

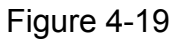

#### **4.5.4 Camera Mask Detect**

When someone viciously masks lens, the system can alert you to guarantee video continuity. Camera mask detection interface is shown as in [Figure 4-20.](#page-26-0)

- Channel: select the channel you want to enable camera mask detection function.
- $\bullet$  Event type: please select camera mask detect from the dropdown list.
- Channel: select the channel to record when camera mask occurred.
- Alarm output: activate peripheral alarm device when camera mask occurred.
- **•** Enable tour: Here is for you to activate tour between different cameras.
- Latch: when motion detection complete, system auto delays detecting for a specified time. The value ranges from 10-300(Unit: second)
- Show message: System can pop up a message to alarm you in the local host screen if you enabled this function.
- Send email: System can send out email to alert you when alarm occurs.
- PTZ activation: Here you can set PTZ movement when alarm occurs. Such as go to preset, tour &pattern when there is an alarm. Click "select" button, you can see an interface is shown as in [Figure 4-16.](#page-24-0)
- <span id="page-26-0"></span>• Period: Click set button, you can see an interface is shown as in [Figure 4-17.](#page-24-0) Here you can set for business day and non-business day. In [Figure 4-17](#page-24-0), click set button, you can see an interface is shown as in [Figure 4-18.](#page-24-0) Here you can set your own setup for business day and non-business day.
- $\bullet$  Sensitivity: there are six levels. The six-level has the highest sensitivity.
- Alarm output: when alarm occurred, system enables peripheral alarm devices.
- Tour: Here you can enable tour function when alarm occurs. It is a one-window tour: Please go to chapter 5.3.9 Display for tour interval setup.
- Snapshoot: System can snapshoot when alarm occurs.

#### **Note:**

In this interface, copy/paste function is only valid for the same type, which means you can not copy a channel setup in video loss mode to camera mask detect mode.

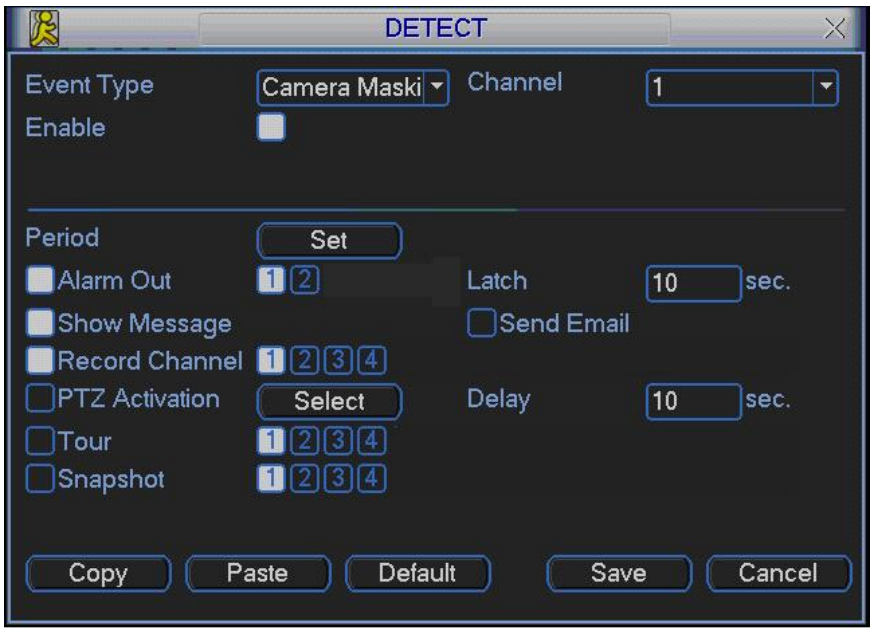

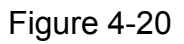

#### 4.6 Alarm Setup and Alarm Activation

Before operation, please make sure you have properly connected alarm devices such as buzzer.

#### **4.6.1 Go to alarm setup interface**

In the main menu, from Setting to Alarm, you can see alarm setup interface. See [Figure 4-21.](#page-27-0)

#### **4.6.2 Alarm setup**

Alarm interface is shown as below. See [Figure 4-21](#page-27-0).

- Alarm in: here is for you to select channel number.
- $\bullet$  Event type: there are two types. One is local input and the other is network input.
- Type: normal open or normal close.
- <span id="page-27-0"></span>• PTZ activation: Here you can set PTZ movement when alarm occurs. Such as go to preset, tour& pattern when there is an alarm. Click "select" button, you can see an interface is shown as in [Figure 4-25.](#page-29-0)
- Period: Click set button, you can see an interface is shown as in [Figure 4-23.](#page-28-0) Here you can set for business day and non-business day. In [Figure 4-23](#page-28-0), click set button, you can see an interface is shown as in [Figure 4-24.](#page-28-0) Here you can set your own setup for business day and non-business day.
- Anti-dither: Here you can set anti-dither time.
- Show message: System can pop up a message to alarm you in the local host screen if you enabled this function.
- Send email: System can send out email to alert you when alarm occurs.
- Record channel: you can select proper channel to record alarm video (Multiple choices). At the same time you need to set alarm record in schedule interface (Main Menu->Setting->Schedule) and select schedule record in manual record interface (Main Menu->Advance->Manual Record).
- Latch: Here is for you to set proper delay duration. Value ranges from 10 to 300 seconds. System automatically delays specified seconds in turning off alarm and activated output after external alarm cancelled.
- Tour: Here you can enable tour function when alarm occurs. It is a one-window tour: Please go to chapter 5.3.9 Display for tour interval setup.
- Snapshot: System can snapshoot when alarm occurs.

Please highlight icon  $\blacksquare$  to select the corresponding function. After completed all the setups please click save button, system goes back to the previous menu.

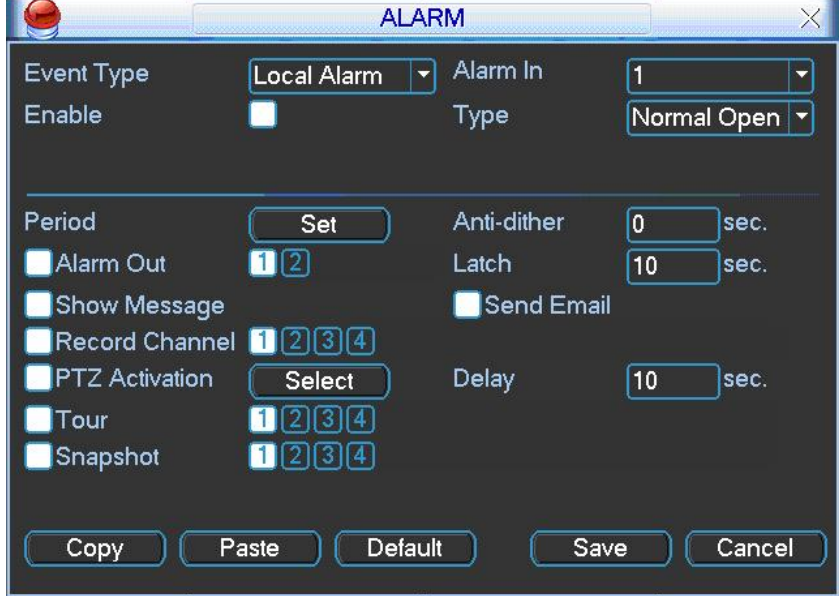

Figure 4-21

<span id="page-28-0"></span>

| None | $\boxed{0}$ | CAM <sub>2</sub> | None                  | $\overline{0}$ |
|------|-------------|------------------|-----------------------|----------------|
| None | 0           | CAM <sub>4</sub> | None                  | 0              |
| ×    |             |                  |                       |                |
|      |             |                  |                       |                |
|      |             |                  |                       |                |
|      |             |                  |                       |                |
|      |             |                  |                       |                |
| OK   |             | Cancel           |                       |                |
|      |             |                  | <b>PTZ Activation</b> |                |

Figure 4-22

|                                                         |                                       |        | Set                |                         |                                  |          | $\times$ |
|---------------------------------------------------------|---------------------------------------|--------|--------------------|-------------------------|----------------------------------|----------|----------|
| Work Day<br>00:00<br>00 :00<br>00:00                    | ▼<br>$-24:00$<br>$-24:00$<br>$-24:00$ | Set    |                    | 00:00<br>00:00<br>00:00 | $-24:00$<br>$-24:00$<br>$-24:00$ |          |          |
| 0<br>Sun<br>Mon<br>Tue<br>Wed<br>Thu<br>Fri<br>Sat<br>0 | 3<br>3                                | 6<br>6 | 9<br>12<br>12<br>9 | 15<br>15                | 18<br>21<br>18<br>21             | 24<br>24 |          |
| Copy                                                    | Paste                                 |        | Default            |                         | OK                               |          | Cancel   |

Figure 4-23

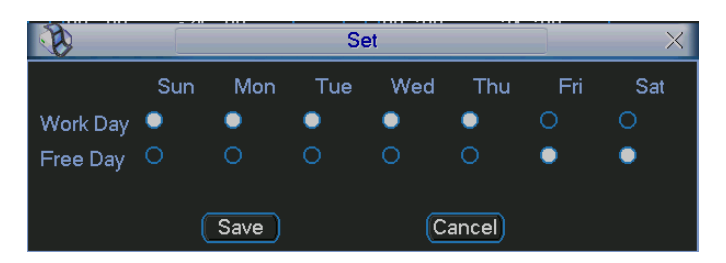

Figure 4-24

#### 4.7 Backup

Click backup icon in the main menu, there are two function items: detect device and backup files.

This series DVR support can realize file backup via USB port. Usually the USB backup device format is FAT32. In one-key backup function, the file is in the first sub-area.

#### **4.7.1 Detect Device**

Here is for you to view devices information. See [Figure 4-25.](#page-29-0)

The backup device can be flash disk or portable device. Here you can also view device total space and free space.

<span id="page-29-0"></span>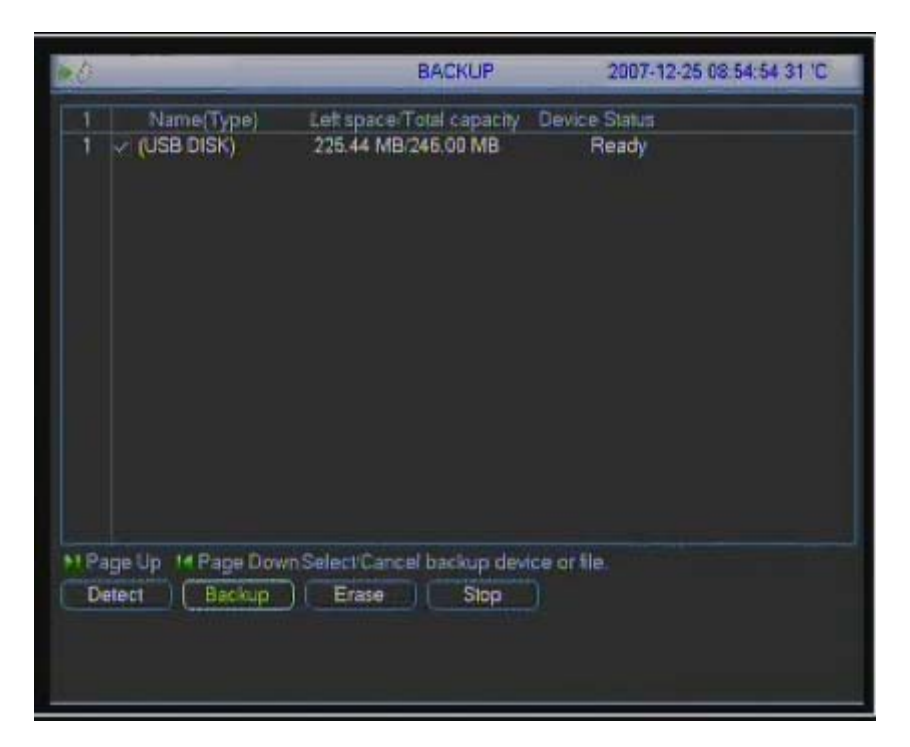

Figure 4-25

#### **4.7.1 Backup (Including one-button backup)**

Select backup device and then channel, file start time and end time.

Click add button, system begins search. All matched files are listed below.

System automatically calculates the capacity needed and remained. See [Figure](#page-29-0)  [4-26.](#page-29-0)

system only backup files with a  $\sqrt{ }$  before channel name. You can use Fn or cancel button to delete  $\sqrt{ }$  after file serial number.

Click backup button, you can backup selected files. There is a process bar for you reference.

 When the system completes backup, you can see a dialogue box prompting successful backup.

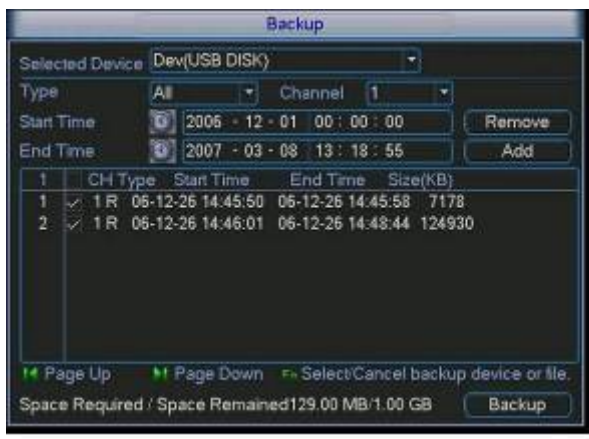

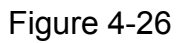

Click backup button, system begins burning. At the same time, the backup button becomes stop button. You can view the remaining time and process bar at the left bottom. See [Figure 4-27.](#page-30-0)

<span id="page-30-0"></span>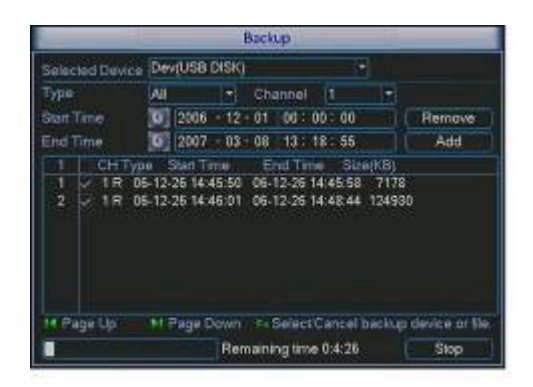

Figure 4-27

#### **Tips:**

During backup process, you can click ESC to exit current interface; but the system will not terminate backup process.

#### **Note:**

When you click stop button during the burning process, system can backup the data before you click stop button. For example, if there are ten files, you click stop when backup the fifth file, system only save the previous five file data in the device. But you can still see ten file names

The file name format usually is: SN\_CH+channel number+time Y+M+D+H+M+S. In the file name, the YDM format is the same as you set in general interface. (Main Menu ->Setting ->General).

4.7.1.1 One-key backup function

When there is no displayer connected, you can use one-key backup function. See [Figure 4-28.](#page-30-0)

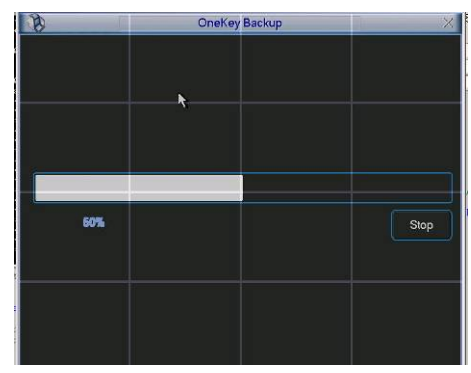

Figure 4-28

Please follow the steps listed below.

- $\bullet$  Default backup day is 1 day.
- $\bullet$  Click the F1 button in the remote control, you can see one-key backup interface. The initial progress bar is 0%. If system meets all the conditions, system automatically begin backup.
- If you want to terminate the backup during the whole process, you can click "stop" button and then remove backup device.

<span id="page-31-0"></span>Backup up status and corresponding prompts.

When there is no backup operation. Backup indication light (LED6) is off. During the backup process, the indication light (LED6) flashes. The indication light (LED6) is on after successfully completed the backup.

#### **Importance Notice:**

- **•** Please insert backup device when system is working properly.
- **Once starting back up, do not remove the backup device during the whole process. It may result in file damage or USB device malfunction.**
- **After completed backup, please remove the backup device and then turn off the power or shut down the system.**

### 4.8 PTZ Control and Color Setup

**Note:** All the operation here is based on PELCO protocols. For other protocols, there might be a little difference.

#### **4.8.1 Cable Connection**

Please follow the procedures below to go on cable connection

- Connect the dome RS485 port to DVR 485 port...
- Connect dome video output cable to DVR video input port.
- Connect power adapter to the dome.

#### **4.8.2 PTZ Setup**

**Note:** The camera video should be in the current screen. Before setup, please check the following connections are right:

- **•** PTZ and decoder connection is right. Decoder address setup is right.
- $\bullet$  Decoder A (B) line connects with DVR A (B) line.

Boot up the DVR, input user name and password.

In the main menu, click setting, and then click Pan/Tilt Control button. The interface is shown as in [Figure 4-29](#page-32-0). Here you can set the following items:

- Channel: select the current camera channel.
- Protocol: select corresponding PTZ protocol(such as PELCO)
- Address: default address is 1.
- Baud rate: select corresponding baud rate. Default value is 115200.
- Data bits: select corresponding data bits. Default value is 8.
- Stop bits: select corresponding stop bits. Default value is 1.
- Parity: there are three options: odd/even/none. Default setup is none.

<span id="page-32-0"></span>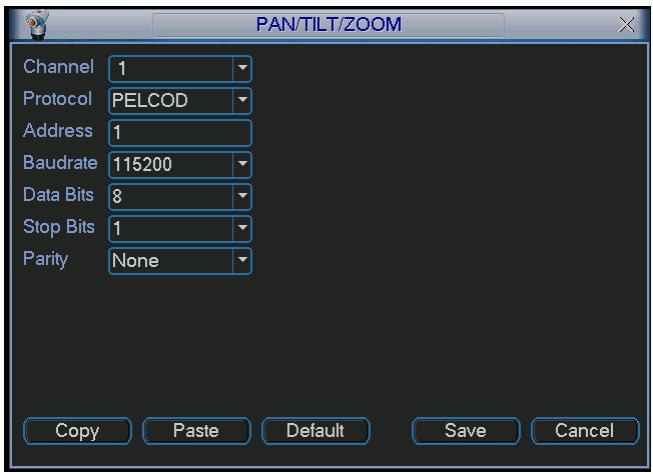

Figure 4-29

After completed all the setups please click save button.

In one window display mode, right click mouse (click "Fn" Button in the front panel or click "Fn" key in the remote control). The interface is shown as in [Figure 4-30.](#page-32-0)

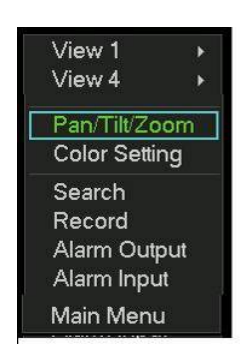

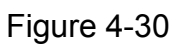

Click Pan/Tilt/Zoom, the interface is shown as below. See [Figure 4-31.](#page-33-0) Here you can set the following items:

- Step: value ranges fro 1 to 8.
- $\bullet$  Zoom
- $\bullet$  Focus
- $\bullet$  Iris

Click icon  $\blacksquare$  and  $\blacksquare$  to adjust zoom, focus and iris.

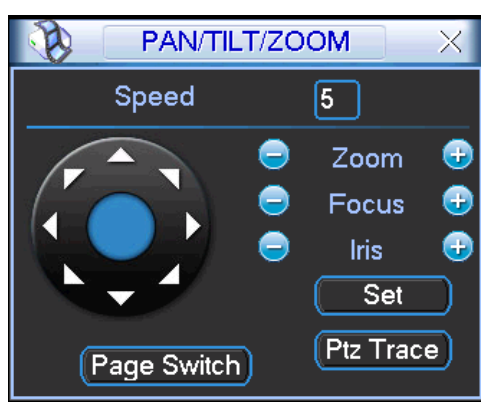

#### Figure 4-31

<span id="page-33-0"></span>In [Figure 4-31](#page-33-0), please click direction arrows (See [Figure 4-32\)](#page-33-0) to adjust PTZ position. There are total 8 direction arrows.

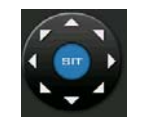

Figure 4-32

#### **4.8.3 3D Intelligent Positioning Key**

In the middle of the eight direction arrows, there is a 3D intelligent positioning key. See [Figure 4-33](#page-33-0).

Click this key, system goes back to the single screen mode. Drag the mouse in the screen to adjust section size. It can realize PTZ automatically.

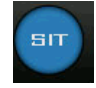

Figure 4-33

Here is a sheet for you reference.

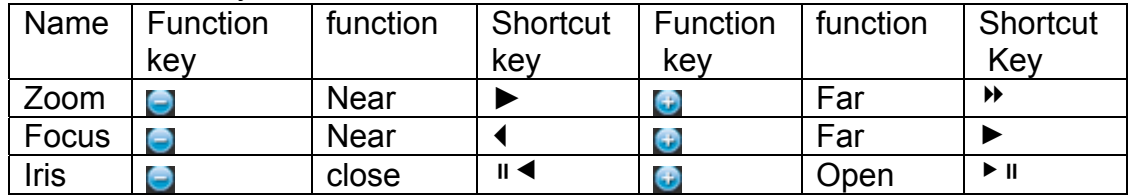

#### 4.9 Preset/ Patrol/Pattern/Scan

In [Figure 4-31,](#page-33-0) click the "set" button. The interface is shown as below. See [Figure](#page-33-0)  [4-34](#page-33-0).

Here you can set the following items:

- **•** Preset
- **Tour**
- Pattern
- **•** Border

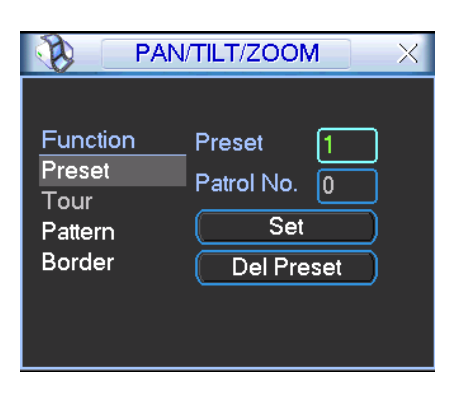

Figure 4-34

In [Figure 4-31,](#page-33-0) click page switch button, the interface is shown as in [Figure 4-35](#page-34-0).

<span id="page-34-0"></span>Here you can activate the following functions:

- Preset
- $\bullet$  Tour
- Pattern
- $\bullet$  Auto scan
- $\bullet$  Auto pan
- $\bullet$  Flip
- $\bullet$  Reset
- $\bullet$  Page switch

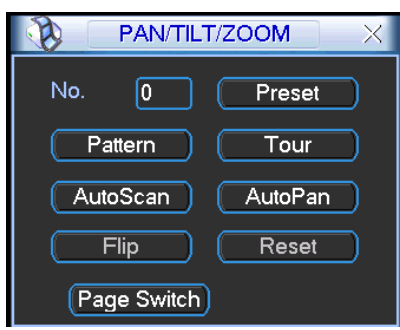

Figure 4-35

Note: The following setups are usually operated in the [Figure 4-31,Figure 4-34](#page-33-0) and [Figure 4-35](#page-34-0) .

#### **4.9.1Preset Setup**

In [Figure 4-31,](#page-33-0) use eight direction arrows to adjust camera to the proper position. In [Figure 4-34,](#page-33-0) click preset button and input preset number. The interface is shown as in [Figure 4-36](#page-34-0).

Now you can add this preset to one tour.

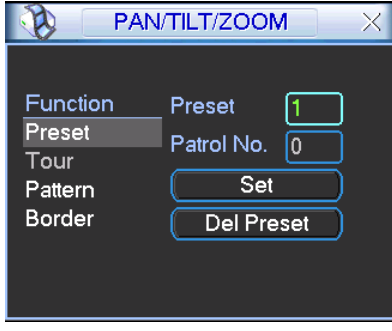

Figure 4-36

#### **4.9.2 Activate Preset**

In [Figure 4-35,](#page-34-0) please input preset number in the No. blank, and click preset button.

#### **4.9.3 Patrol setup (Tour Setup)**

In [Figure 4-34,](#page-33-0) click patrol button. The interface is shown as in [Figure 4-37.](#page-35-0)Input preset number and add this preset to a patrol (tour). For each patrol (tour), you can input max 80 presets.

|                                                   | PAN/TILT/ZOOM                                                        | × |
|---------------------------------------------------|----------------------------------------------------------------------|---|
| Function<br>Preset<br>Patrol<br>Pattern<br>Border | Preset<br>Patrol No.<br>lo<br><b>Add Preset</b><br><b>Del Preset</b> |   |

Figure 4-37

#### <span id="page-35-0"></span>**4.9.4 Activate Patrol (tour)**

In [Figure 4-34,](#page-33-0) input patrol (tour) number in the No. blank and click patrol button

#### **4.9.5 Pattern Setup**

In [Figure 4-34,](#page-33-0) click pattern button and then click "begin" button. The interface is shown as in [Figure 4-38](#page-35-0). Then you can go to [Figure 4-31](#page-33-0) to modify zoom, focus, and iris.

Go back to [Figure 4-38](#page-35-0) and click "end" button. You can memorize all these operations as pattern 1.

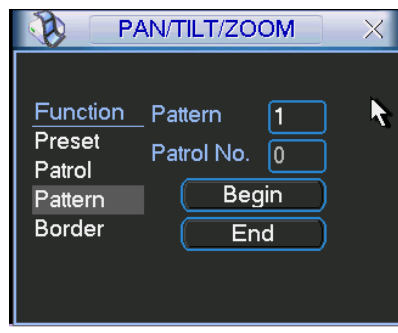

Figure 4-38

#### **4.9.6 Activate Pattern Function**

In [Figure 4-35,](#page-34-0) input mode value in the No. blank, and click pattern button.

#### **4.9.7 Auto Scan Setup**

In [Figure 4-34,](#page-33-0) click border button. The interface is shown as in [Figure 4-39](#page-35-0)  Please go to [Figure 4-31](#page-33-0), use direction arrows to select camera left limit Then please go to [Figure 4-39](#page-35-0) and click left limit button Repeat the above procedures to set right limit.

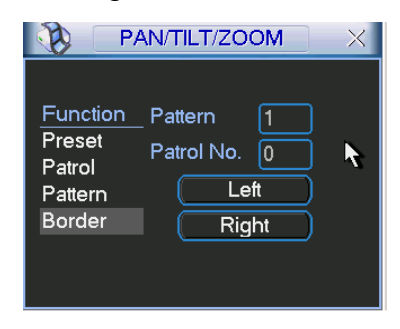

Figure 4-39
#### <span id="page-36-0"></span>**4.9.8 Activate Auto Scan**

In [Figure 4-35,](#page-34-0) click "Auto Scan" button, the system begins auto scan. Correspondingly, the auto scan button becomes to stop button. Click stop button to terminate scan operation.

# 4.10 Flip

In [Figure 4-35,](#page-34-0) click page switch button, you can see an interface is shown as below. See [Figure 4-40](#page-36-0). Here you can set auxiliary function.

Click page switch button again, system goes back to [Figure 4-31.](#page-33-0)

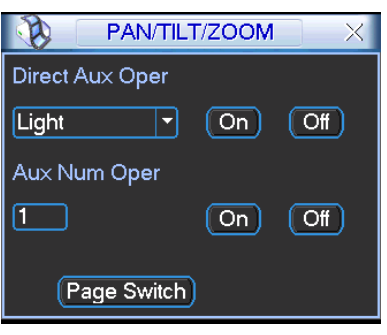

Figure 4-40

# 5 Understanding of Menu Operations and Controls

# 5.1 Menu Tree

This series DVR menu tree is shown as below.

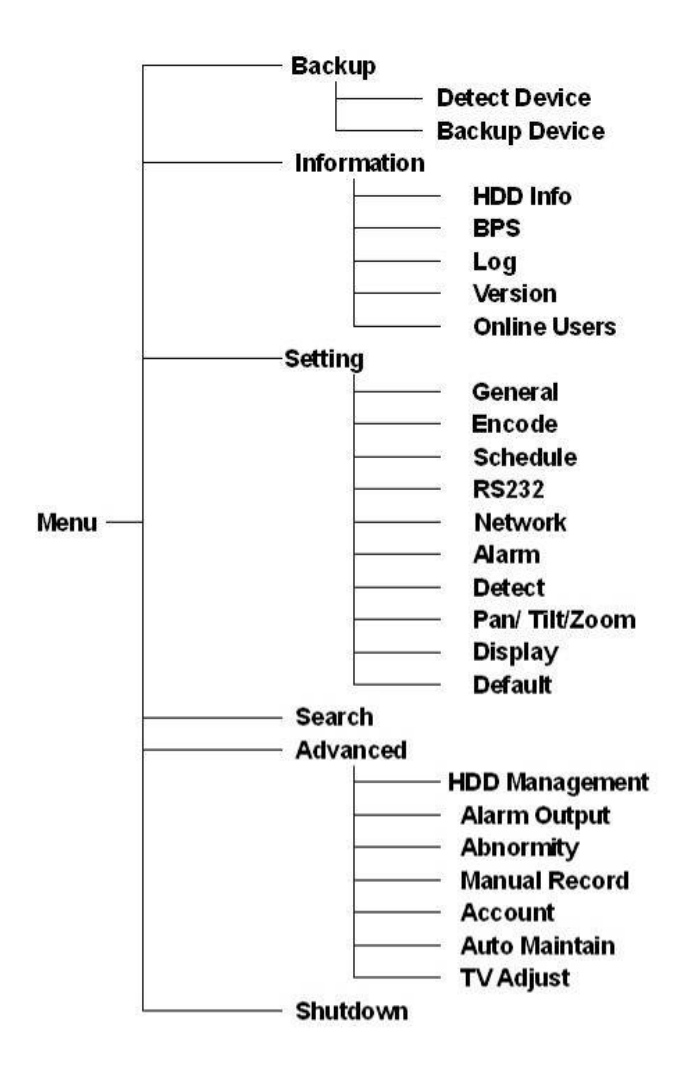

# 5.2 Main Menu

After you logged in, the system main menu shows as below. See [Figure 5-1](#page-38-0) . There are total six icons: search, Information, setting, backup, advanced and shutdown. Move the cursor to highlight the icon, then double click mouse to enter the sub-menu.

<span id="page-38-0"></span>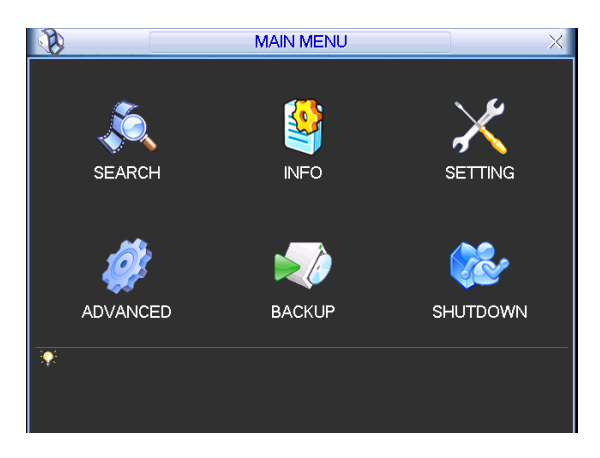

Figure 5-1

# 5.3 Setting

In main menu, highlight setting icon and double click mouse. System setting interface is shown as below. See [Figure 5-2.](#page-38-0)

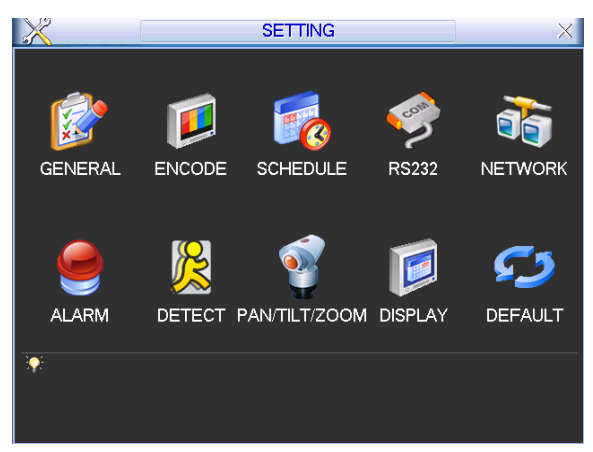

Figure 5-2

### **5.3.1 General**

General setting includes the following items. See [Figure 5-3.](#page-39-0)

- $\bullet$  System time: here is for you to set system time
- Date format: there are three types: YYYYY-MM-DD: MM-DD-YYYYY or DD-MM-YYYY.
- Date separator: there are three denotations to separate date: dot, beeline and solidus.
- Snapshot: Here you can set image upload interval.
- DST: Here you can set DST time and date. Please enable DST function and then click set button. You can see an interface is shown as in [Figure 5-4](#page-39-0). Here you can set start time and end time by setting corresponding week setup. In [Figure 5-4,](#page-39-0) enable date button, you can see an interface is shown as in [Figure 5-5](#page-39-0). Here you can set start time and end time by setting corresponding date setup.
- Time format: there are two types: 24-hour mode or 12-hour mode.
- Language: system supports various languages: Chinese (simplified), Chinese (Traditional), English, Italian, Japanese, French, Spanish (All languages listed here are optional. Slight difference maybe found in various series.)
- <span id="page-39-0"></span>• HDD full: Here is for you to select working mode when hard disk is full. There are two options: stop recording or rewrite.
- Pack duration: Here is for you to specify record duration. Default value is 60 minutes.
- DVR No: when you are using one remote control to control several DVRs, you can give a name to each DVR for your management.
- Video standard: There are two formats: NTSC and PAL.
- Auto logout: Here is for you to set auto logout interval once login user remains inactive for a specified time. Value ranges from 0 to 60 minutes.

#### **Note:**

Since system time is very important, do not modify time casually unless there is a must!

After completed all the setups please click save button, system goes back to the previous menu.

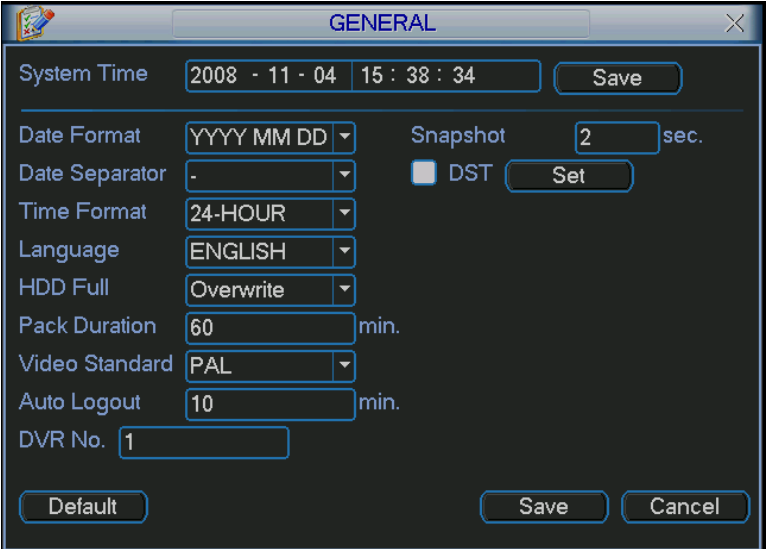

Figure 5-3

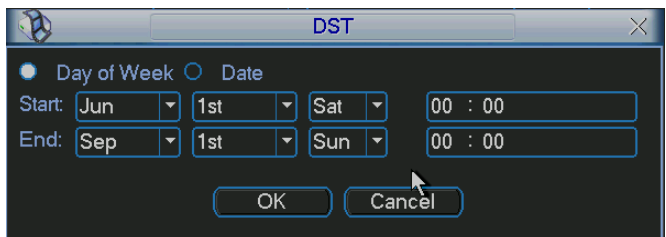

Figure 5-4

|              | <b>DST</b>                        |  |
|--------------|-----------------------------------|--|
|              | O Day of Week C Date              |  |
| <b>Start</b> | $\bigcirc$ 2008 - 06 - 01 00:00   |  |
| End:         | $\bigcirc$ 2008 - 09 - 01 00 : 00 |  |
|              | Cancel<br>OK                      |  |
|              |                                   |  |

Figure 5-5

### **5.3.2 Encode**

Encode setting includes the following items. See [Figure 5-6.](#page-41-0)

- Channel: Select the channel you want.
- Compression: system supports H.264. Or you can select from the dropdown list.
- Resolution: System supports various resolutions, you can select from the dropdown list. For this model, we can support D1/CIF.
- Bit rate: system supports two types: CBR and VBR. In VBR mode, you can set video quality.
- Quality: There are six levels ranging from 1 to 6. The sixth level has the highest image quality.
- Frame rate: there are six levels: 1 f/s,2f/s,3f/s, 6f/s,12f/s,25f/s. (Some series DVRs only support PAL 25f/s )
- Video/audio: you can enable or disable the video/audio respectively for the main stream and extra stream.
- Overlay: click overlay button, you can see an interface is shown in [Figure 5-7.](#page-41-0)
- $\Diamond$  Cover area (Privacy mask): Here is for you to set window blanking section. You can drag you mouse to set proper section size.
- $\Diamond$  Preview/monitor: privacy mask has two types. Preview means the privacy mask zone can not be viewed by user when system is in preview status. Monitor means the privacy mask zone can not be view by the user when system is in monitor status.
- $\Diamond$  Time display: You can select system displays time or not when you playback.
- $\Diamond$  Channel display: You can select system displays channel number or not when you playback.
- $\Diamond$  Car No. display: You can select system displays car number or not when you playback.
- $\Diamond$  GPS display: You can select system displays latitude and longitude or not when you playback.

You need to enable the corresponding function and then click set button to set the specified position to display the information.

- Snapshot: Click snapshoot button, you can see an interface is shown as in Figure [5-8.](#page-41-0)
- $\Diamond$  Mode: There are two types: one is timing and the other is activation (trigger).
- $\Diamond$  Image size: D1/HD1/BCIF/CIF.
- $\Diamond$  Image quality: level 1 to level 6.
- $\Diamond$  Snapshot frequency: Here you can set the snapshoot frequency. The value ranges from 1s/p to 7s/p.

System default setup is:

- $\bullet$  Channel:1
- Compression:H.264
- Resolution: CIF/D1
- Bit rate: CBR
- Quality: 4
- Frame rate: 25f/s

Please highlight icon  $\blacksquare$  to select the corresponding function.

<span id="page-41-0"></span>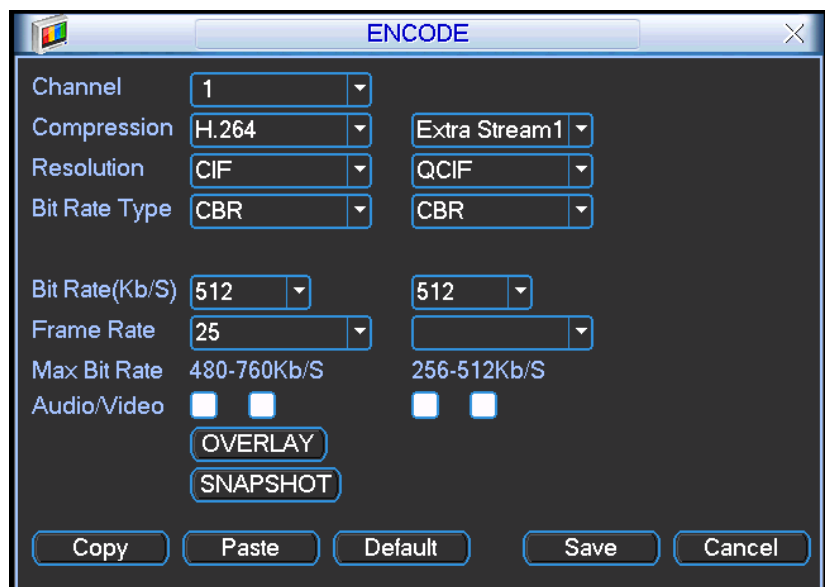

Figure 5-6

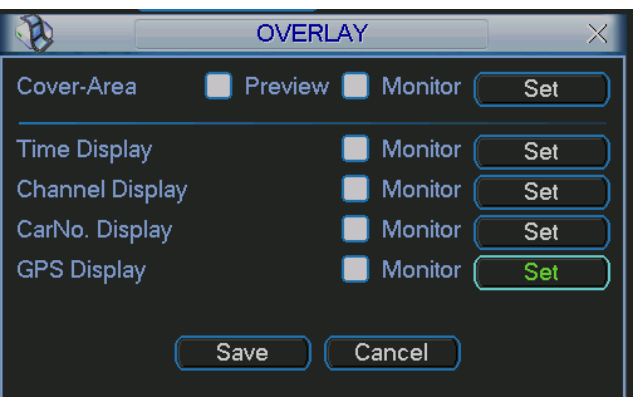

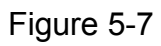

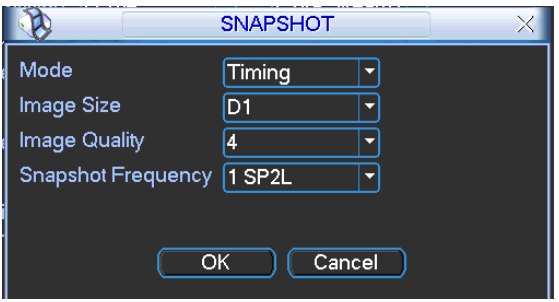

Figure 5-8

#### **5.3.3 Schedule**

Please refer to chapter 4.4 schedule.

### **5.3.4 RS232**

RS232interface is shown as below. Here are five items. See Figure 5-9.

- <span id="page-42-0"></span>• Function: There are various devices for you to select.
- Baud rate: You can select proper baud rate.
- Data bit: You can select proper data bit.
- $\bullet$  Stop bit: There are three values: 1/1.5/2.
- Parity: there are three choices: none/odd/even.

System default setup is:

- **•** Function: COM
- $\bullet$  Baud rate: 115200
- $\bullet$  Data bit: 8
- $\bullet$  Stop bit: 1
- Parity: None

After completed all the setups please click save button, system goes back to the previous menu

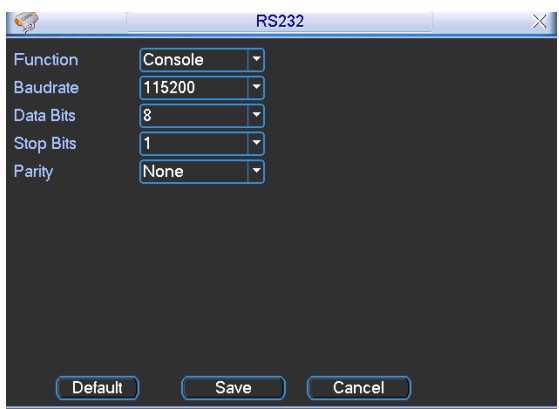

Figure 5-9

### **5.3.5 Network**

Here is for you to input network information. See [Figure 5-10.](#page-43-0)

- IP address: Here you can input IP address.
- DHCP: It is auto search IP function. When enable DHCP function, you can not modify IP/Subnet mask /Gateway. These values are from DHCP function. If you have not enabled DHCP function, IP/Subnet mask/Gateway display as o. You need to disable DHCP function to view current IP information. Besides, when PPPoE is operating, you can not modify IP/Subnet mask /Gateway.
- TCP port: Default value is 37777. (System server port 37778 is reserved for network UDP use.)
- $\bullet$  UDP port: Default value is 37778.
- **•** HTTP port: Default value is 80.
- Max connection: system support maximal 10 users. 0 means there is no connection limit.
- Transfer mode: Here you can select the priority between fluency/video qualities.
- Network download: System can process the downloaded data first if you enable this function.

After completed all the setups please click save button, system goes back to the previous menu.

<span id="page-43-0"></span>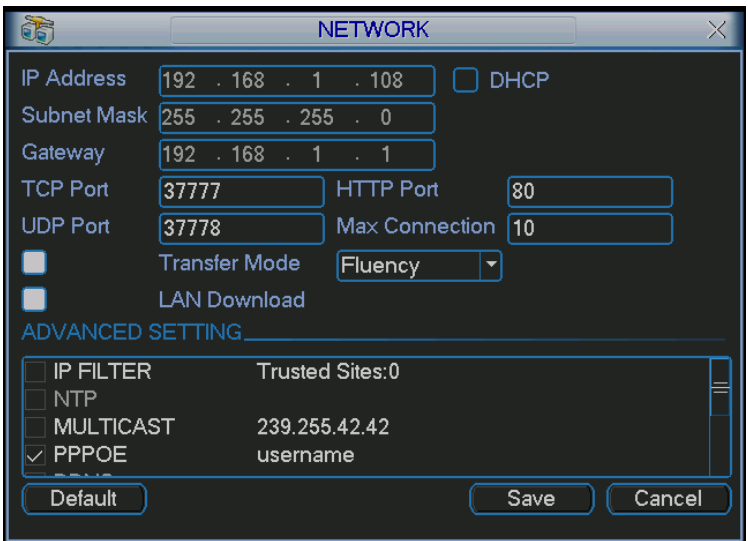

Figure 5-10

### 5.3.5.1 Advanced Setup

Advanced setup interface is shown as in [Figure 5-11.](#page-43-0) Please draw a circle to enable corresponding function and then double click current item to go to setup interface.

| ADVANCED SETTING               |                                        |  |
|--------------------------------|----------------------------------------|--|
| <b>IP FILTER</b><br><b>NTP</b> | <b>Trusted Sites:0</b><br>0.0.0.0 : 10 |  |
| <b>MULTICAST</b>               | 239.255.42.42                          |  |
| <b>PPPOE</b><br><b>DDNS</b>    | username                               |  |
|                                |                                        |  |

Figure 5-11

#### 5.3.5.2 IP Filter

IP filter interface is shown as in [Figure 5-12](#page-44-0). You can add IP in the following list. The list supports max 64 IP addresses.

Please note after you enabled this function, only the IP listed below can access current DVR.

If you disable this function, all IP addresses can access current DVR.

<span id="page-44-0"></span>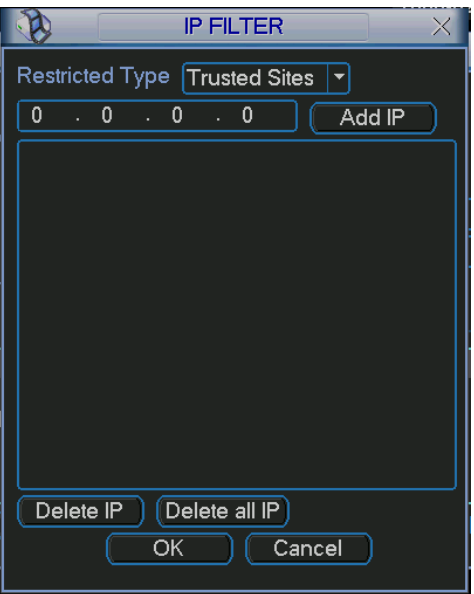

Figure 5-12

## 5.3.5.3 Multiple Cast Setup

Multiple-cast setup interface is shown as in [Figure 5-13.](#page-44-0)

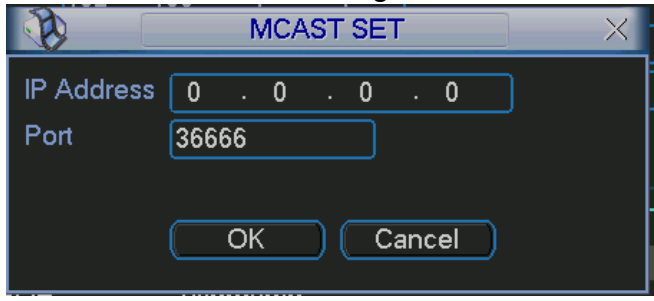

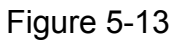

Here you can set a multiple cast group. Please refer to the following sheet for detailed information.

 $\bullet$  IP multiple cast group address

-224.0.0.0-239.255.255.255

-"D" address space

• The higher four-bit of the first byte="1110"

 $\bullet$  Reserved local multiple cast group address

-224.0.0.0-224.0.0.255

-TTL=1 When sending out telegraph

-For example

224.0.0.1 All systems in the sub-net

224.0.0.2 All routers in the sub-net

224.0.0.4 DVMRP router

224.0.0.5 OSPF router

224.0.0.13 PIMv2 router

• Administrative scoped addressees

-239.0.0.0-239.255.255.255

-Private address space

- <span id="page-45-0"></span>• Like the single broadcast address of RFC1918
- $\bullet$  Can not be used in Internet transmission
- Used for multiple cast broadcast in limited space.

Except the above mentioned addresses of special meaning, you can use other addresses. For example:

Multiple cast IP: 235.8.8.36

Multiple cast PORT: 3666.

5.3.5.4 PPPoE

PPPoE interface is shown as in [Figure 5-14](#page-45-0).

Input "PPPoE name" and "PPPoE password" you get from your ISP (Internet service provider).

Click save button, you need to restart to activate your configuration.

After rebooting, IP camera will connect to internet automatically. The IP in the PPPoE is the DVR dynamic value. You can access this IP to visit the unit.

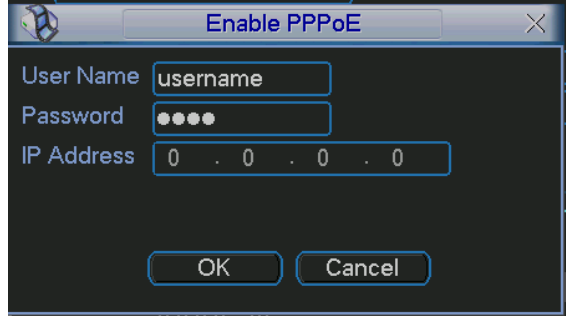

Figure 5-14

#### 5.3.5.5 NTP Setup

You need to install SNTP server (Such as Absolute Time Server) in your PC first. In Windows XP OS, you can use command "net start w32time" to boot up NTP service. NTP setup interface is shown as in [Figure 5-15](#page-46-0).

- Host IP: Input your PC address.
- Port: This series DVR supports TCP transmission only. Port default value is 123.
- Update interval: minimum value is 15(Unit: minute)
- Time zone: select your corresponding time zone here.

Here is a sheet for your time zone setup.

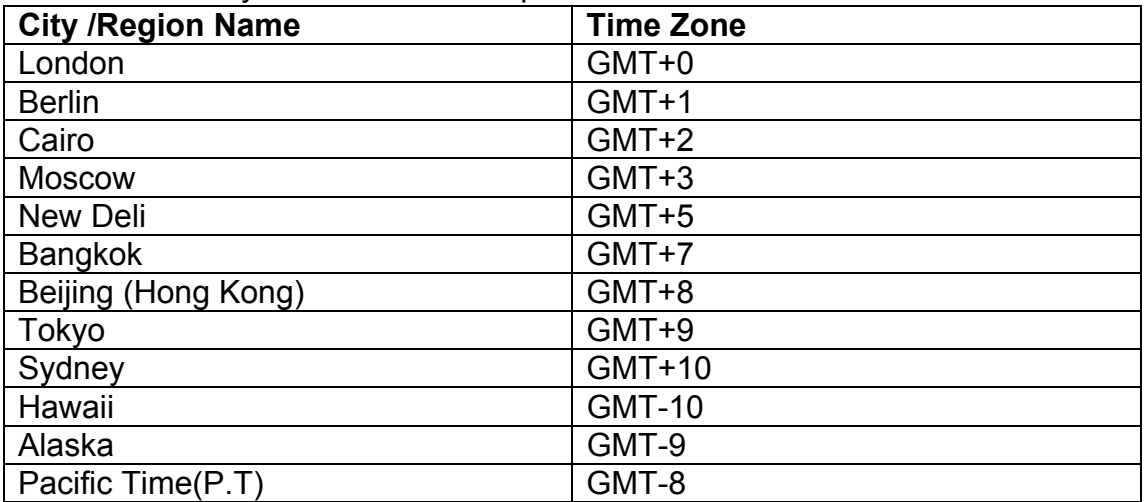

<span id="page-46-0"></span>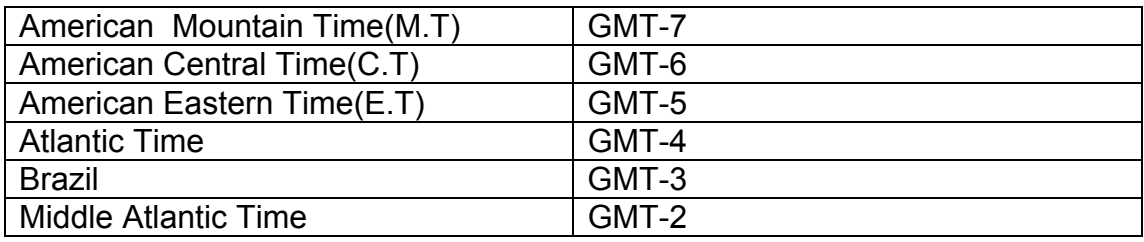

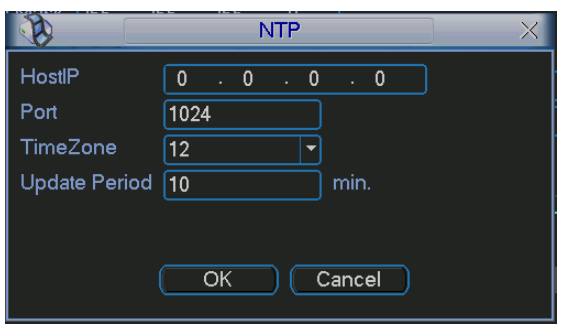

Figure 5-15

#### 5.3.5.6 Email Setup

Email setup interface is shown as in [Figure 5-16](#page-46-0). Here you can set email server information.

#### **Note:**

You need to get the email address from your email service provider first. Please use semicolon to separate the addresses.

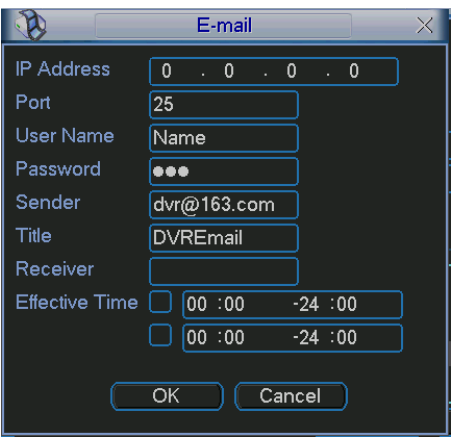

Figure 5-16

5.3.5.7 DDNS Setup

DDNS setup interface is shown as in [Figure 5-17](#page-47-0).

You need a PC of fixed IP in the internet and there is the DDNS software running in this PC. In other words, this PC is a DNS (domain name server).

In network DDNS, input your PPPoE name you get from you IPS and server IP (PC with DDNS ) . Click save button and then reboot system.

Click save button, system prompts for rebooting to get all setup activated.

After rebooting, open IE and input as below:

http: //(DDNS server IP)/(virtual directory name)/webtest.htm

e.g.: http: //10.6.2.85/DVR DDNS/webtest.htm.)

Now you can open DDNSServer web search page.

<span id="page-47-0"></span>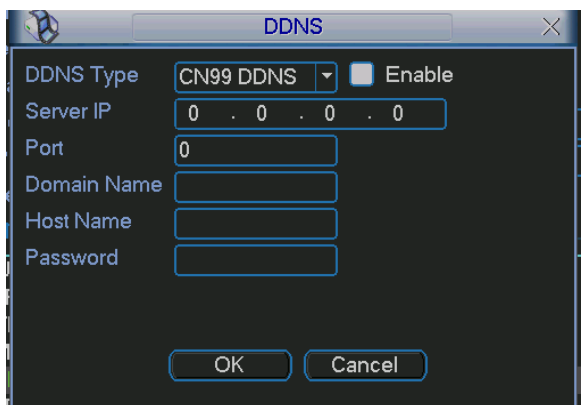

Figure 5-17

#### 5.3.5.8 Alarm Server

You can set alarm in accordance with different alarm protocols. System can inform the alarm server when alarm occurs. See [Figure 5-18](#page-47-0).

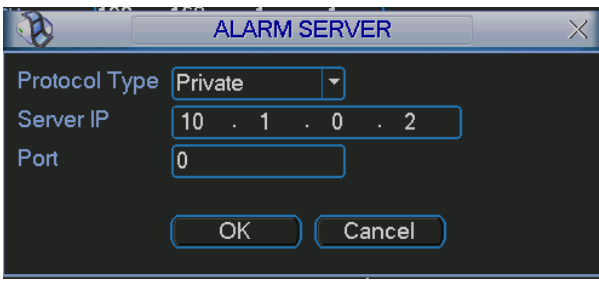

Figure 5-18

#### 5.3.5.9 FTP

You need to download or buy FTP service tool (such as Ser-U FTP SERVER) to establish FTP service.

Please install Ser-U FTP SERVER first. From "start" -> "program" -> Serv-U FTP Server -> Serv-U Administator. Now you can set user password and FTP folder. Please note you need to grant write right to FTP upload user. See [Figure 5-19.](#page-47-0)

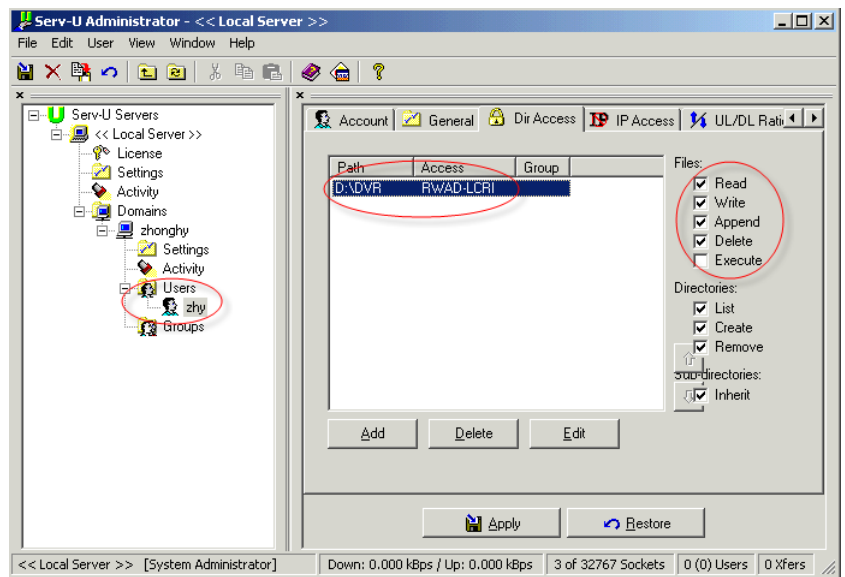

Figure 5-19

<span id="page-48-0"></span>You can use a PC or FTP login tool to test setup is right or not.

For example, you can login user ZHY to **FTP**://10.10.7.7 and then test it can modify or delete folder or not. See [Figure 5-20](#page-48-0).

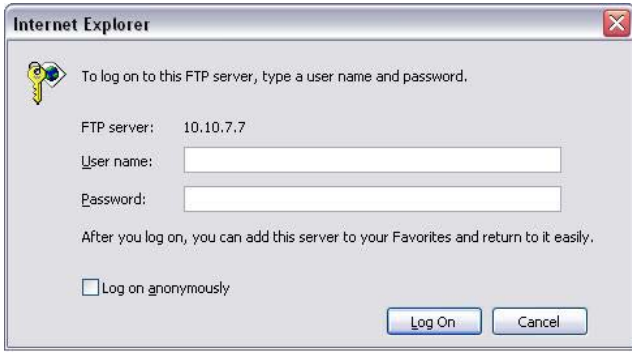

Figure 5-20

System also supports upload multiple DVRs to one FTP server. You can create multiple folders under this FTP.

In [Figure 5-10,](#page-43-0) select FTP and then double click mouse. You can see the following interface. See [Figure 5-21.](#page-48-0)

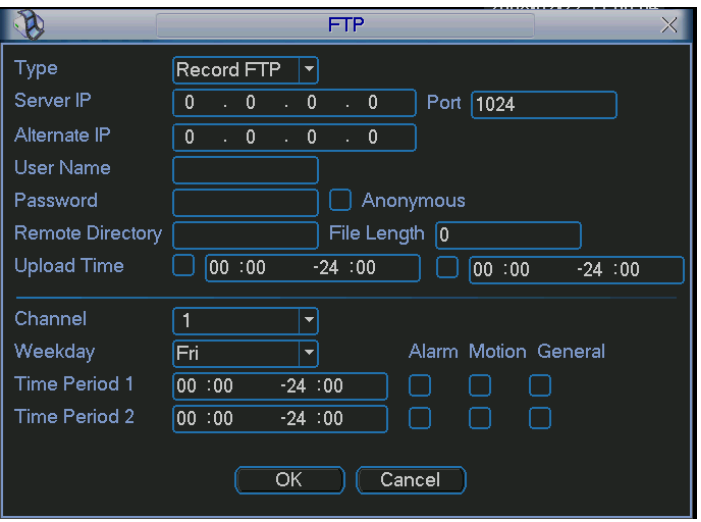

Figure 5-21

Please highlight the icon in front of Enable to activate FTP function.

Now FTP can upload alarm video and motion detection video. Please note, when you are using this function, please make sure current upload channel is in motion detection or alarm record status and there is video available. Here you can input FTP server address, port and etc.

<span id="page-49-0"></span>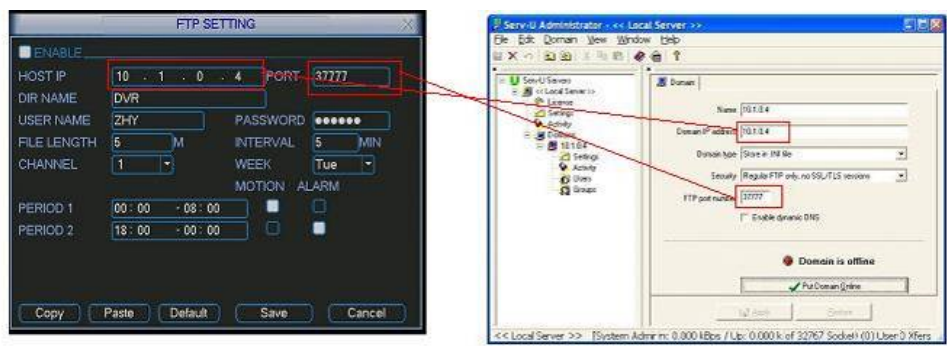

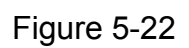

- $\bullet$  File length: upload file length. When setup is larger than the actual file length, system will upload the whole file. When setup here is smaller than the actual file length, system only uploads the set length and auto ignore the left section.
- $\bullet$  When interval value is 0, system uploads all corresponding files.
- Period 1 and period 2: you can set two periods for one each channel.

System file name is shown as in [Figure](#page-49-0) 5-23.

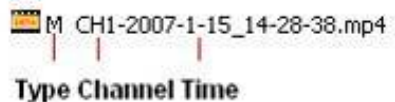

Figure 5-23

### **5.3.6 Alarm**

Please refer to chapter 4.6 Alarm Setup and Activation.

### **5.3.7 Detect**

Please refer to chapter 4.5 Detect.

### **5.3.8 Pan/Tilt/Zoom**

The pan/tilt/zoom setup includes the following items. Please select channel first. See [Figure 5-24](#page-50-0).

- Protocol: select corresponding PTZ protocol such as PELCO.
- Address: input corresponding PTZ address.
- Baud rate: select baud rate.
- $\bullet$  Data bit: select data bit.
- $\bullet$  Stop bit: select stop bit.
- Parity: there are three choices: none/odd/even.

After completed all the setups please click save button, system goes back to the previous menu.

For detailed setup, please refer to chapter 4.9 preset/patrol/pattern/scan.

<span id="page-50-0"></span>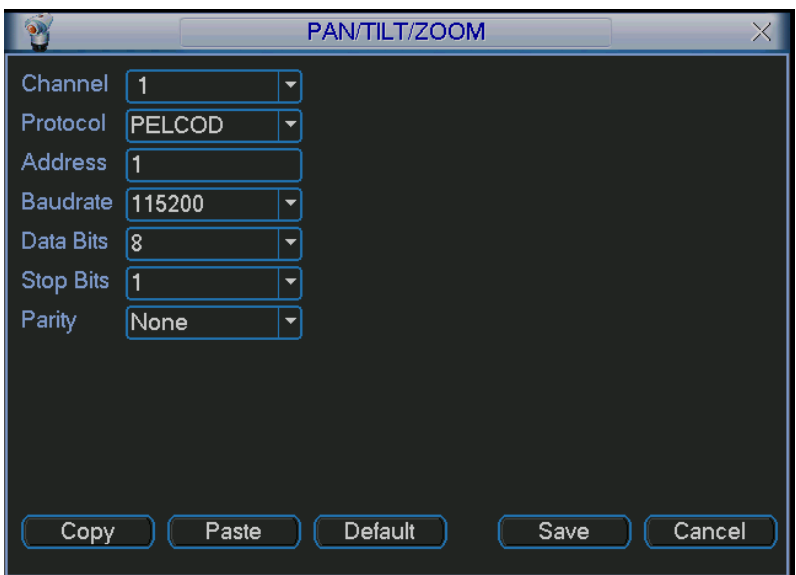

Figure 5-24

#### **5.3.9 Display**

Display setup interface is shown as below. See [Figure 5-25.](#page-51-0)

- Transparency: Here is for you to adjust transparency. The value ranges from 128 to 255.
- Channel name: Here is for you to modify channel name. Please note all your modification here only applies to DVR local end. You need to open web or client end to refresh channel name.
- Time display: You can select to display time or not when system is playback.
- Channel display: You can select to channel name or not when system is playback.
- Overlay information: System displays some information in the screen for your reference.
- Display mode: you can select from the dropdown list: self-adaptive/VGA/TV.
- Enable tour: activate tour function.
- Interval: Input proper interval value here. The value ranges from 5-200 seconds. In tour process, you can use mouse or click Shift to turn on window switch

function.  $\Omega$  Stands for opening switch function,  $\Omega$  stands for closing switch

function.

- $\bullet$  Motion tour type: System support 1/4 window tour.
- Alarm tour type: System support 1/4 window tour.

Please highlight icon  $\blacksquare$  to select the corresponding function.

After completed all the setups please click save button, system goes back to the previous menu.

<span id="page-51-0"></span>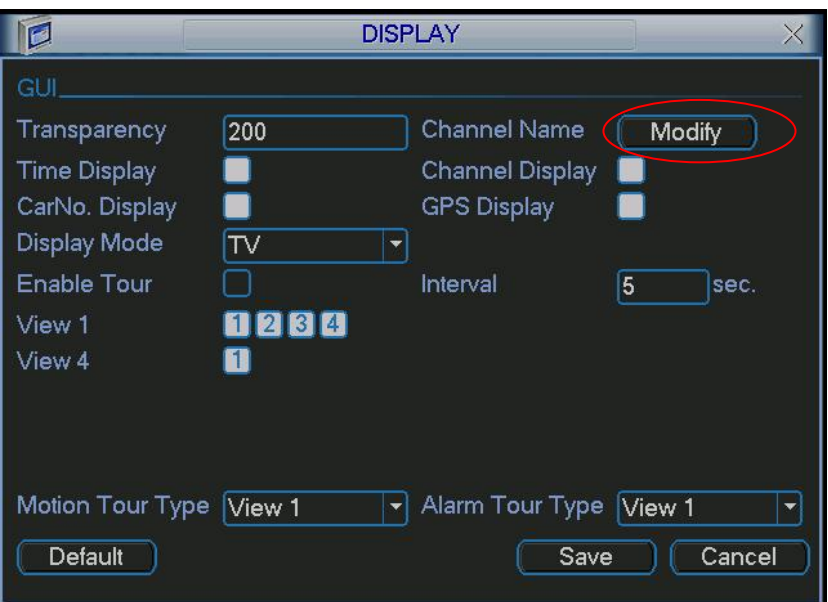

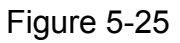

In [Figure 5-25,](#page-51-0) click modify button after channel. You can see an interface is shown as in [Figure 5-26](#page-51-0). Please note all your modification here applies to local end only. You need to refresh web or client-end to get the latest channel name. System max support 25-digital character.

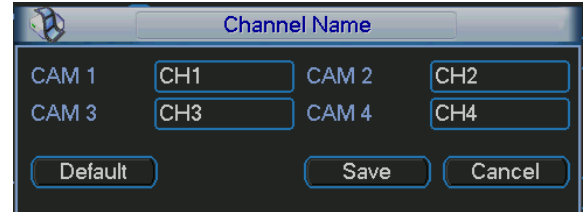

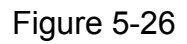

In tour mode, you can see the following interface. On the right corner, right click mouse or click shift button, you can control the tour. There are two icons:  $\Box$  stands for enabling window switch and  $\bullet$  stands for enabling window function. See Figure [5-27](#page-51-0).

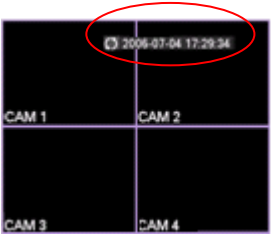

Figure 5-27

<span id="page-52-0"></span>Click default icon, system pops up a dialogue box. You can highlight  $\Box$  to restore default factory setup. See [Figure 5-28.](#page-52-0)

- Select all
- $\bullet$  General
- $\bullet$  Encode
- Schedule
- $\bullet$  RS232
- Network
- $\bullet$  Alarm
- Detect
- Pan/tilt/zoom
- Display
- $\bullet$  Channel name

Please highlight icon  $\blacksquare$  to select the corresponding function.

After all the setups please click save button, system goes back to the previous menu. **Warning!** 

System menu color, language, time display mode, video format, IP address, user account will not maintain previous setup after default operation!

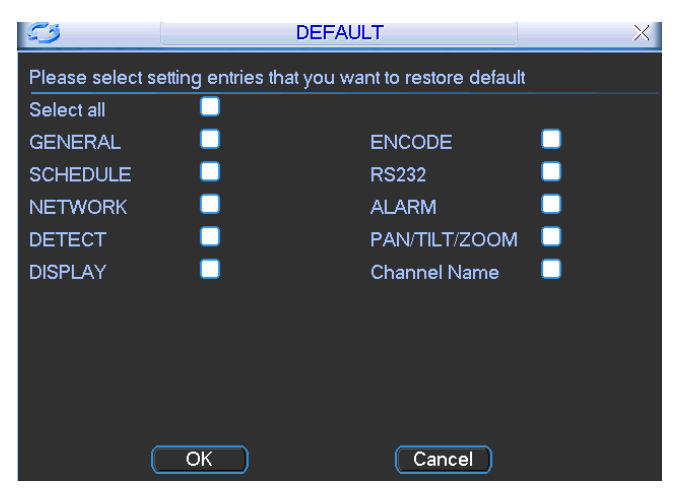

Figure 5-28

# 5.4 Search

Please refer to chapter 4.3 Search.

# 5.5 Advanced

Double click advanced icon in the main window, the interface is shown as below. See [Figure 5-29](#page-53-0). There are total seven function keys: HDD management, alarm output, abnormity, manual record, account, auto maintain, and TV adjust.

<span id="page-53-0"></span>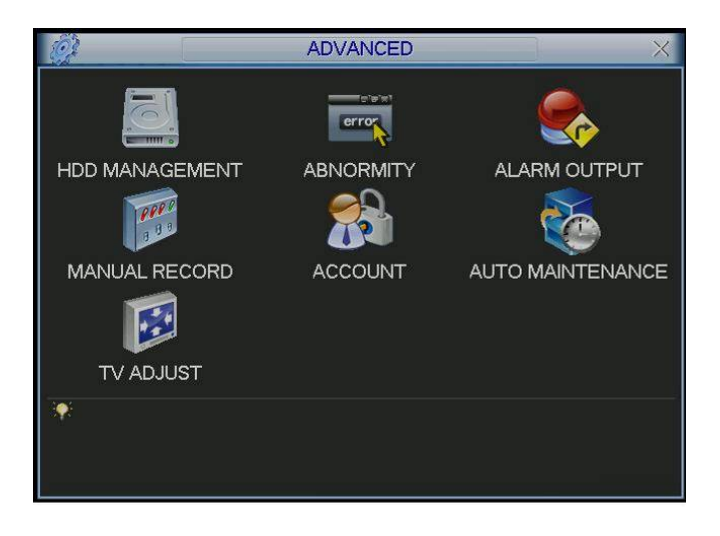

Figure 5-29

## **5.5.1 HDD Management**

Here is for you to view and implement hard disk management. See [Figure 5-30.](#page-53-0) You can set proper mode for each hard disk from the dropdown list.

When you use redundant backup function, you can set one or more redundant HDD(s).

Please note you need to set at least one read-write disk, otherwise system will not record video. For detailed information you can refer to chapter 4.4 Schedule.

After all the setups please click save button, system needs to reboot to get all the modification activated.

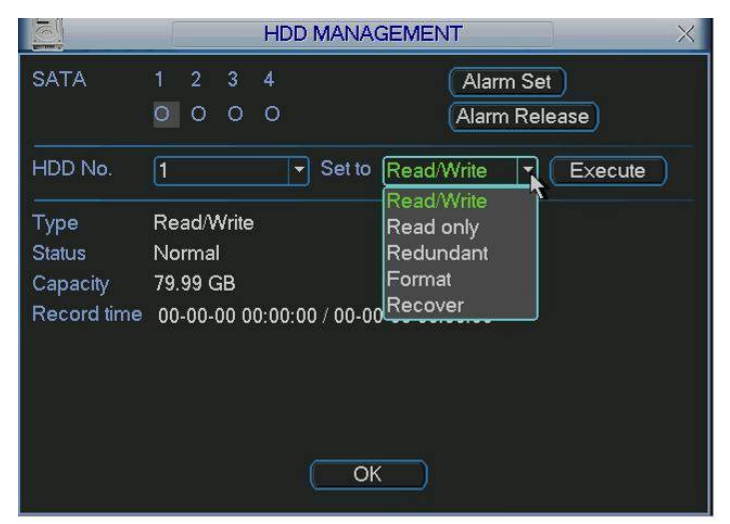

Figure 5-30

Click alarm set button, the interface is shown as below. See [Figure 5-31\(](#page-54-0)This interface is just like the abnormity setup).

Please highlight icon  $\blacksquare$  to select the corresponding function.

You can enable one or more alarm setups. The lower limit ranges from 1% to 99%. Alarm channel number ranges from 1 to 6. Delay value is from 0 to 240 seconds. Please note when HDD capacity is not full system only alarms once!

<span id="page-54-0"></span>After completed all the setups please click OK button, system goes back to the previous menu

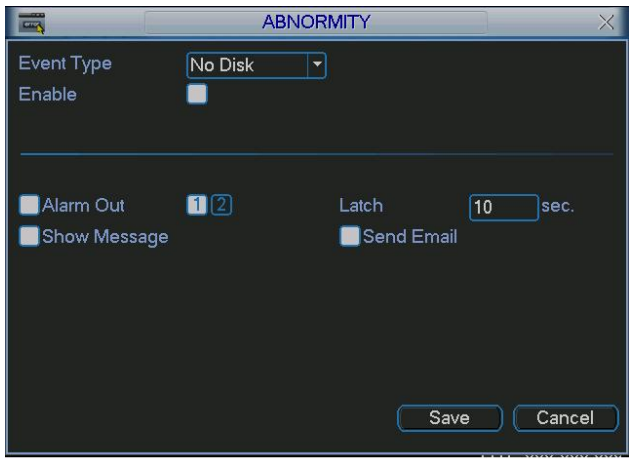

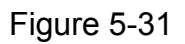

### **5.5.2 Alarm Output**

Here is for you to set proper alarm output.

Please highlight icon  $\blacksquare$  to select the corresponding alarm output.

After all the setups please click OK button, system goes back to the previous menu. See [Figure 5-32](#page-54-0).

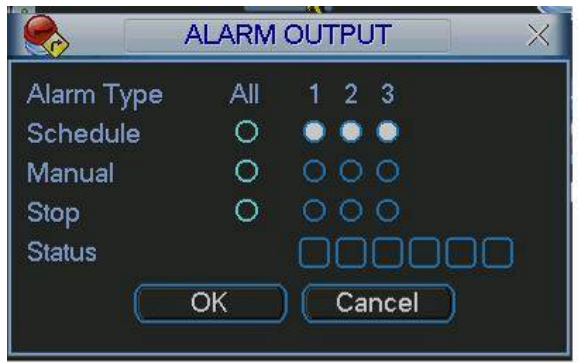

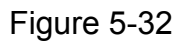

### **5.5.3 Abnormity**

Abnormity interface is shown as in [Figure 5-33.](#page-55-0)

- Event type: There are several options for you such as disk error, no disk and etc.
	- $\Diamond$  System may reboot when there is no HDD or HDD error.
	- $\Diamond$  When HDD space is insufficient, you can set to overwrite or stop record.
	- $\Diamond$  Battery is not sufficient; system can shut down automatically when system reaches the specified threshold.
	- $\Diamond$  System can alarm you when the temperature is too high,
- Alarm output: alarm activation output port (multiple choices), among which the  $3<sup>rd</sup>$ -ch is controllable 12V output.
- <span id="page-55-0"></span>• Latch: here you can set corresponding delaying time. The value ranges from 10s-300s. System automatically delays specified seconds in turning off alarm and activated output after external alarm cancelled.
- Show message: system can pop up the message in the local screen to alert you when alarm occurs.
- Send email: System can send out email to alert you when alarm occurs.

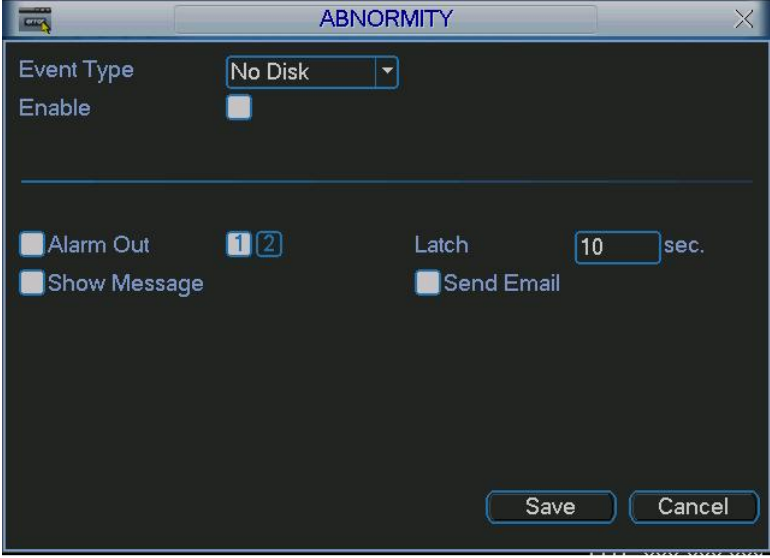

Figure 5-33

### **5.5.4 Manual Record**

Please refer to chapter 4.2.2 manual record.

### **5.5.5 Account**

Here is for you to implement account management. See [Figure 5-34.](#page-56-0) Here you can:

- Add new user
- $\bullet$  Modify user
- $\bullet$  Add group
- $\bullet$  Modify group
- $\bullet$  Modify password.

For account management please note:

- System account adopts two-level management: group and user. No limit to group or user amount.
- For group or user management, there are two levels: admin and user.
- The user name and group name can consist of eight bytes. One name can only be used once. There are four default users: admin/888888/666666 and hidden user "default". Except user 6666, other users have administrator right.
- Hidden user "default" is for system interior use only and can not be deleted. When there is no login user, hidden user "default" automatically login. You can set some rights such as monitor for this user so that you can view some channel view without login.
- One user should belong to one group. User right can not exceed group right.
- $\bullet$  About reusable function: this function allows multiple users use the same account to login.

<span id="page-56-0"></span>After completed all the setups please click save button, system goes back to the previous menu.

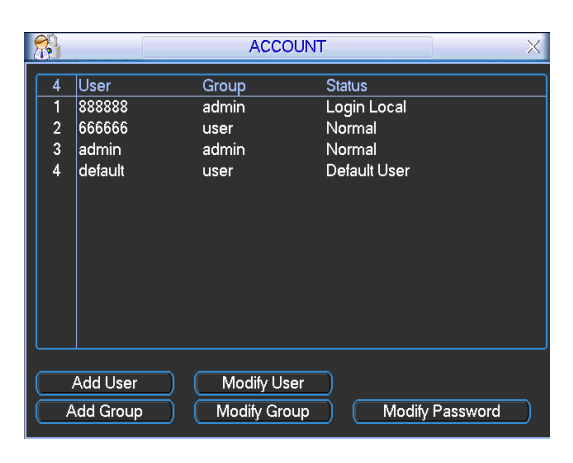

Figure 5-34

### **5.5.6 Auto Maintain**

Here you can set auto-reboot time and auto-delete old files setup. See [Figure 5-35.](#page-56-0) You can select proper setup from dropdown list.

Acc delay value ranges from 0 to 255 (unit: minute.) Please note you need to disable auto shutdown system function if you want to enable acc delay.

After completed all the setups please click save button, system goes back to the previous menu.

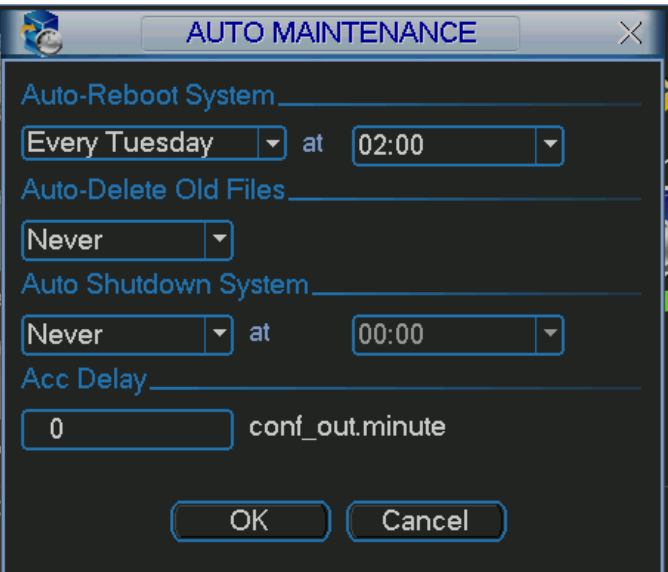

Figure 5-35

### **5.5.7 TV Adjust**

Here is for you to adjust TV output setup. See [Figure 5-36](#page-57-0).

Please drag slide bar to adjust each item.

After completed all the setups please click OK button, system goes back to the previous menu.

<span id="page-57-0"></span>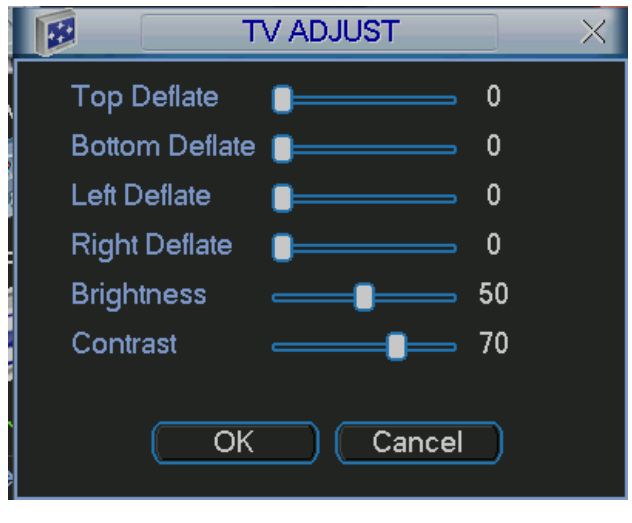

Figure 5-36

# 5.6 Information

Here is for you to view system information. There are total five items: HDD (hard disk information), BPS (data stream statistics), Log and version, and online user. See [Figure 5-37](#page-57-0).

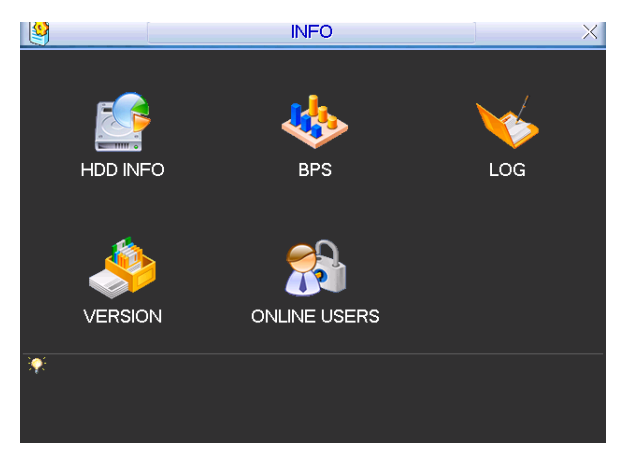

Figure 5-37

### **5.6.1 HDD Information**

Here is to list hard disk type, total space, free space, video start time and status. See [Figure 5-38](#page-58-0).

### **Note:**

Please remove the broken hard disk before you add a new one.

Once there is a hard disk confliction, please check hard disk time and system time is the same or not. Please go to setting then general to modify system time. At last, reboot the system to solve this problem.

If disk is damaged, system shows as "?"

<span id="page-58-0"></span>

|                                                         |                                                                                               | <b>HDD INFO</b>    |                   | $\times$      |
|---------------------------------------------------------|-----------------------------------------------------------------------------------------------|--------------------|-------------------|---------------|
| SATA 1                                                  | $\overline{2}$<br>$\overline{\mathbf{3}}$<br>$\overline{4}$<br>$\circ$<br>O<br>$\circ$<br>- 0 |                    |                   |               |
| 4                                                       | Type                                                                                          | <b>Total Space</b> | <b>Free Space</b> | <b>Status</b> |
| Αll                                                     |                                                                                               | 319.98 GB          | 319.97 GB         |               |
| $1*$                                                    | Read/Write                                                                                    | 79.99 GB           | 79.99 GB          | Normal        |
| 2                                                       | Read/Write                                                                                    | 79.99 GB           | 79.99 GB          | Normal        |
| 3                                                       | Read/Write                                                                                    | 79.99 GB           | 79.99 GB          | Normal        |
| $\overline{\mathbf{4}}$                                 | Read/Write                                                                                    | 79.99 GB           | 79.99 GB          | Normal        |
| NI Page Up III Page Down<br>View recording times<br>Fn. |                                                                                               |                    |                   |               |

Figure 5-38

#### **5.6.2 BPS**

Here is for you to view current video data stream (KB/s) and occupied hard disk storage (MB/h). See [Figure 5-39](#page-58-0).

| رالي    |       |      | <b>BPS</b> |  |
|---------|-------|------|------------|--|
| Channel | Kb/S  | MB/H | Wave       |  |
|         | 12273 | 4743 | T          |  |
|         | 12273 | 4743 | ₽          |  |
| 3       | 12273 | 4743 |            |  |
|         | 12273 | 4743 | П          |  |
|         |       |      |            |  |
|         |       |      |            |  |
|         |       |      |            |  |
|         |       |      |            |  |
|         |       |      |            |  |
|         |       |      |            |  |
|         |       |      |            |  |
|         |       |      |            |  |

Figure 5-39

### **5.6.3 Log**

Here is for you to view system log file. System lists the following information. See [Figure 5-40](#page-59-0).

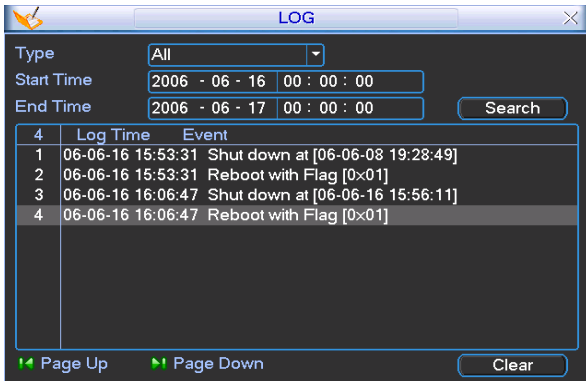

### <span id="page-59-0"></span>**5.6.4 Version**

Here is for you to view some version information. See [Figure 5-41.](#page-59-0)

- $\bullet$  Channel
- Alarm in
- Alarm out
- System version:
- Upgrade

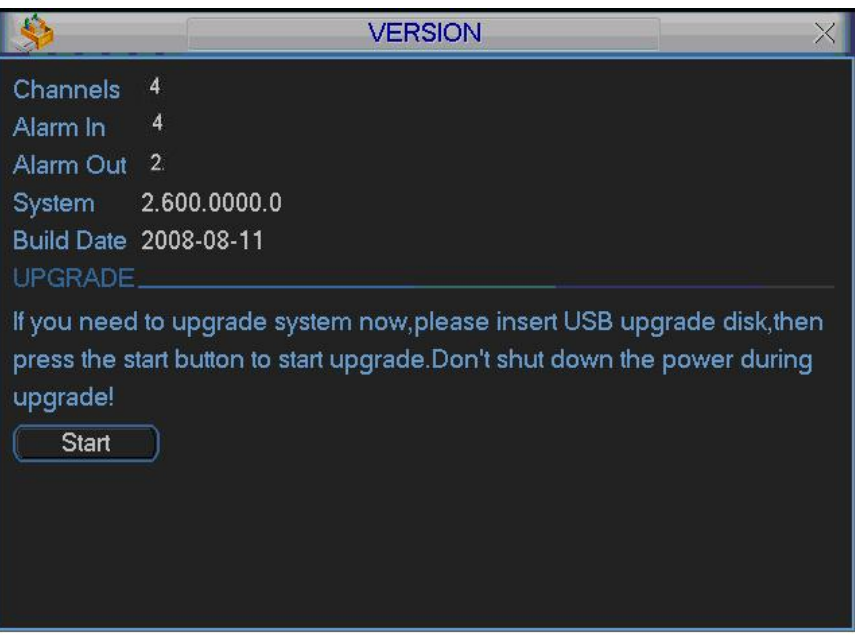

Figure 5-41

### **5.6.5 Online Users**

Here is for you manage online users. See [Figure 5-42](#page-59-0). You can disconnect one user or block one user if you have proper system right.

| $\frac{1}{2}$     | <b>ONLINE USERS</b>    |      |
|-------------------|------------------------|------|
| User Name         | IP                     |      |
| J.W               | 10.6.2.37              |      |
| J.W               | 10.6.2.37              |      |
| J.W               | 10.6.2.37              |      |
| <b>J.W</b>        | 10.6.2.37              |      |
| <b>J.W</b>        | 10.6.2.37              |      |
| <b>J.W</b>        | 10.6.2.37              |      |
| J.W               | 10.6.2.37              |      |
| J.W               | 10.6.2.37              |      |
| J.W               | 10.6.2.37              |      |
| J.W               | 10.6.2.37              |      |
|                   |                        |      |
|                   |                        |      |
|                   |                        |      |
|                   |                        |      |
| <b>Disconnect</b> | <b>Block for</b><br>60 | sec. |
|                   |                        |      |

Figure 5-42

# 5.7 Exit

Double click exit button, system pop up a dialogue box for you to select. See [Figure](#page-60-0)  [5-43](#page-60-0).

- <span id="page-60-0"></span>• Logout menu user: log out menu. You need to input password when you login the next time.
- Restart application: reboot DVR.
- Shutdown: system shuts down and turns off power.
- Restart system: system begins rebooting.
- Switch user: you can use another account to log in.

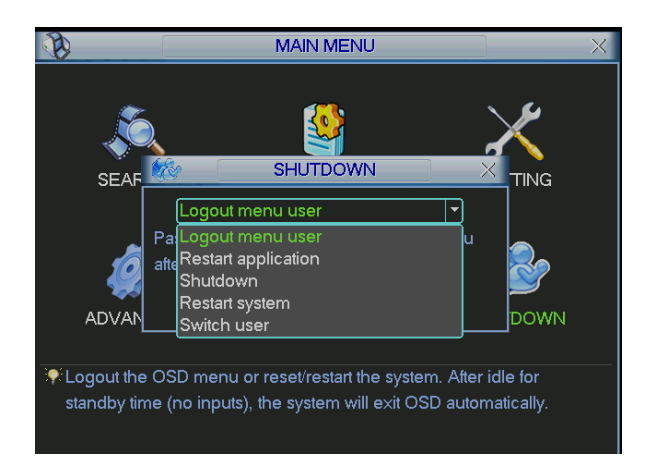

Figure 5-43

# <span id="page-61-0"></span>6 WEB CLIENT OPERATION

Please note, all the operation here is taking 16-ch DVR as an example. There might be slightly difference in the interface due to different series.

# 6.1 Network Connection

Before web client operation, please check the following items:

- Network connection is right
- DVR and PC network setup is right. Please refer to network setup(main menu->setting->network)
- Use order ping \*\*\*.\*\*\*.\*\*\*.\*\*\*(\* DVR IP address) to check connection is OK or not. Usually the return TTL value should be less than 255.
- System is compatible with WIN VISTA web control right now. But you need to disable user account control function. Double click user account and then disable user account control. After completed setup, please reboot the PC.
- System can automatically download latest web control and the new version can overwrite the previous one.
- If you want to un-install the web control, please run uninstall web bat to un-install. Please note, before you un-install, please close all web pages, otherwise the uninstallation might result in error.

# 6.2 Login

Open IE and input DVR address in the address column. For example, if your DVR IP is 10.10.3.16, then please input http:// 10.10.3.16 in IE address column. See [Figure](#page-61-0)  [6-1](#page-61-0)

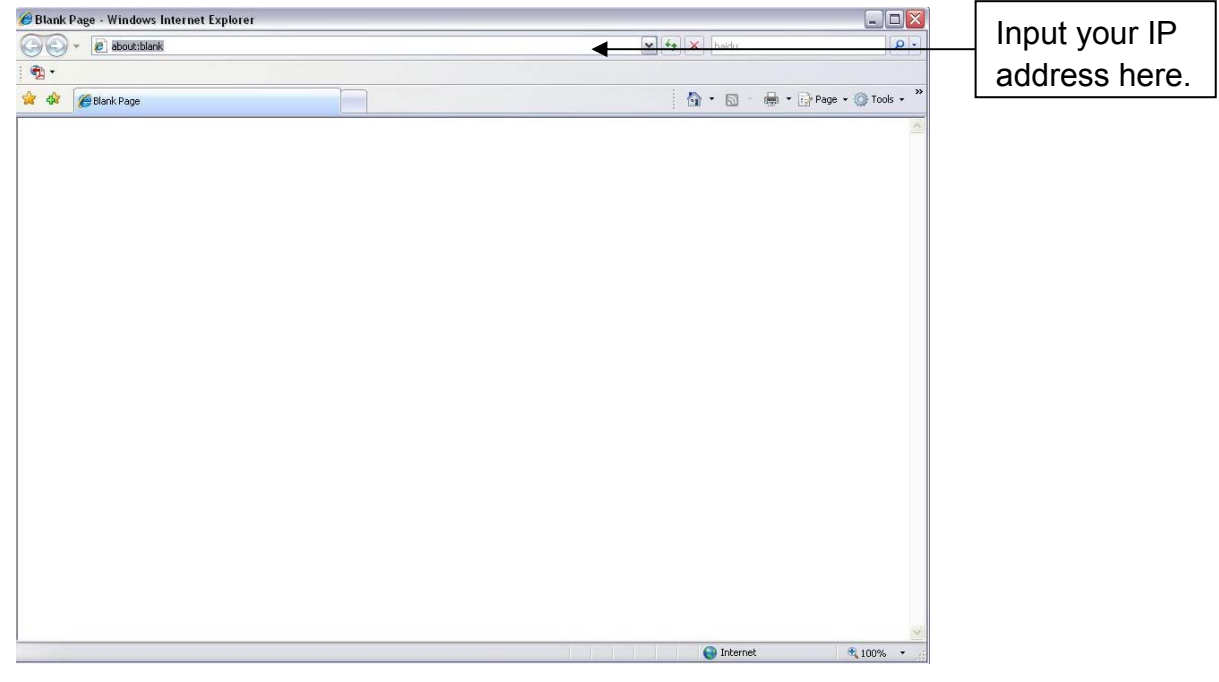

Figure 6-1

System pops up warning information to ask you whether install webrec.cab control or not. Please click yes button.

<span id="page-62-0"></span>If you can't download the ActiveX file, please modify your settings as follows. See [Figure 6-2.](#page-62-0)

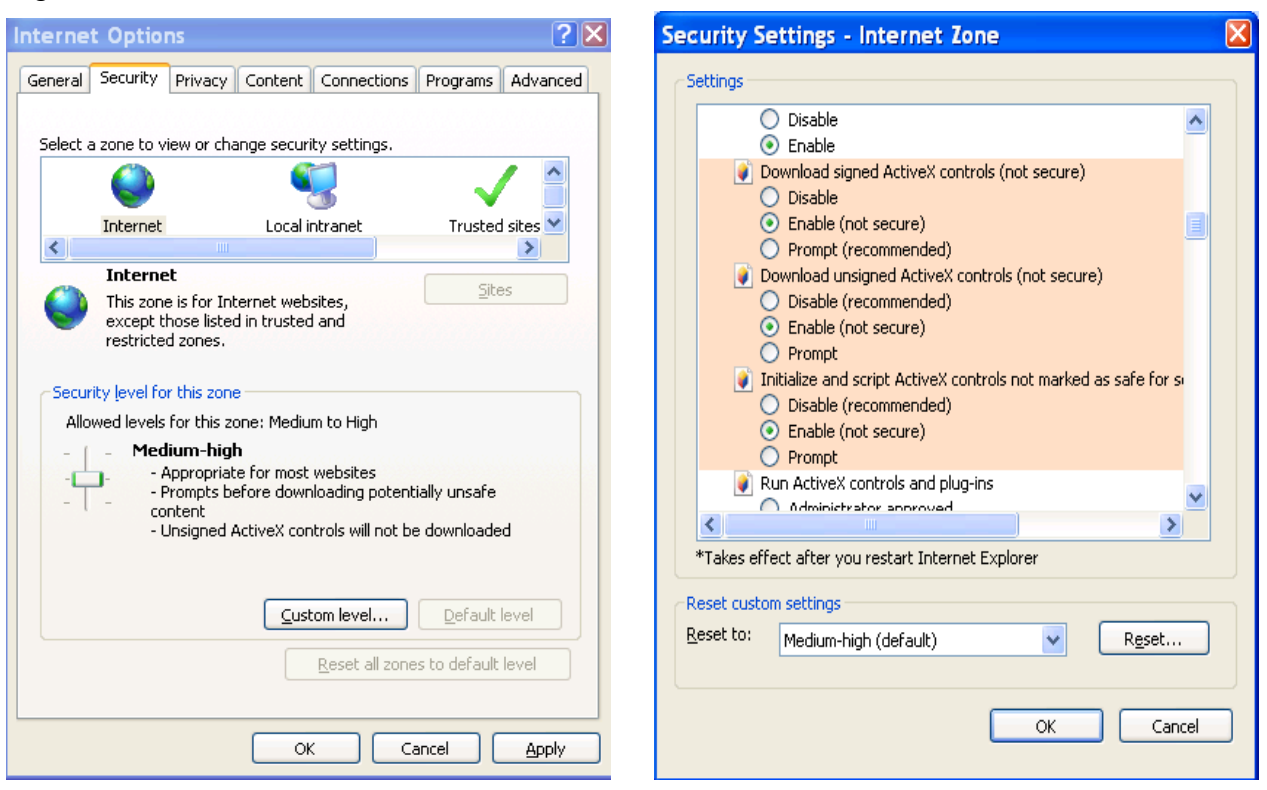

Figure 6-2

After installation, the interface is shown as below. See [Figure 6-3.](#page-62-0)

Please input your user name and password.

Default factory name is admin and password is admin.

Note: For security reasons, please modify your password after you first login.

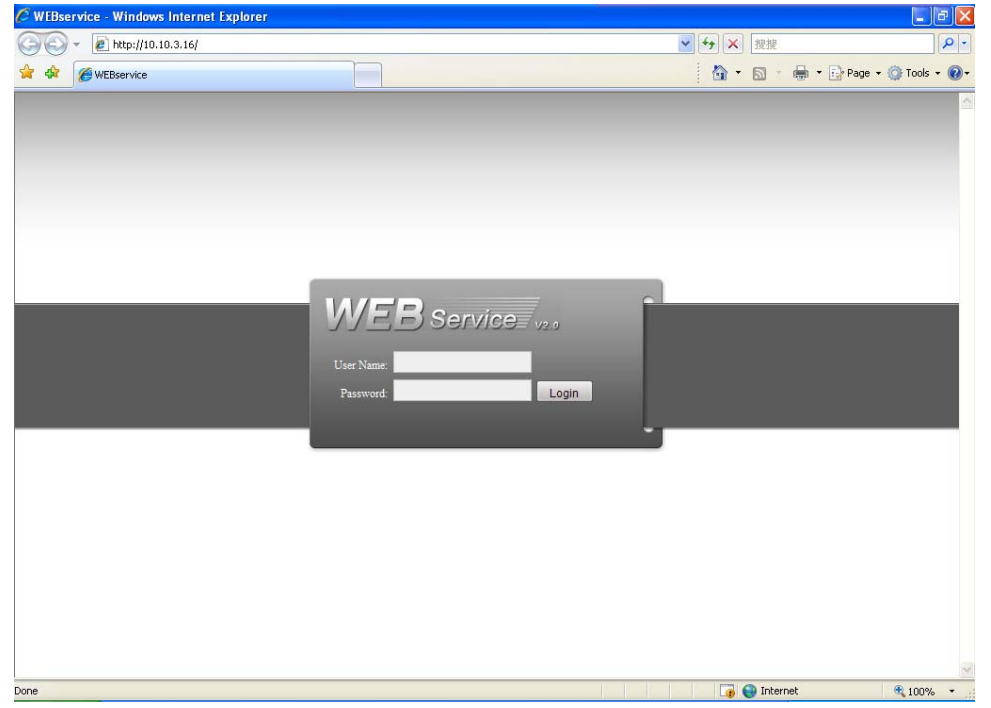

Figure 6-3

<span id="page-63-0"></span>After you logged in, you can see the main window. See [Figure 6-6.](#page-63-0) This main window can be divided into the following sections.

- Section 1: there are five function buttons: configuration (chapter 7.3), search (chapter 7.4), alarm (chapter 7.5), about (chapter 7.6), log out (chapter 7.7).
- Section 2: there are channel number and three function buttons: refresh, start dialog and local play.
- Section3: there are PTZ (chapter 7.2.2), color (chapter 7.2.3) button and you can also select picture path and record path.
- Section 4:real-time monitor window. Please note current preview window is circled by a green rectangle zone.
- Section 5: Here you can view window switch button. You can also select video priority between fluency or real-time.
	- $\Diamond$  System monitor window switch supports full screen/1-window/4-window/6window/8-window/9-window/13-window/16-window/20-window/25 window/36-window. See [Figure 6-4.](#page-63-0)

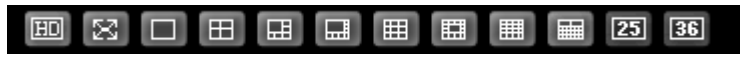

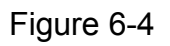

 $\Diamond$  Preview window switch. System support 1/4/8/9/16-window real-time preview. Please you need to have the proper rights to implement preview operation. You can not preview if you have no right to preview the either channel. See [Figure](#page-63-0)  [6-5](#page-63-0).

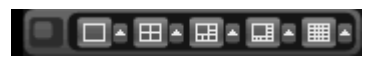

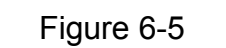

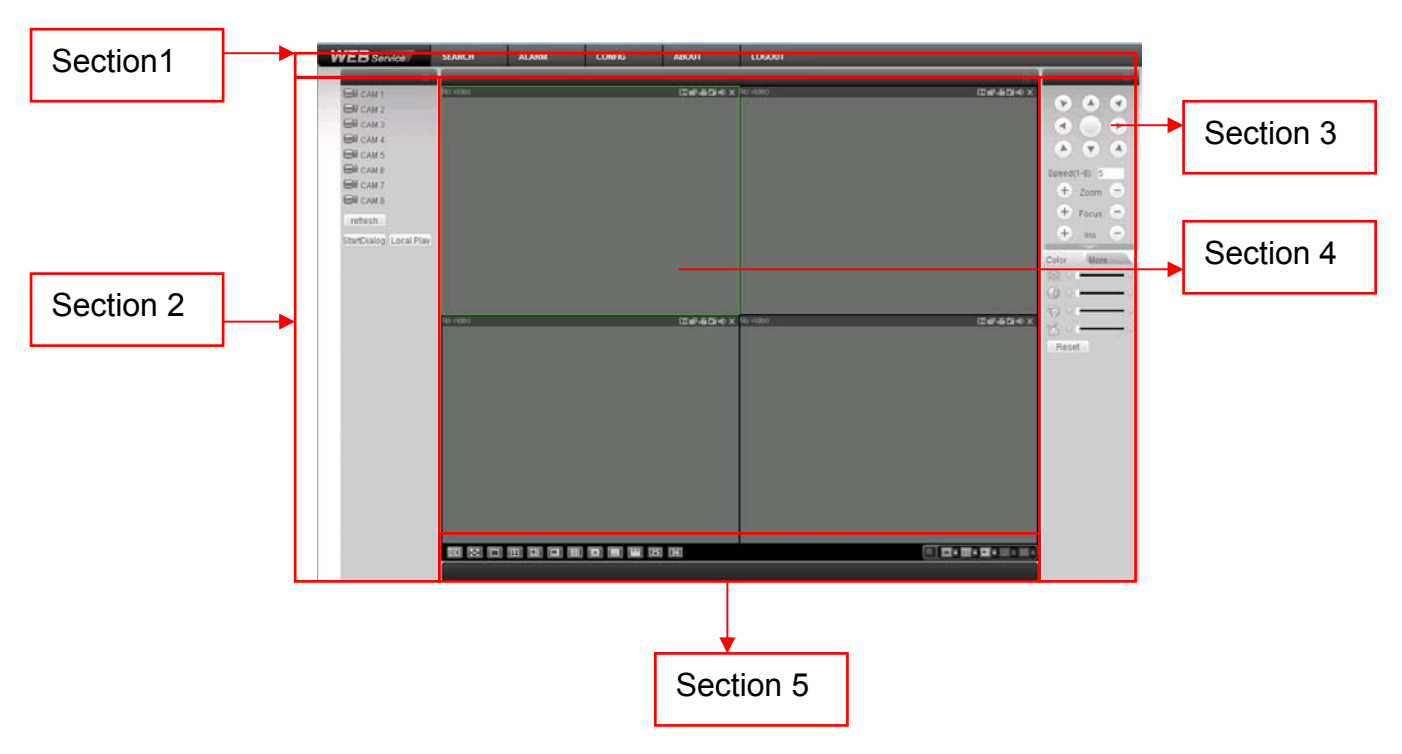

Figure 6-6

#### <span id="page-64-0"></span>**6.2.1 Real-time Monitor**

 In section 2, left click the channel name you want to view, you can see the corresponding video in current window.

For detailed function key information, please refer to [Figure 6-7.](#page-64-0)

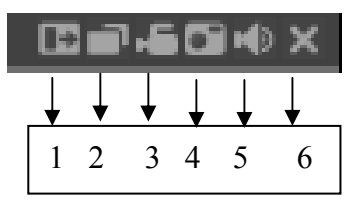

Figure 6-7

- 1: Digital zoom: Click this button and then left drag the mouse in the zone to zoom in. right click mouse system restores original status.
- 2: Change show mode: resize or switch to full screen mode.
- 3: Local record. When you click local record button, the system begins recording and this button becomes highlighted. You can go to system -.local record to set video file path.
- 4: Capture picture. You can snapshoot important video. All images are memorized in system client folder \download\picture (default).
- 5: Audio : Turn on or off audio. (It has no relationship with system audio setup )
- 6: Close video.

Please refer to [Figure 6-8](#page-64-0) for main stream and extra stream switch information.

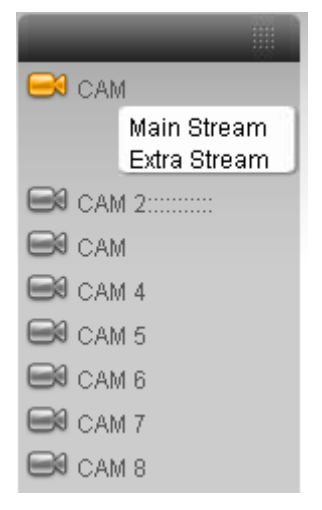

Figure 6-8

#### **Refresh**

You can use this button to refresh camera list.

#### **Start Dialogue**

You can click this button to enable audio talk.

#### **Local Play**

Click local play button, system pops up the following interface for you to select local play file. See [Figure 6-9.](#page-65-0)

<span id="page-65-0"></span>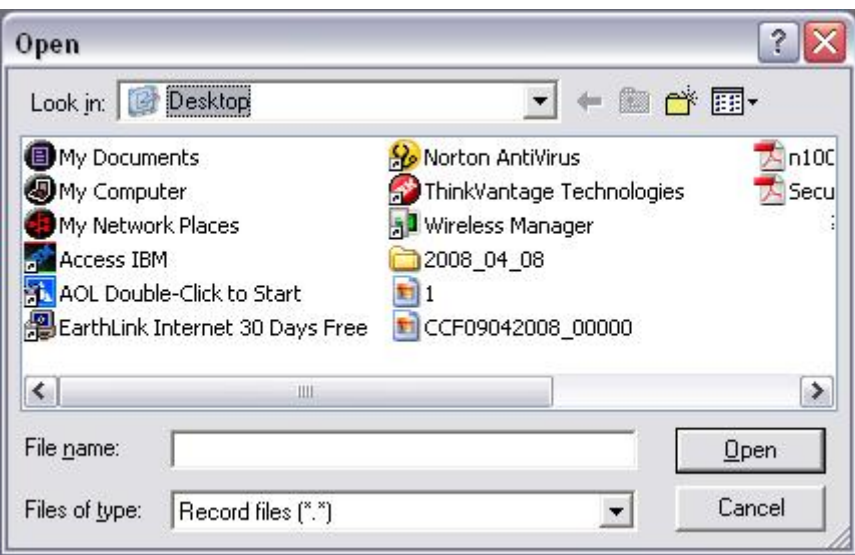

Figure 6-9

#### **6.2.2 PTZ**

Before PTZ operation, please make sure you have properly set PTZ protocol. (Please refer to chapter 7.3.2 Setting-> Pan/Tilt/Zoom).

Click PTZ button, the interface is shown as in [Figure 6-10](#page-65-0) .

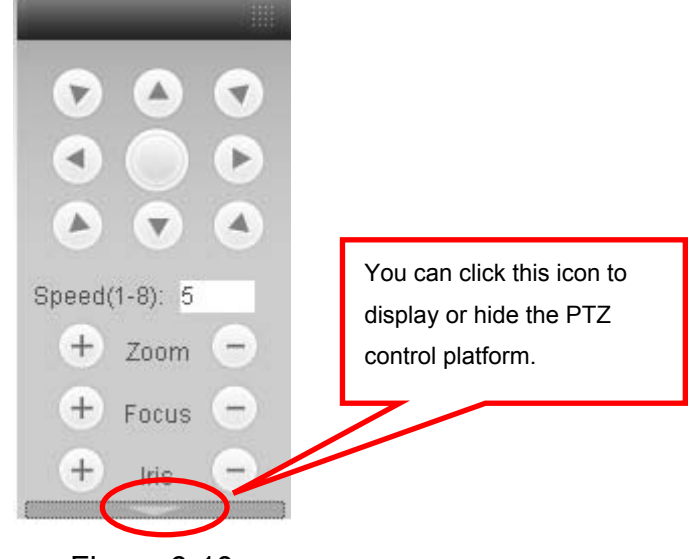

Figure 6-10

6.2.2.1 Direction key and 3D positioning key

In [Figure 6-10,](#page-65-0) there are eight direction keys.

In the middle of the eight direction keys, there is a 3D intelligent positioning key.

Click SIT button, system goes back to the single screen mode. Drag the mouse in the screen to adjust section size. It can realize PTZ automatically.

6.2.2.2 Speed

System supports eight-level speed. You can select from the dropdown list. Speed 2 is faster than speed 1.

6.2.2.3 Zoom/Focus/Iris

Here is a sheet for you reference.

<span id="page-66-0"></span>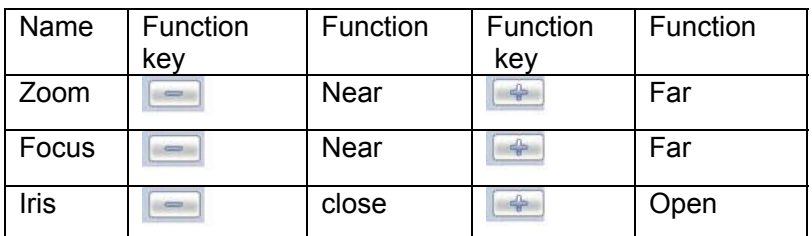

Then click triangle icon in [Figure 6-10](#page-65-0), you can see the following interface. See [Figure 6-11](#page-66-0).

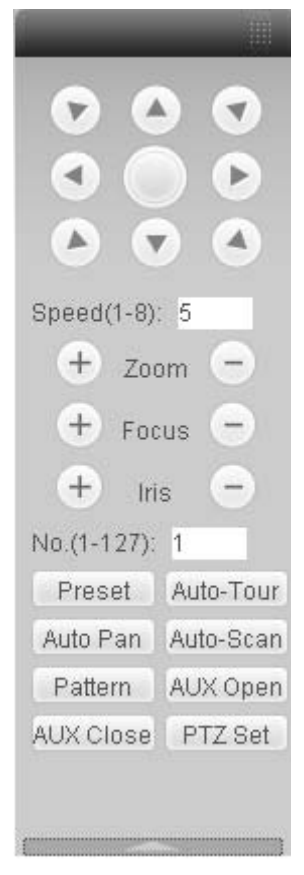

Figure 6-11

In [Figure 6-11,](#page-66-0) click PTZ setup button you can see the following interface. See [Figure 6-12](#page-67-0).

<span id="page-67-0"></span>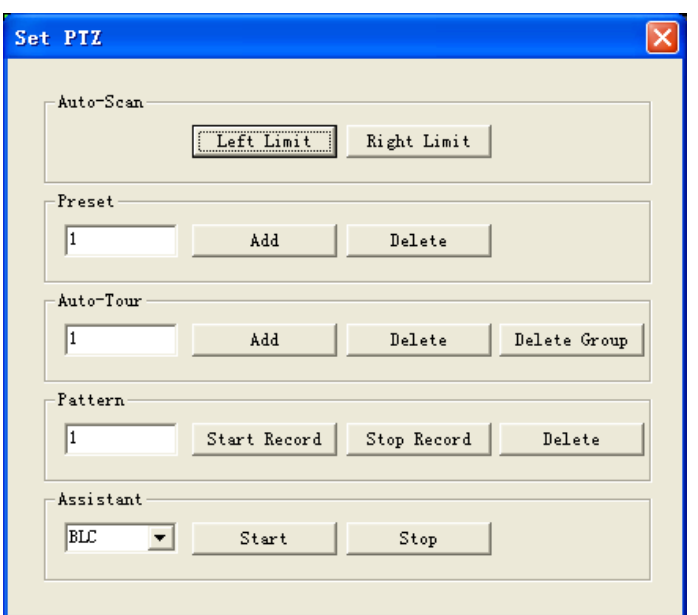

Figure 6-12

6.2.2.4 Auto Scan

In [Figure 6-12,](#page-67-0) move the camera to you desired location and then click left limit button.

Then move the camera again and then click right limit button to set a right limit. 6.2.2.5 Pattern

In [Figure 6-12,](#page-67-0) you can input pattern value and then click start record button to begin PTZ movement. Please go back to [Figure 6-11](#page-66-0) to implement camera operation.

Then you can click stop record button. Now you have set one pattern.

6.2.2.6 Preset

In [Figure 6-12,](#page-67-0) move the camera to your desired location and then input preset value. Click add button, you have set one preset.

6.2.2.7 Auto tour

In [Figure 6-12,](#page-67-0) input auto tour value and preset value. Click add button, you have added one preset in the tour.

Repeat the above procedures you can add more presets in one tour.

6.2.2.8 Assistant

You can select the assistant item from the dropdown list. See [Figure 6-13.](#page-68-0)

<span id="page-68-0"></span>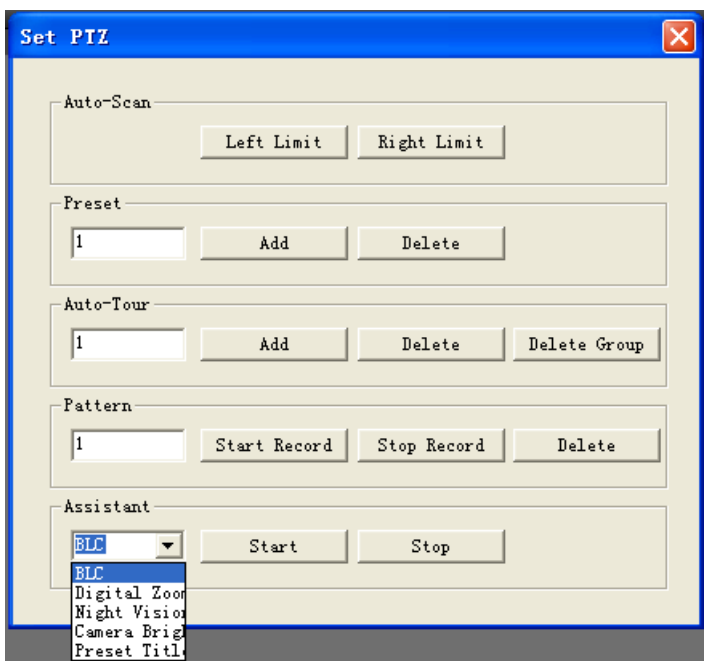

Figure 6-13

### **6.2.3 Color**

Click color button in section 3, the interface is shown as [Figure 6-14](#page-68-0).

Here you can select one channel and then adjust its brightness, contrast, hue and saturation. (Current channel border becomes green).

Or you can click default button to use system default setup.

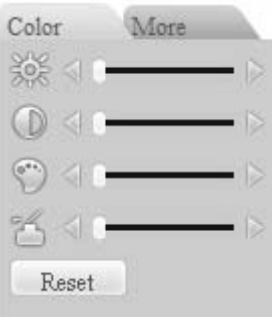

Figure 6-14

### **6.2.4 Picture Path and Record Path**

Click more button in [Figure 6-14,](#page-68-0) you can see an interface is shown as in [Figure](#page-68-0)  [6-15](#page-68-0).

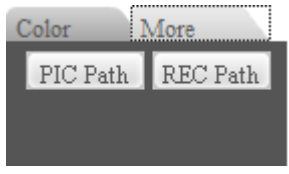

Figure 6-15

Click picture path button, you can see an interface is shown as in [Figure 6-16.](#page-69-0)

<span id="page-69-0"></span>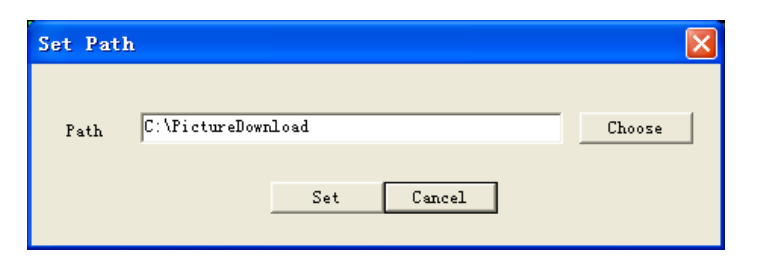

Figure 6-16

Click record path button, you can see an interface is shown as in [Figure 6-17.](#page-69-0)

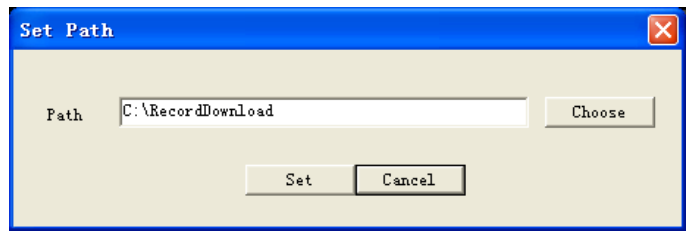

Figure 6-17

### **6.2.5 Menu Interface Switch**

Put your mouse on the PTZ control bar until you see the following icon. See [Figure](#page-69-0)  [6-18](#page-69-0).

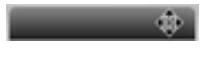

Figure 6-18

Left click your mouse and then drag it to the channel control status bar. You can see the two menus interface switched. See [Figure 6-19](#page-69-0). You can compare the following interface with [Figure 6-6.](#page-63-0)

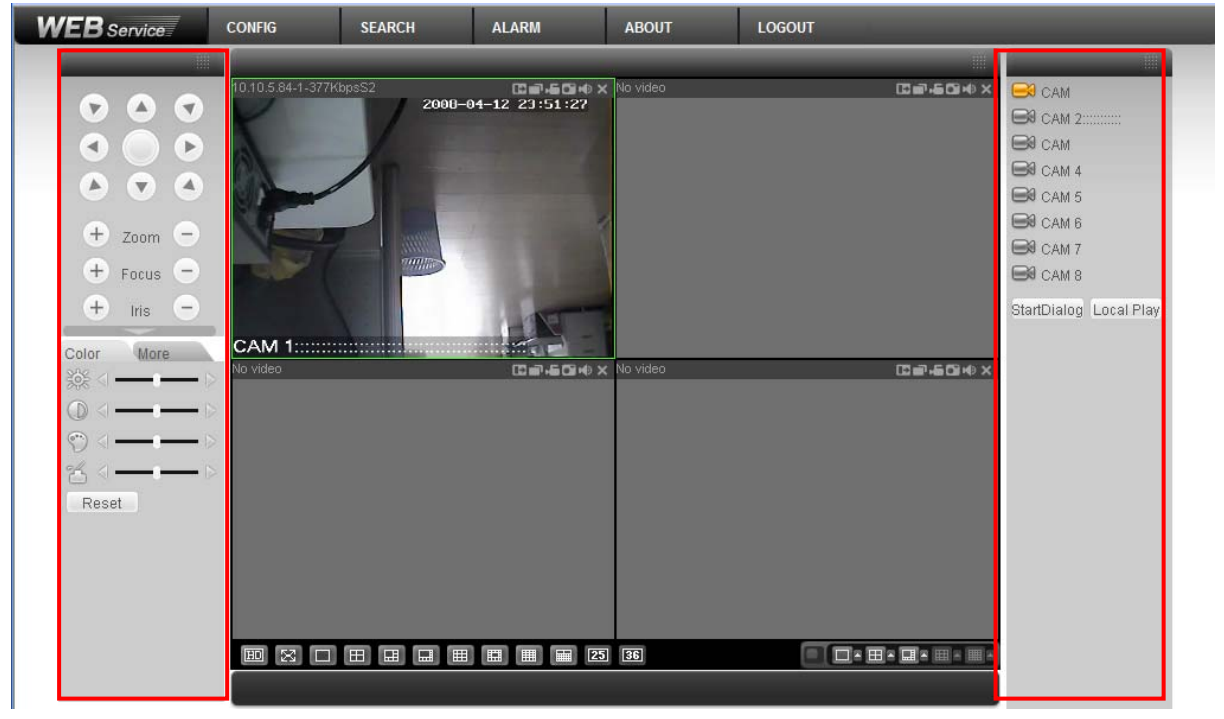

Figure 6-19

# <span id="page-70-0"></span>6.3 Configure

In the main window, click config button, you can see an interface is shown as in [Figure 6-20](#page-70-0).

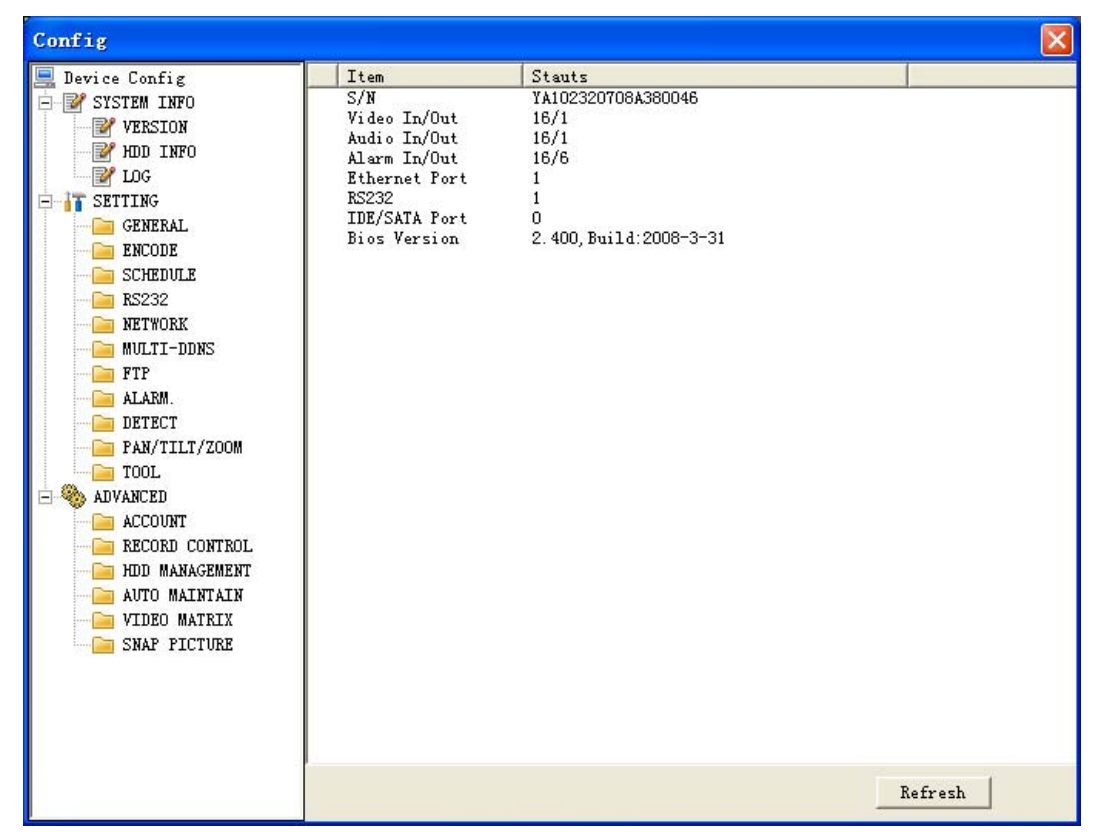

Figure 6-20

#### **6.3.1 System Information**

Click device configuration button, you can see the following interface. See [Figure](#page-71-0)  [6-21](#page-71-0).

<span id="page-71-0"></span>

| Config                                                                                                    |                                                                                                    |                                                                                                |         |
|----------------------------------------------------------------------------------------------------|----------------------------------------------------------------------------------------------------|------------------------------------------------------------------------------------------------|---------|
| Device Config<br><b>E' SYSTEM INFO</b><br>$\overline{ }$<br><b>P</b> VERSION<br><b>P</b> HDD INFO<br><b>By</b> LOG<br>SETTING<br>$\overline{ }$<br><b>GENERAL</b><br><b>ENCODE</b><br><b>SCHEDULE</b><br><b>RS232</b><br><b>NETWORK</b><br><b>MULTI-DDNS</b><br>FTP<br>ALARM.<br>DETECT<br>PAN/TILT/ZOOM<br>TOOL<br>ADVANCED<br>$\overline{ }$<br>ACCOUNT<br>RECORD CONTROL<br>HDD MANAGEMENT<br>AUTO MAINTAIN<br>VIDEO MATRIX<br>SNAP PICTURE | Item<br>S/N<br>Video In/Out<br>Audio In/Out<br>Alarm In/Out<br>Ethernet Port<br><b>RS232</b><br>IDE/SATA Port<br>Bios Version | Stauts<br>YA102320708A380046<br>16/1<br>16/1<br>16/6<br>1<br>1<br>0<br>2.400, Build: 2008-3-31 | Refresh |
|                                                                                                    |                                                                                                    |                                                                                                |         |

Figure 6-21

### **version**

Click version button, you can see corresponding HDD information for your reference. See [Figure 6-22](#page-71-0).

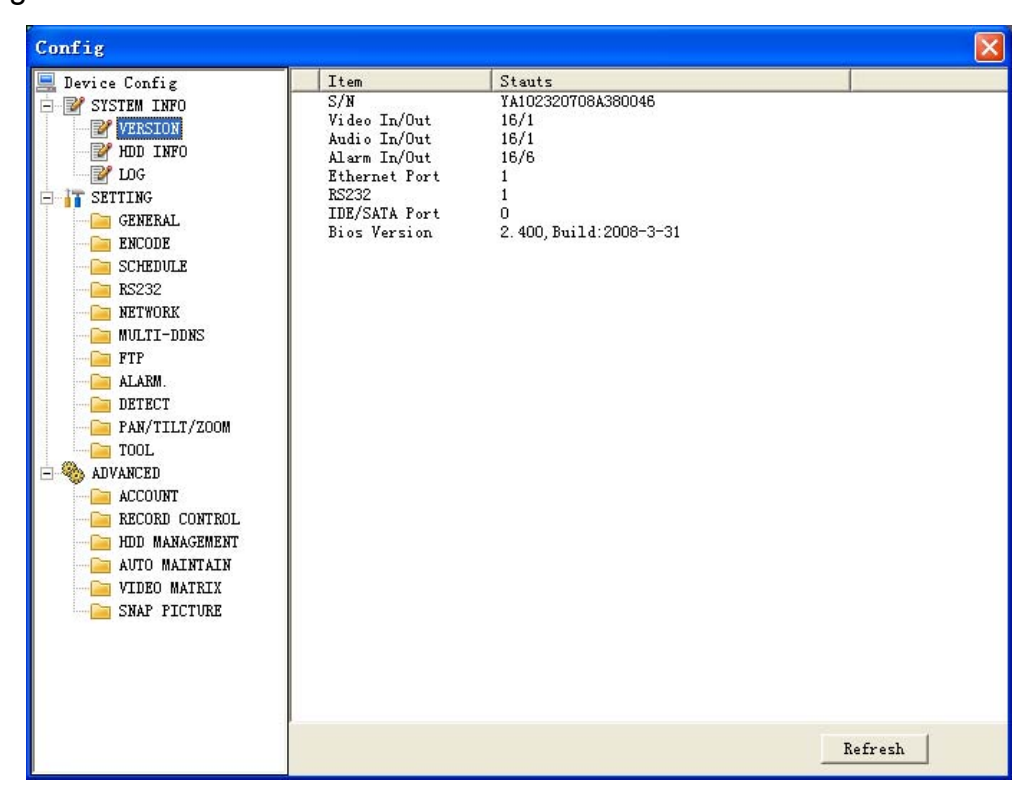

Figure 6-22

### z **HDD Information**

Here you can view HDD amount, HDD status, total volume and free space. See [Figure 6-23](#page-72-0).
<span id="page-72-0"></span>

| S/N<br>Free/Total Space<br>HDD Status<br>Device Config<br>0/476924MB<br>Total                                                                                                    | Config                    |         | $\times$ |
|----------------------------------------------------------------------------------------------------|---------------------------|---------|----------|
| HDD 1<br>0/476924MB<br><b><i>P</i> VERSION</b><br>HDD INFO<br><b>P</b> LOG<br>SETTING<br>E.<br><b>GENERAL</b><br><b>ENCODE</b><br><b>SCHEDULE</b><br><b>RS232</b><br><b>NETWORK</b><br><b>MULTI-DDNS</b><br>FTP<br>ALARM.<br>DETECT<br>PAN/TILT/ZOOM<br>TOOL<br><b>ADVANCED</b><br>E<br>ACCOUNT<br>RECORD CONTROL<br>HDD MANAGEMENT<br>AUTO MAINTAIN<br>VIDEO MATRIX<br>SNAP PICTURE<br>Refresh | <b>E</b> SYSTEM INFO<br>Ė | Working |          |

Figure 6-23

# z **Log**

Click log button, you can see an interface is shown as in [Figure 6-24.](#page-72-0) Here you can view current device log information.

| Config               |                                                    |                                                            |
|----------------------|----------------------------------------------------|------------------------------------------------------------|
| Device Config        | LOG                                                |                                                            |
| <b>E</b> SYSTEM INFO | A11<br>Type                                        | Clear<br>Search                                            |
| <b>Y</b> VERSION     | $\overline{A11}$                                   |                                                            |
|                      | System                                             |                                                            |
| HDD INFO             | S/N<br>Log Tim Config                              | Event                                                      |
| LOG                  | $2008 - 03$ Storage<br>0001                        | Video Loss: Channel No.: 1                                 |
| <b>SETTING</b>       | 0002<br>2008-03 Alarm<br>0003<br>2008-03 Record    | Wideo Loss: Channel No.: 1<br>Wideo Loss: Channel No.: 1   |
| <b>GENERAL</b>       | 0004<br>2008-03 Account                            | Wideo Loss: Channel No.: 1                                 |
| ENCODE               | 0005<br>2008-03 Clear                              | Wideo Loss: Channel No.: 1                                 |
| <b>SCHEDULE</b>      | 2008–03 Search<br>0006                             | Wideo Loss: Channel No.: 1                                 |
| RS232                | 2008-03-19 10:15:36<br>0007                        | Video Loss: Channel No.: 1                                 |
| NETWORK              | 0008<br>2008-03-19 10:15:38                        | Video Loss: Channel No.: 1                                 |
|                      | 0009<br>2008-03-19 10:15:38                        | Video Loss: Channel No.: 1                                 |
| <b>MULTI-DDNS</b>    | 0010<br>2008-03-19 10:17:27                        | User Login: default                                        |
| FTP                  | 0011<br>2008-03-19 10:17:29                        | Device Shut Down, Time: 2008-3-19 10                       |
| ALARM.               | 0012<br>2008-03-19 10:17:29                        | Normal Reboot                                              |
| DETECT               | 0013<br>2008-03-19 10:17:35                        | User Logout: default                                       |
| PAN/TILT/ZOOM        | 0014<br>2008-03-19 10:17:35                        | User Login: 888888                                         |
| TOOL                 | 0015<br>2008-03-19 10:17:40<br>0016                | Video Loss: Channel No.: 2<br>Video Loss: Channel No.: 3   |
| <b>ADVANCED</b>      | 2008-03-19 10:17:40<br>0017<br>2008-03-19 10:17:40 | Video Loss: Channel No.: 4                                 |
|                      | 0018<br>2008-03-19 10:17:40                        | Video Loss: Channel No.: 5                                 |
| <b>ACCOUNT</b>       | 0019<br>2008-03-19 10:17:40                        | Video Loss: Channel No.: 6                                 |
| RECORD CONTROL       | 0020<br>2008-03-19 10:17:40                        | Video Loss: Channel No.: 7                                 |
| HDD MANAGEMENT       | 0021<br>2008-03-19 10:17:40                        | Video Loss: Channel No.: 8                                 |
| AUTO MAINTAIN        | 0022<br>2008-03-19 10:17:40                        | Video Loss: Channel No.: 9                                 |
| VIDEO MATRIX         | 0023<br>2008-03-19 10:17:40                        | Video Loss: Channel No.: 10                                |
| SNAP PICTURE         | 0024<br>2008-03-19 10:17:40                        | Video Loss: Channel No.: 11                                |
|                      | 0025<br>2008-03-19 10:17:40                        | Video Loss: Channel No.: 12                                |
|                      | 0026<br>2008-03-19 10:17:40                        | Video Loss: Channel No.: 13                                |
|                      | 0027<br>2008-03-19 10:17:40<br>0028                | Video Loss: Channel No.: 14                                |
|                      | 2008-03-19 10:17:40<br>0029<br>2008-03-19 10:17:40 | Video Loss: Channel No.: 15<br>Video Loss: Channel No.: 16 |
|                      | 0030<br>2008-03-19 10:19:08                        | Export Config: Config Info                                 |
|                      | 0031<br>2008-03-19 10:20:19                        | User Login: default                                        |
|                      | nnoo<br>0000-00-10 10:00:00                        | hill as clust him. There concerned in                      |
|                      |                                                    |                                                            |

Figure 6-24

Setting includes the following items:

- $\Leftrightarrow$  General
- $\Diamond$  Encode setup
- $\Leftrightarrow$  Schedule
- $\div$  RS232
- $\Leftrightarrow$  Network
- $\Leftrightarrow$  MUL-DDNS
- $\div$  FTP
- $\Diamond$  Alarm setup
- $\Diamond$  Detect
- $\div$  Pan/Tilt/Zoom
- $\lozenge$  Tool

Please note: setups for different device series may vary. Please refer to the corresponding user's manual.

# $\bullet$  General

General interface is shown as in [Figure 6-25](#page-74-0).

- $\Diamond$  System time: Here is for you to modify system time. Please click Save after your modification
- $\Diamond$  Data format: Here you can select data format from the dropdown list.
- $\Diamond$  Data separator: Please select separator such as  $-$  or  $\Diamond$ .
- $\div$  Time format: there are two options: 24-H and 12-H.
- $\Diamond$  HDD full: there are two options: stop recording or overwrite the previous files when HDD is full.
- $\Diamond$  Pack duration: Here you can select file size. Default setup is 60 minutes.
- $\Diamond$  Device No.: when you are using one remote control to manage multiple DVRs, you can give these DVRs serial numbers respectively. Click address button in your remote control and then input the correct device number, now you can control the DVR now.
- $\Diamond$  Video standard: PAL. (for your reference only)

<span id="page-74-0"></span>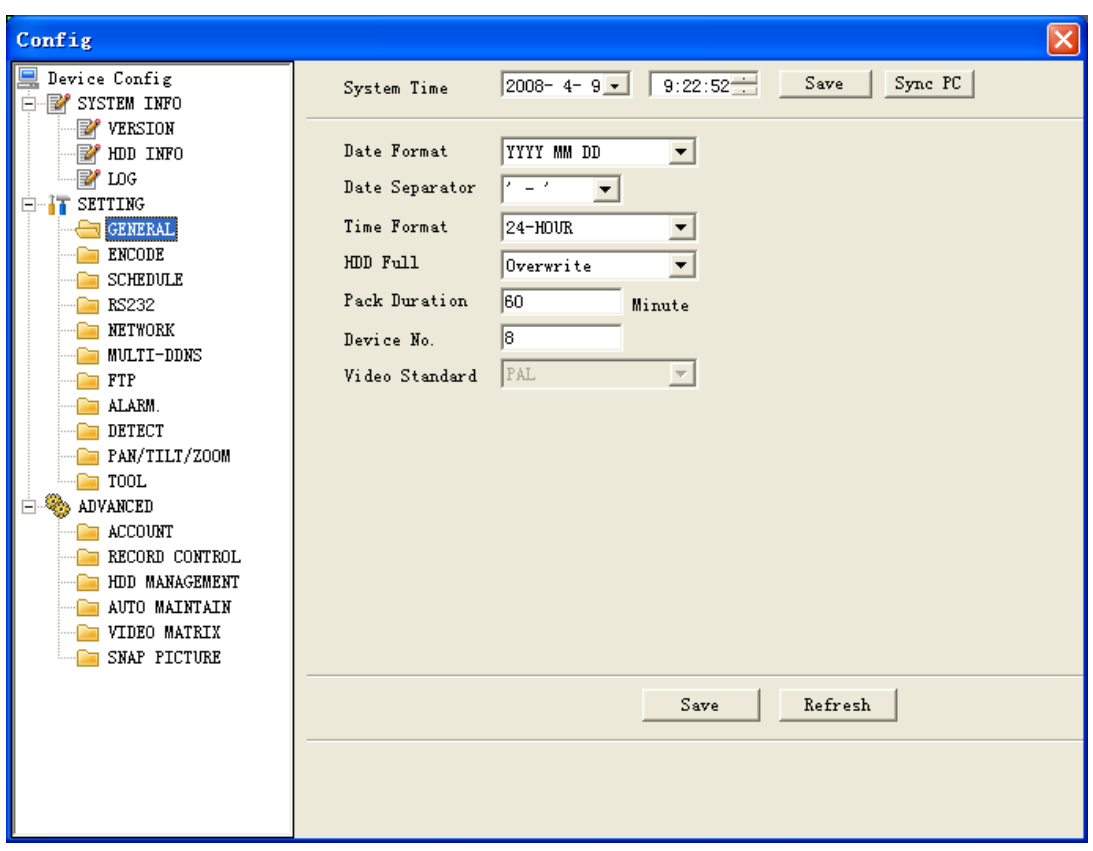

Figure 6-25

#### $\bullet$  Encode

Encode setup includes the following items. See [Figure 6-26.](#page-75-0) Here you can select

- $\Diamond$  Channel: Here is for you to select a channel.
- $\Diamond$  Channel name: Modify channel name.
- $\Diamond$  Data stream: Regular and extra data stream.
- $\Diamond$  AV enable: Video/Audio. System only displays video by default. You need to manually enable audio function.
- $\Diamond$  Bit rate: There are two options: CBR and VBR. You can only set video quality in VBR mode.
- $\Diamond$  Frame rate: The value ranges from 1 f/s to 25 f/s (PAL) and 1 f/s to 30 f/s (NTSC).
- $\div$  Compression: There are two options: H.264 and MPEG 4.
- $\Diamond$  Resolution: D1/HD1/DCIF/CIF
- $\Diamond$  Quality: The value ranges from 1 to 6. The level 6 is the best video quality.

<span id="page-75-0"></span>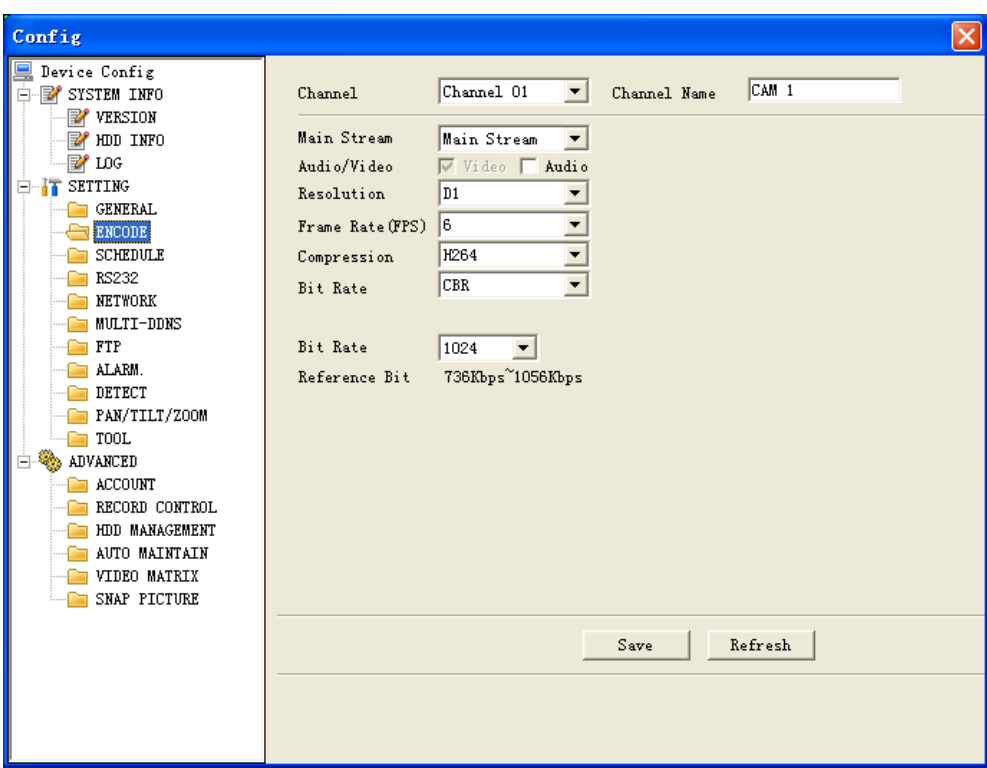

Figure 6-26

# $\bullet$  Schedule

Schedule includes the following interface. See [Figure 6-27.](#page-76-0)

When DVR boots up, it is in 24-hour continuous record. In this interface you can set record type, record time and period. Record type includes regular record(R), motion detection record (M) and alarm record (A).

- $\Diamond$  Channel: select the channel number you desire.
- $\Diamond$  Week: you can select from the dropdown list. Or you can select at the bottom of the interface.
- $\Diamond$  Prerecord: system can record the three to five seconds video before activating the record operation into the file.(Depends on data size)
- $\Diamond$  Period: There are six periods for you to set. Please click set button of the corresponding period. See [Figure 6-28](#page-76-0).Please note all the setup here shall be in one day. E.g. 00.00 to 24.00.

<span id="page-76-0"></span>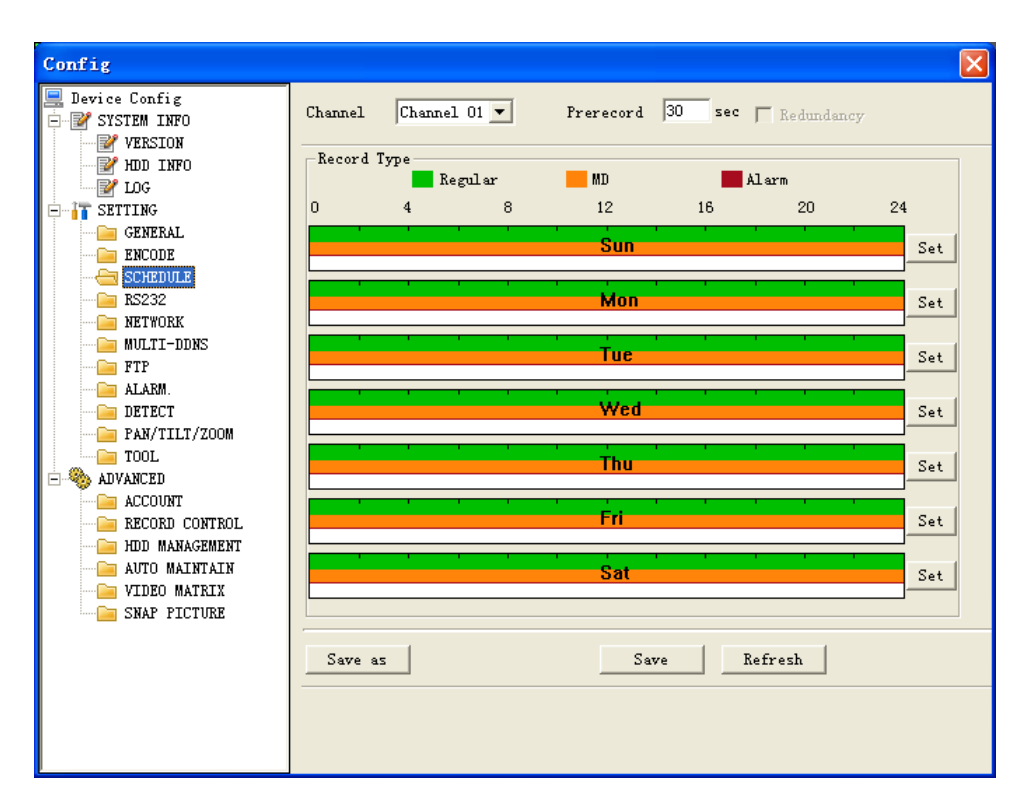

Figure 6-27

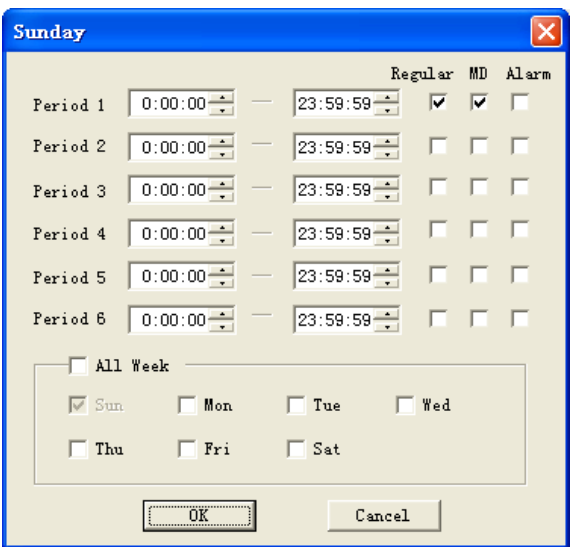

Figure 6-28

**Tip:** 

After you finished setup for one channel, you can click "save as" button, system pops up the following interface. See [Figure 6-29](#page-77-0).Now you can copy one channel setup to other channels.

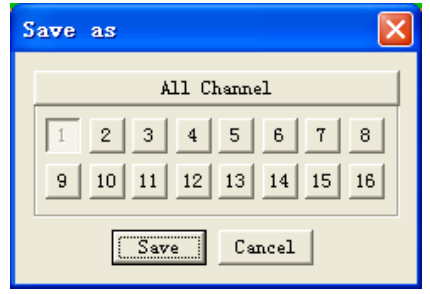

Figure 6-29

### <span id="page-77-0"></span>z **Network**

Network interface is shown as in [Figure 6-30.](#page-77-0)

This interface includes the following items:

Max: Here you can set max connection amount. The value ranges from 0 to 10. 0 means no network connection is allowed.

TCP port: default setup is 37777. Please note port 37778 is for network UDP port use only.

HTTP port: default setup is 80.

Transfer: here you can select the priority between fluency/video quality.

#### **Enable PPPoE**

In remote item, enable PPPoE function and then input "PPPoE name" and "PPPoE password" you get from your ISP (Internet service provider). See [Figure 6-30](#page-77-0).

Click save button, you need to restart to activate your configuration.

After rebooting, DVR will connect to internet automatically. The IP displayed in the IP address item is the dynamic value. You can use client-end software to visit current IP now.

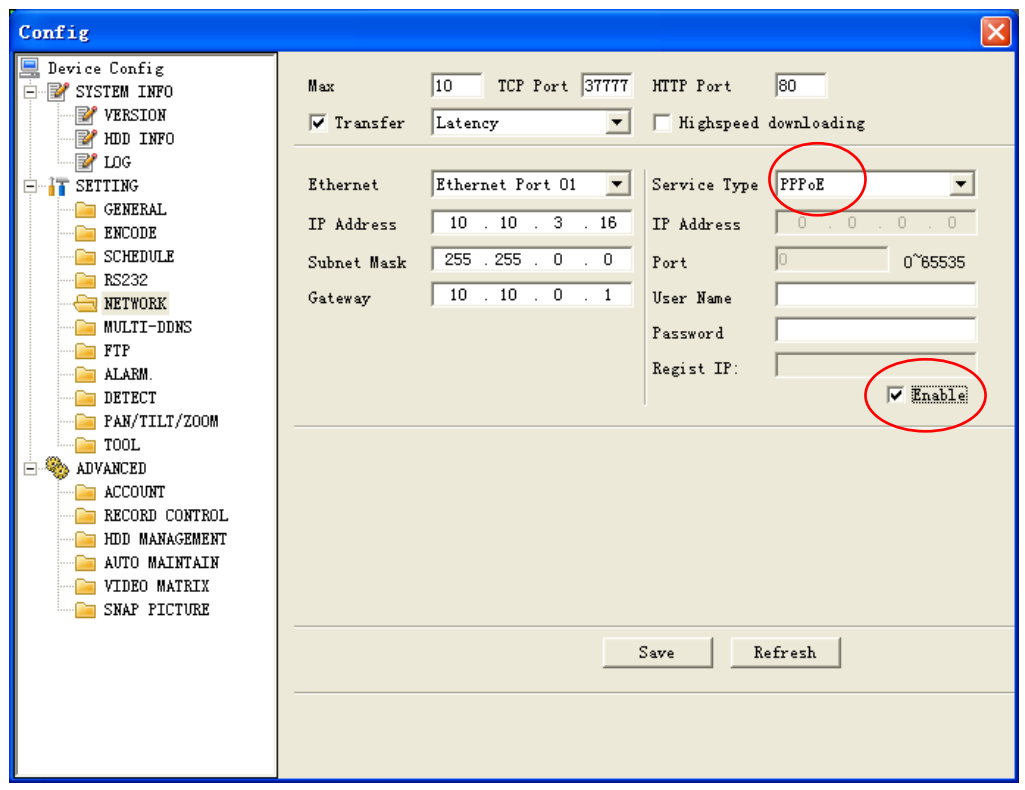

Figure 6-30

#### <span id="page-78-0"></span>**Enable DDNS**

You need a PC of fixed IP in the internet and there is the DDNS software running in this PC. In other words, this PC is a DNS (domain name server).see [Figure 6-31.](#page-78-0) Please enable DDNS function and then input PC IP. Click save button and then reboot device. Now you can login via DDNS. Please open IE and then input http: //(DDNS server IP)/ DDNServer / default.htm. for example, input http: //10.5.2.149/DDNServer/default.htm, you open a DDNS server web page.

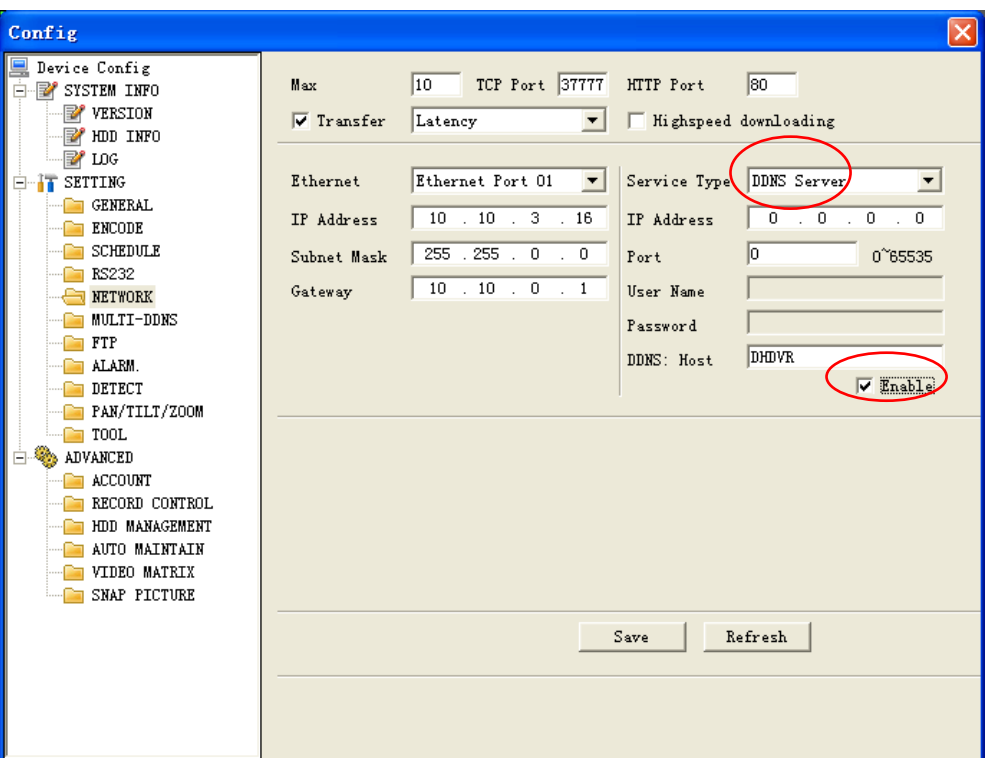

Figure 6-31

# z **RS232**

RS232 includes the following items. See [Figure 6-32.](#page-79-0)

- $\Diamond$  Function: There are various devices for you to select. Console is for serial port or min-end platform to upgrade program. Keyboard is for you to use special keyboard to control current device.
- $\Diamond$  Baud rate: Please select as you desire.
- $\Diamond$  Data bit: The value ranges from 5 to 8.
- $\diamond$  Stop bit: There are three options: 1/1.5/2.
- $\Diamond$  Parity: There are three options: none/odd /even.

<span id="page-79-0"></span>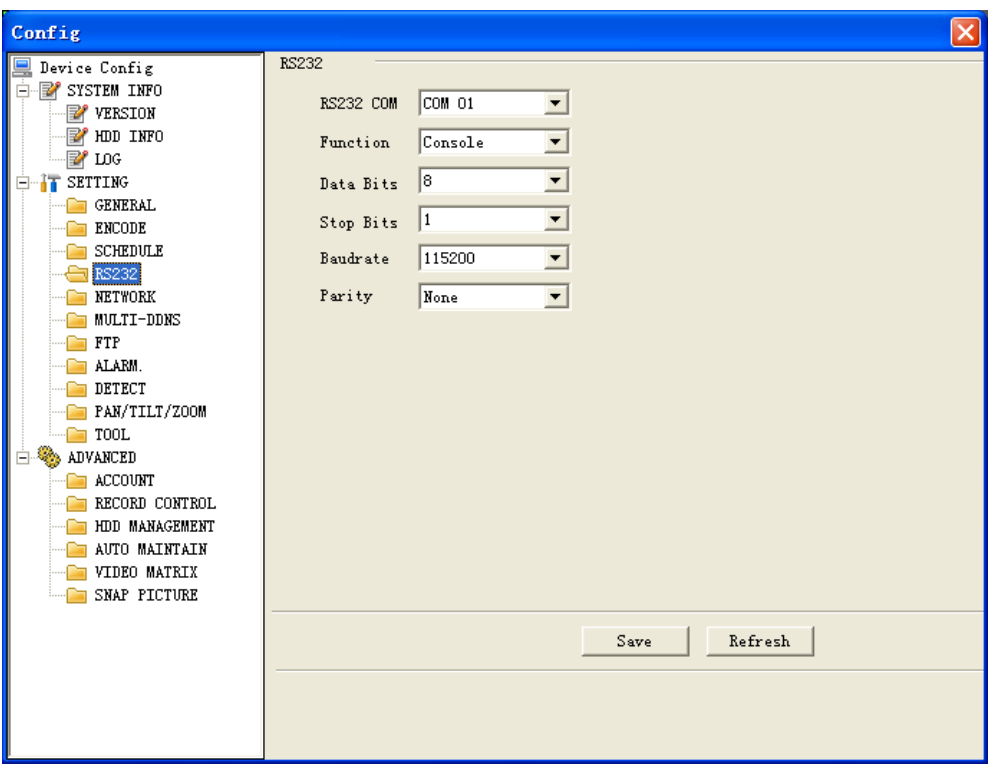

Figure 6-32

# • Mul-DDNS

Here you can select DDNS type. This operation needs DVR device supported. See [Figure 6-33](#page-79-0).

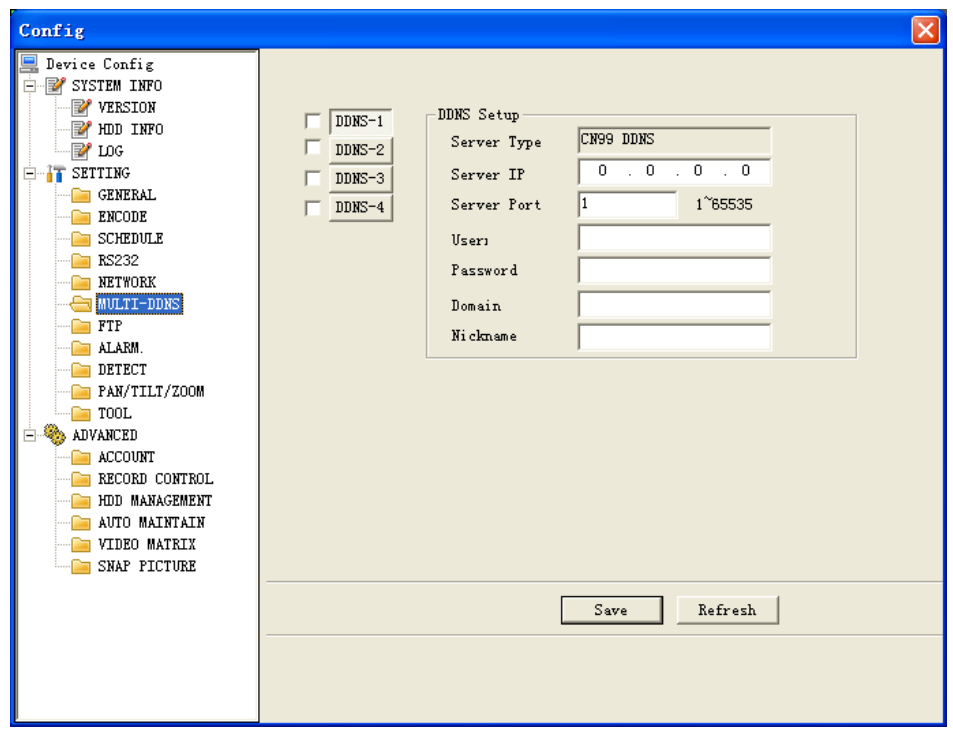

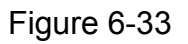

## z **FTP**

<span id="page-80-0"></span>After you completed setup here, system upload scheduled data to the specified FTP server regularly. Need device supported.

In [Figure 6-34,](#page-80-0) you need to input FTP server address, port, log in user name and password. Then you need to specify the destination directory to save files.

- File: here you can input uploaded file length (Unit: MB) if the file is smaller than the setup value here, system upload the whole file. If the file is larger than the setup value, system only uploads the setup value data and ignores the rest data.
- Interval: for one channel of the same record type if there is more than one alarm, system only uploads the first file. For example, if the interval is five minutes, then system only uploads the first alarm or motion detection file even though there are several alarms in these five minutes. If the setup is 0, then system upload all files.
- Time period: Click set button, you can an interface as in [Figure 6-35](#page-81-0). You can check the box to select the file type. System supports multiple choices.

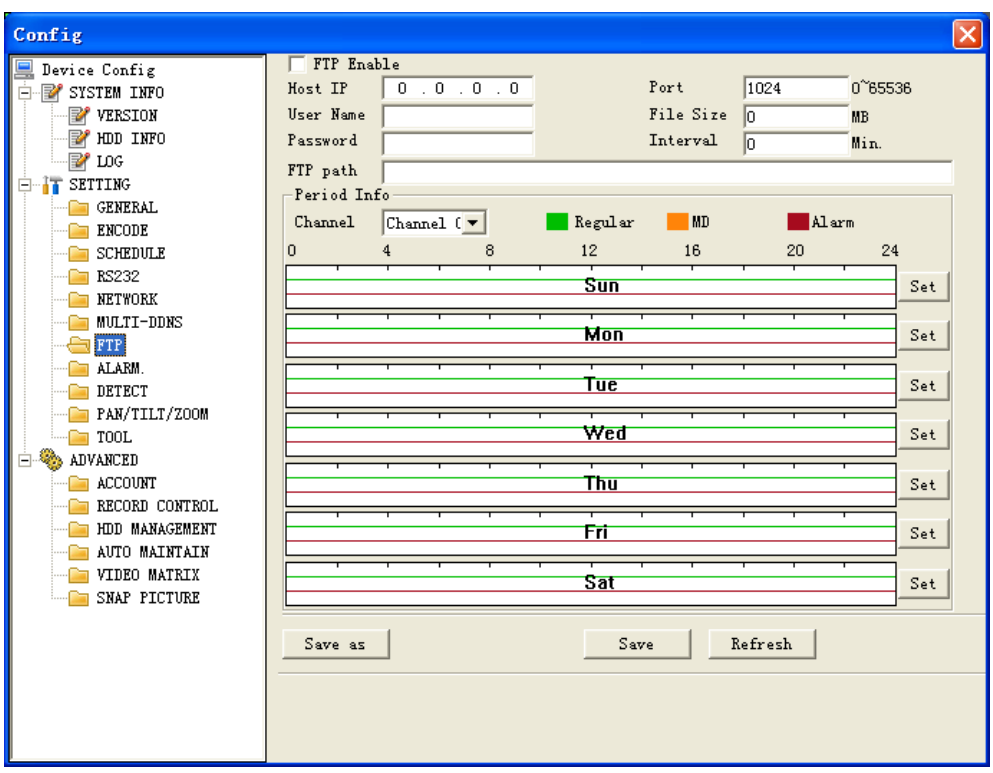

Figure 6-34

<span id="page-81-0"></span>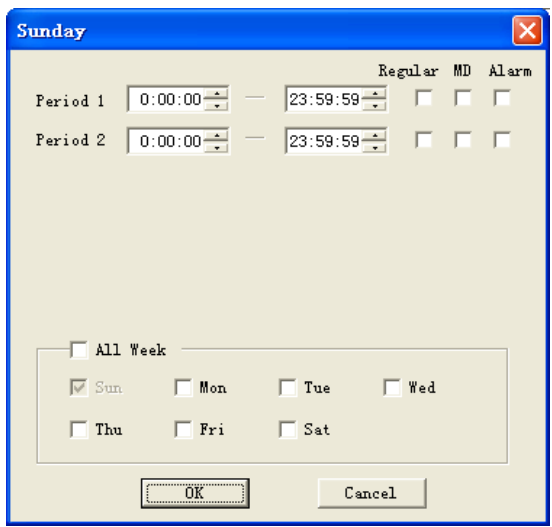

Figure 6-35

#### z **Alarm**

Please note before alarm setup, you need to properly connect alarm input and output device, send address and receive address. Click save button confirm current setup. Alarm setup includes the following items. See [Figure 6-36](#page-82-0).

- $\Diamond$  Event Type: you can select event type from the drop down list: Local alarm/Net alarm.
- $\Diamond$  Alarm in: Select corresponding alarm in channel
- $\Diamond$  Type: There are two options: normal open and normal close.
- $\Diamond$  Record channel: select record channel when alarm occurs. Please note you need to select alarm record in DVR schedule interface and enable schedule function in manual record interface.
- $\Diamond$  Alarm output: select alarm activation channel when alarm occurs. Please note channel 3 is to control +12V output.
- $\Diamond$  Show message: System can pop up a message to alarm you in the local host screen if you enabled this function.
- $\Diamond$  Email: System can send out email to alert you when alarm occurs.
- $\Diamond$  PTZ activation: Here you can set PTZ movement when alarm occurs. Such as go to preset x when there is an alarm. Click set button, the interface is shown as in [Figure 6-37.](#page-82-0)
- $\Diamond$  Tour: Here you can enable tour function when alarm occurs. System supports multiple-window tour. Please go to chapter 5.3.9 Display for tour interval setup.

<span id="page-82-0"></span>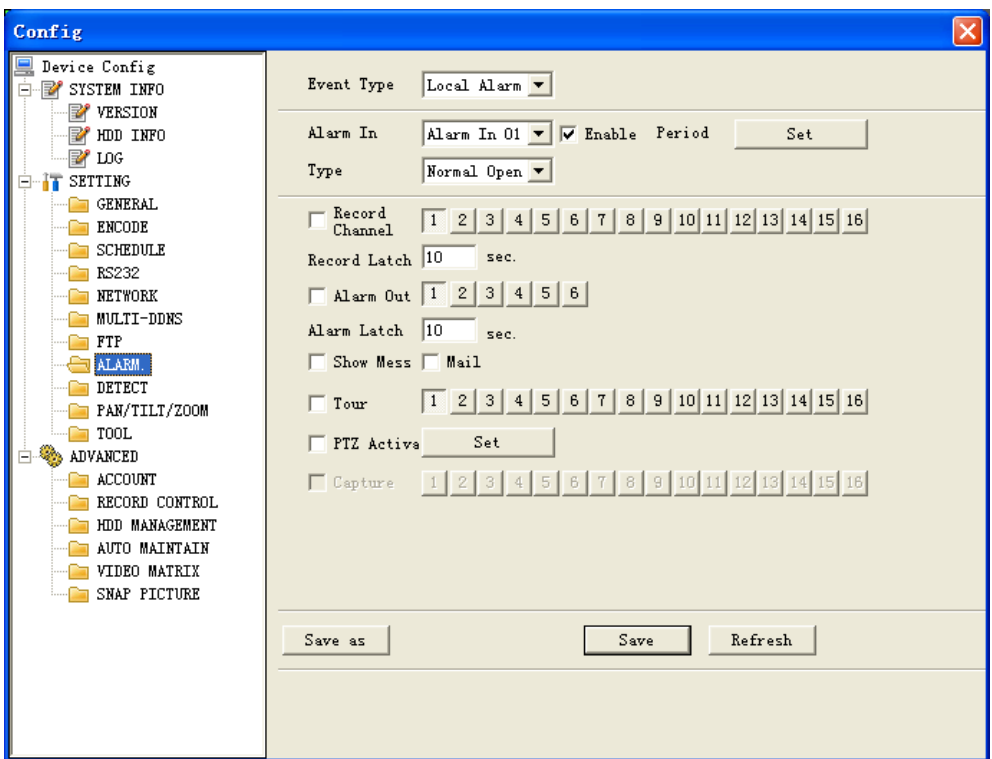

Figure 6-36

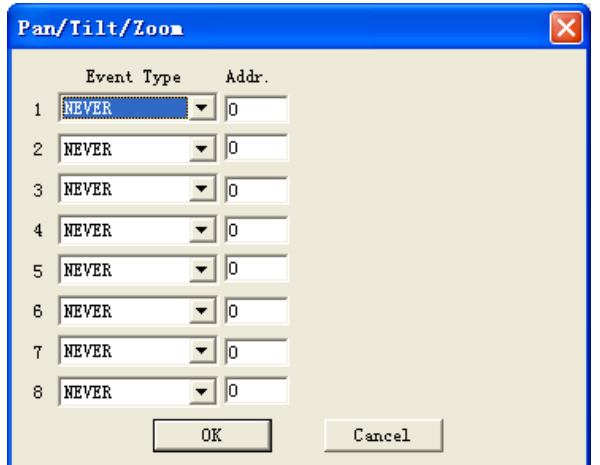

Figure 6-37

#### $\bullet$  Detect

Detect interface is shown as in [Figure 6-38](#page-83-0).

Here includes the following items:

- $\Diamond$  Channel: Select channel name from the dropdown list.
- $\Diamond$  Type: There are three types: motion detection/Video loss/Camera mask detection.
- $\Diamond$  Record channel: Here you can select record channel (Multiple choices). Please make sure you have set MD record in encode interface(Main Menu->Setting- >Schedule) and schedule record in manual record interface(Main Menu- >Advanced->Manual Record)
- <span id="page-83-0"></span> $\Diamond$  Period: Here is for you to set record period. Click set button, you can see an interface is shown as in [Figure 6-39](#page-84-0). In [Figure 6-39,](#page-84-0) click time set button, you can see an interface is shown as in [Figure 6-40](#page-84-0). Here you can set time period.
- $\Diamond$  Sensitivity: There are six levels. The sixth level has the highest sensitivity.
- $\Diamond$  Region: If you select motion detection type, you can click this button to set motion detection zone. The interface is shown as in [Figure 6-41.](#page-84-0) There are 192 zones (16\*12). Right click mouse you can go to full-screen display mode. Do remember clicking OK button in [Figure 6-41](#page-84-0) to save your motion detection zone setup.
- $\Diamond$  Alarm output: Here you can select activated external peripheral device when alarm occurs.
- $\Diamond$  Show message. System can alert you on the local screen if you enabled this function.
- $\Diamond$  Mail: system can send out email to alert you when alarm occurs.
- $\Diamond$  Tour: Here you can enable tour function when alarm occurs in corresponding channel. System supports multiple-window tour. Please go to chapter 5.3.9 Display for tour interval setup.
- $\Diamond$  PTZ activation: Click set button, you can see an interface is shown as in Figure [6-42](#page-85-0). System can go to corresponding preset when alarm occurs.

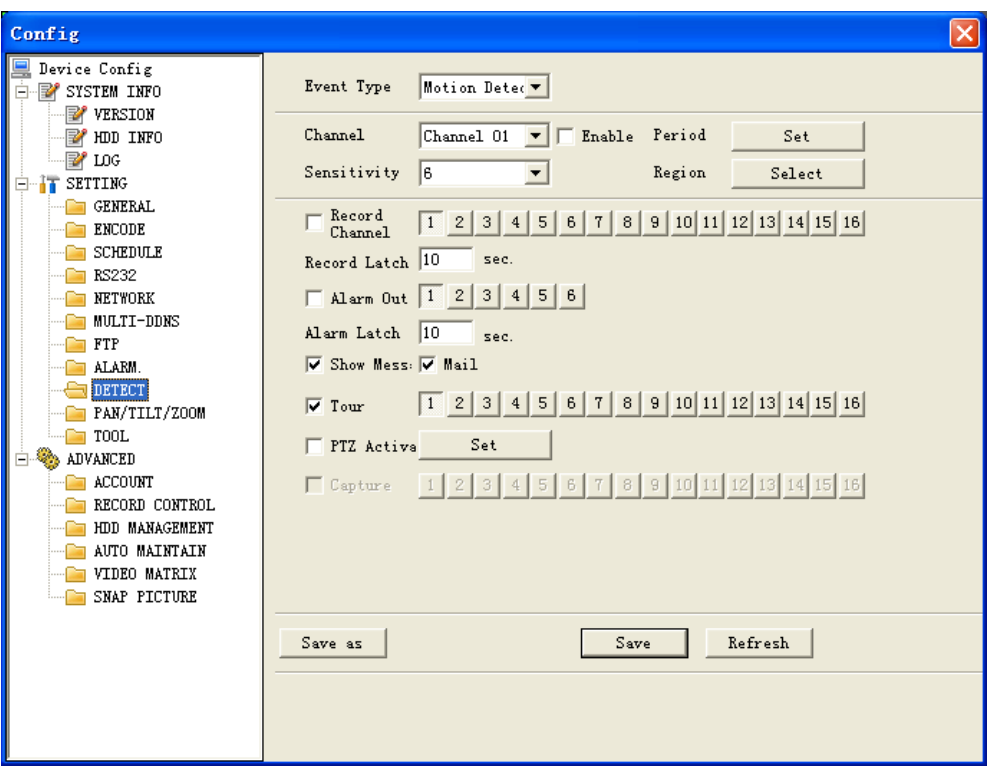

Figure 6-38

<span id="page-84-0"></span>

|    | Time Schedule  |   |            |        |    |    |                   |
|----|----------------|---|------------|--------|----|----|-------------------|
| la | $\overline{4}$ | 8 | 12         | 16     | 20 | 24 |                   |
|    |                |   | Sun        |        |    |    | ine Setuj         |
|    |                |   | Mon        |        |    |    | <b>Time Setup</b> |
|    |                |   | <b>Tue</b> |        |    |    | Time Setup        |
|    |                |   | Wed        |        |    |    | Time Setup        |
|    |                |   | Thu        |        |    |    | Time Setup        |
|    |                |   | Fri        |        |    |    | Time Setup        |
|    |                |   | Sat        |        |    |    | Time Setup        |
|    |                |   | 0K         | Cancel |    |    |                   |

Figure 6-39

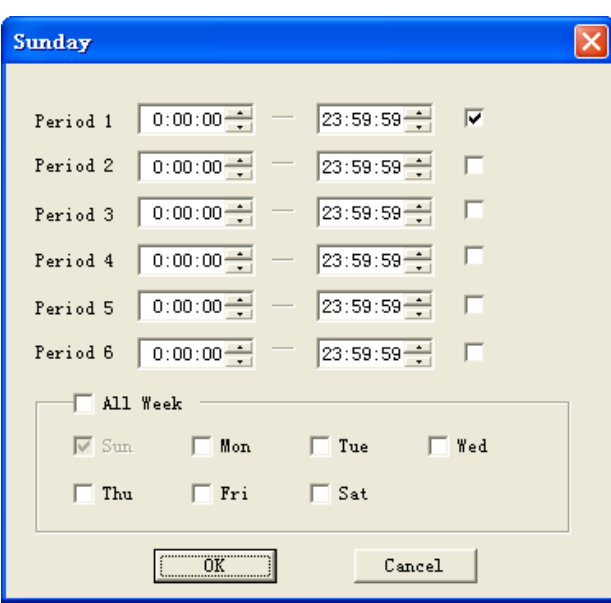

Figure 6-40

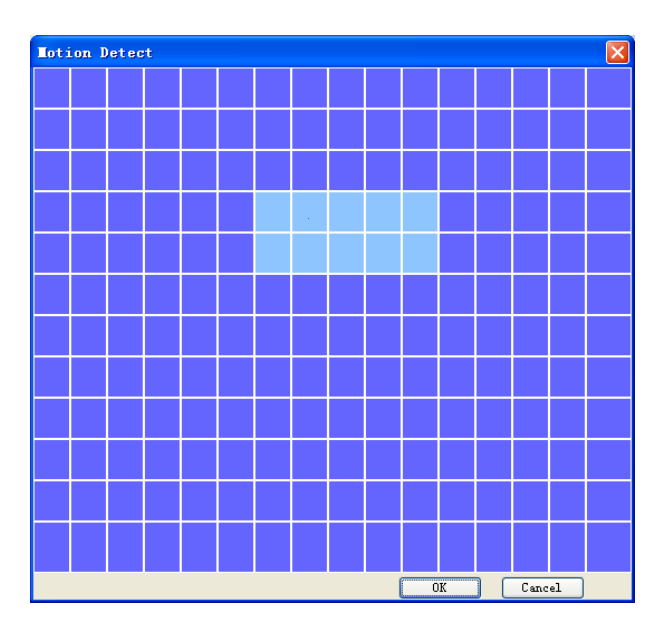

Figure 6-41

<span id="page-85-0"></span>

|                | Pan/Tilt/Zoon |       |        |  |
|----------------|---------------|-------|--------|--|
|                | Event Type    | Addr. |        |  |
| $\mathbf{1}$   | NEVER         | lo    |        |  |
| $\overline{2}$ | <b>NEVER</b>  | 10    |        |  |
| 3              | <b>NEVER</b>  | 0     |        |  |
| $\overline{4}$ | NEVER         | 0     |        |  |
| 5              | NEVER         | Iо    |        |  |
| 6              | NEVER         | Iо    |        |  |
| $\overline{7}$ | NEVER         | 0     |        |  |
| 8              | NEVER         | 0     |        |  |
|                | 0K            |       | Cancel |  |

Figure 6-42

#### z **Pan/Tilt/Zoom**

Pan/Tilt/Zoom interface is shown as in [Figure 6-43](#page-85-0).

Please note you have properly set dome address and all connections are right.

- $\Diamond$  Decoder: Select the dome connected channel.
- $\Diamond$  Protocol: select the corresponding dome protocol. (such as Pelco)
- $\Diamond$  Address: Set corresponding dome address. Default value is 1. Please note your setup here shall comply with your dome address; otherwise you can not control the speed dome.
- $\Diamond$  Baud rate: Select the dome baud rate. Default setup is 9600.
- $\Diamond$  Data bit: Default setup is 8.
- $\diamond$  Stop bit: Default setup is 1.
- $\Diamond$  Parity: Default setup is none.

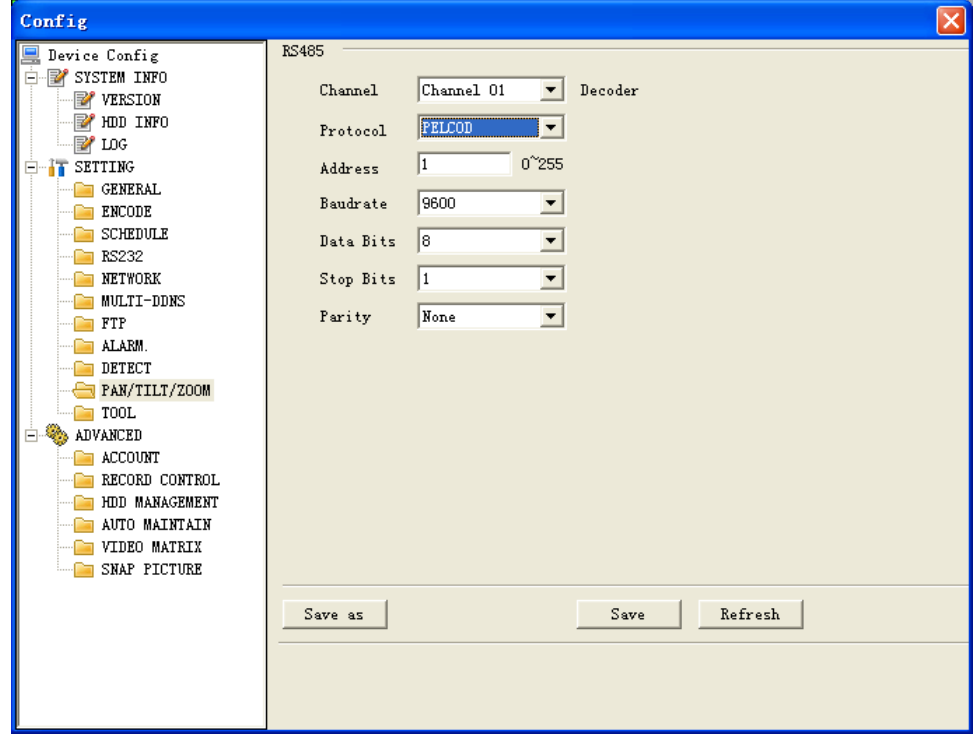

Figure 6-43

#### $\bullet$  Tool

Here you can export or import configuration information. See [Figure 6-44](#page-86-0).

<span id="page-86-0"></span>Save configuration data: Click export config button to save current setup as a file. Extension name is CFG. See [Figure 6-45](#page-86-0).

Load configuration data: Click import config button, you can load a setup file.

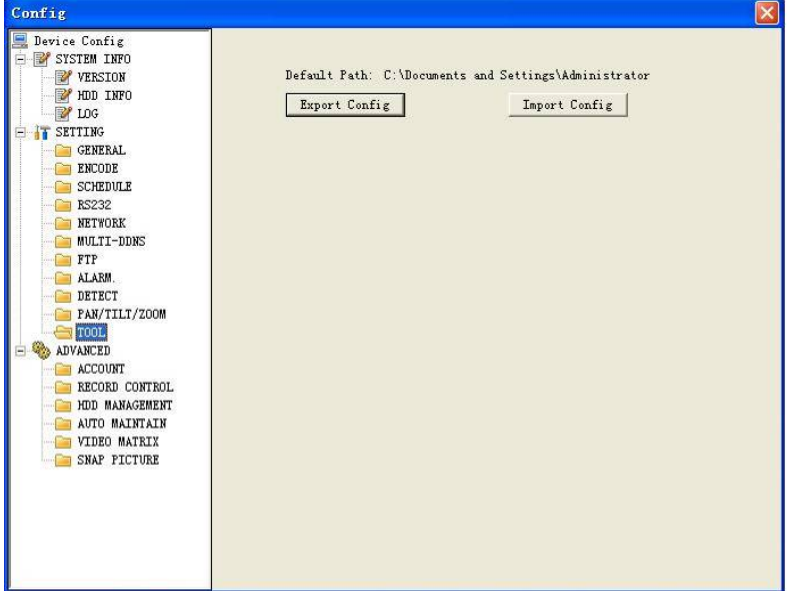

Figure 6-44

| <b>Save As</b>                                                             |        |
|----------------------------------------------------------------------------|--------|
| Save in: <b>Desktop</b>                                                    | ▼中国首国▼ |
| <b>B</b> My Documents<br>My Computer<br>My Network Places<br>OEM_120060919 |        |
| File name:                                                                 | Save   |
| Save as type: Config File (".cfg)                                          | Cancel |

Figure 6-45

## 6.3.2.1 Advanced

Advanced includes the following items. See [Figure 6-46.](#page-87-0)

- $\Leftrightarrow$  Account
- $\Diamond$  HDD management
- $\Diamond$  Alarm input
- $\Diamond$  Alarm output
- $\Diamond$  Auto maintain
- $\Diamond$  Video matrix
- $\Leftrightarrow$  Snapshoot

#### **•** Account

Account interface is shown as in [Figure 6-46](#page-87-0). Here you can add/delete user, add/delete group, modify user or group right, modify user password.

<span id="page-87-0"></span>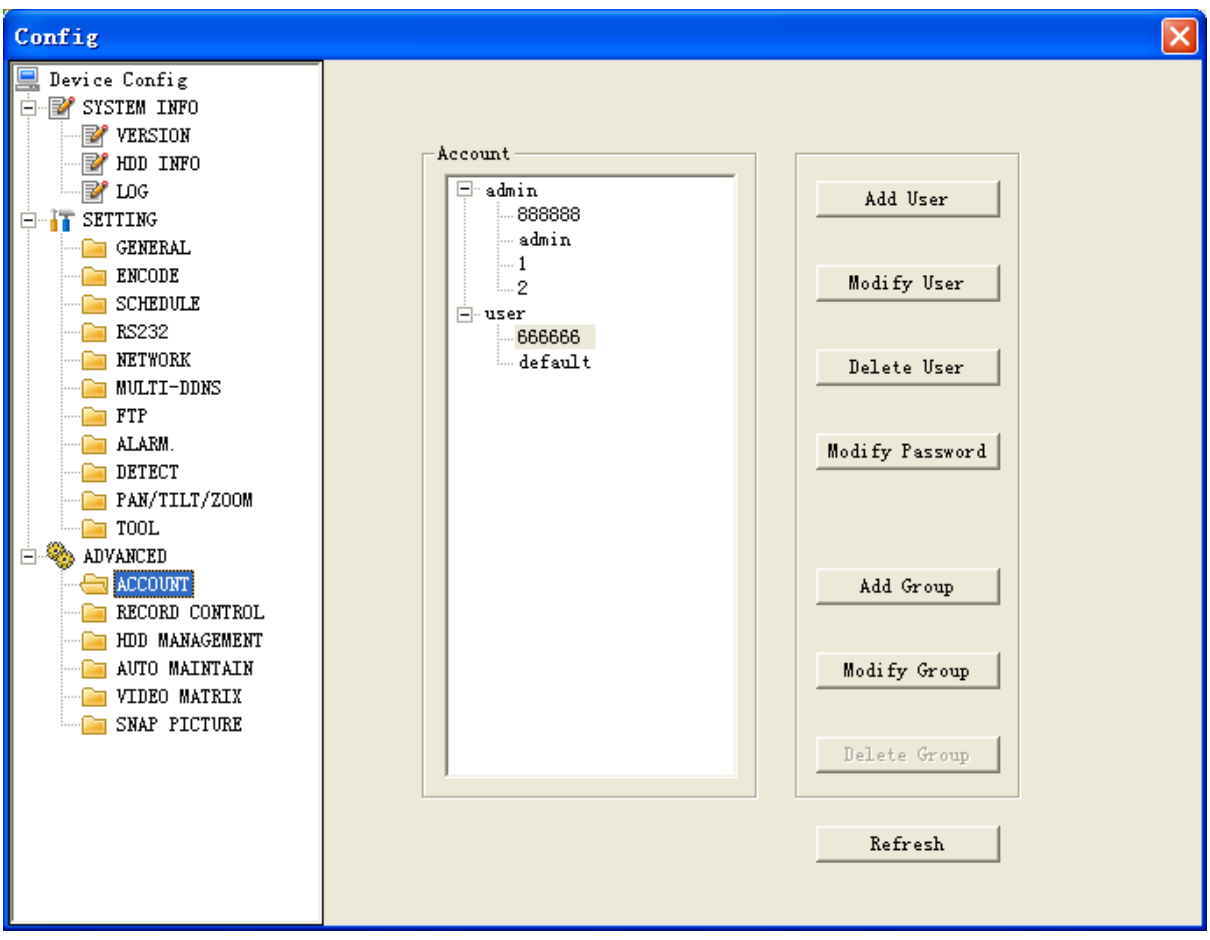

Figure 6-46

Click add group button, you can see the following interface. See [Figure 6-47.](#page-88-0) Here you can add one new group, and then select corresponding rights for the whole group accounts.

<span id="page-88-0"></span>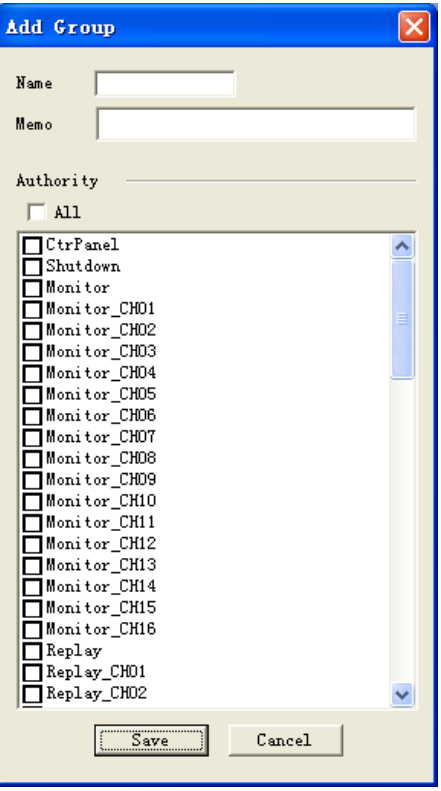

Figure 6-47

Click add user button, you can see the following interface. See [Figure 6-48.](#page-89-0) Here you can input a new user and then select corresponding rights. Please note one user must belong to one group and user right shall not exceed group rights limit.

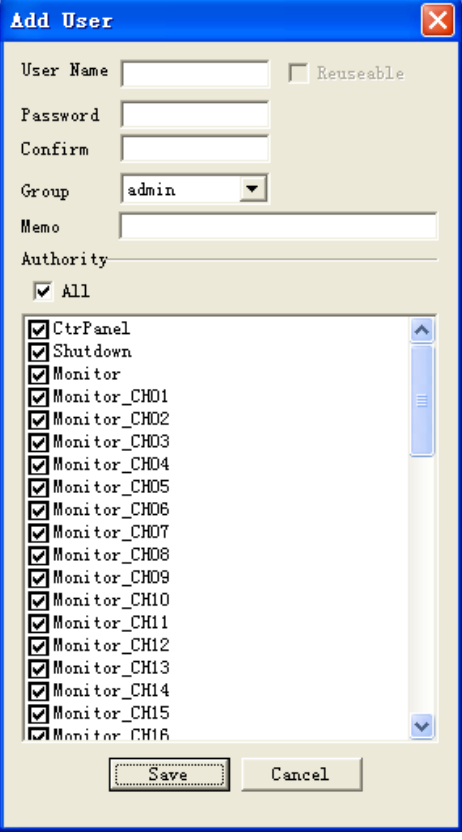

## <span id="page-89-0"></span>**•** Record Control

Record control interface is shown as in [Figure 6-49.](#page-89-0)

Record control: Here you can enable record status for corresponding channel. Alarm output channel: Here you can select alarm output channel. DVR output channel can not support large overload. (It shall be less than 1A). Too heavy current may result in relay damage. Please use contactor if necessary.

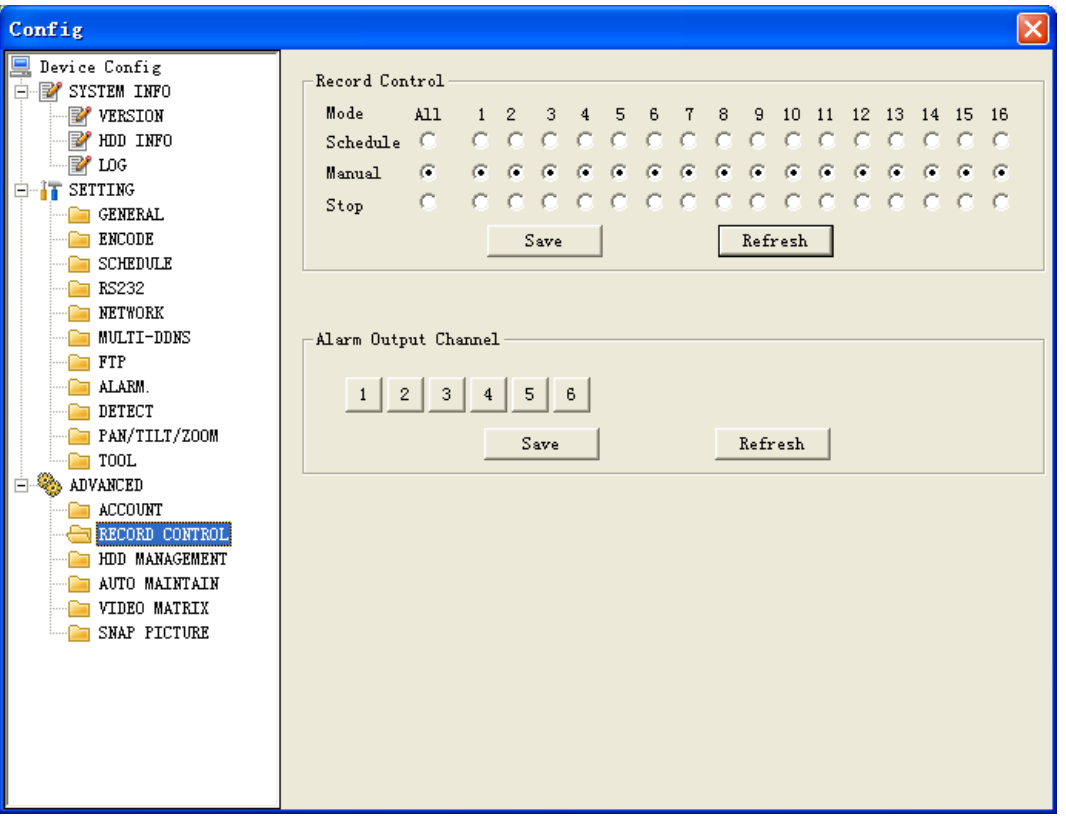

Figure 6-49

## z **HDD management**

This function needs DVR device supported.

Please select the HDD first and then you can see the items on your right become valid. You can check the corresponding item here. See [Figure 6-50.](#page-90-0)

After you completed setup, please click control HDD button, you can see the DVR begins restarting.

<span id="page-90-0"></span>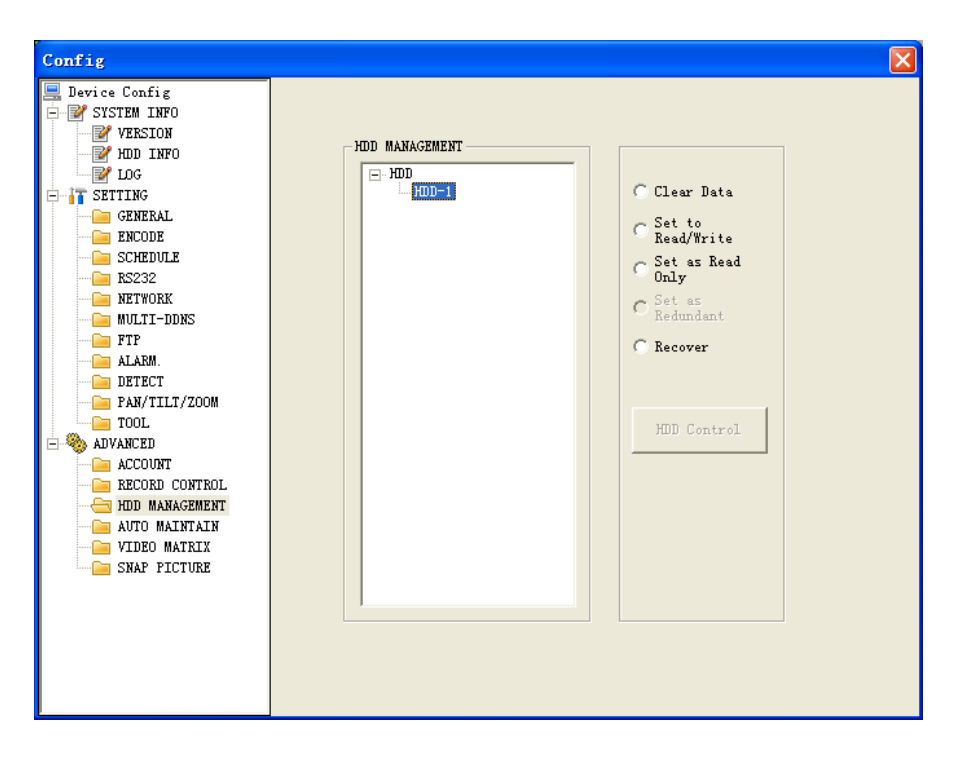

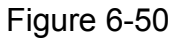

#### $\bullet$  Auto maintenance

Auto maintenance interface is shown as in [Figure 6-51](#page-90-0). Here you can enable auto reboot or auto delete old files function. (Need DVR supported)

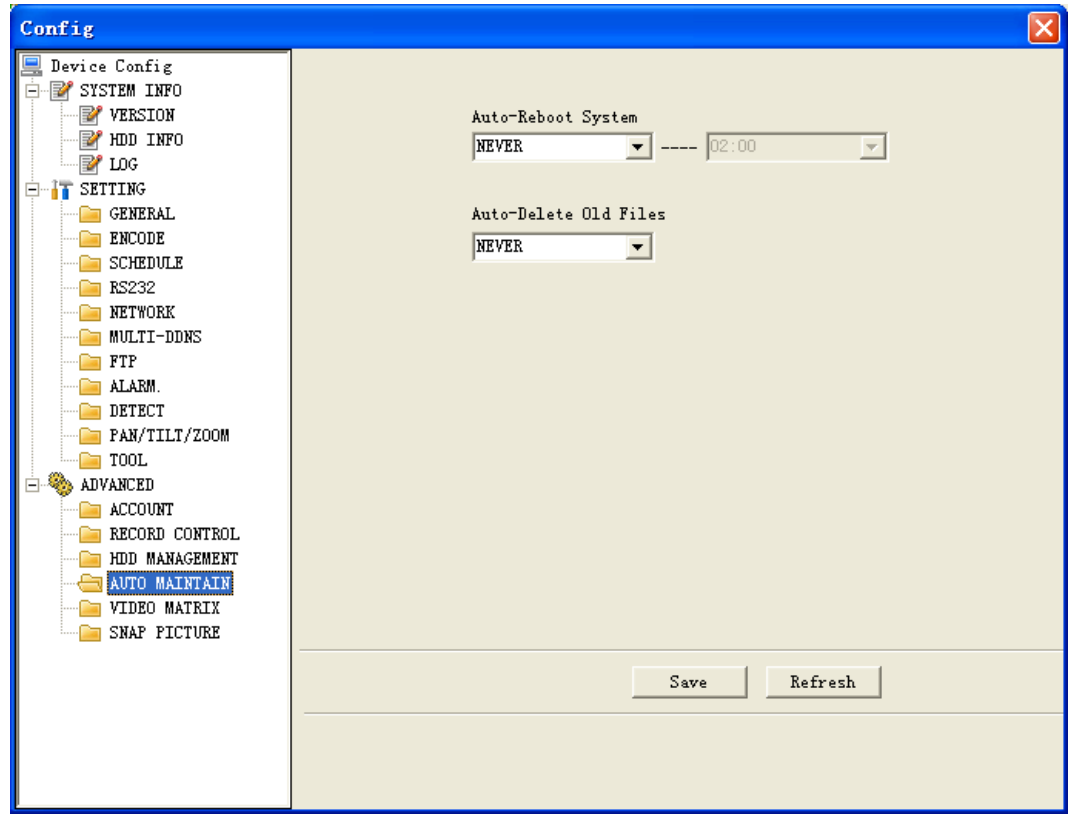

Figure 6-51

 $\bullet$  Video Matrix

<span id="page-91-0"></span>Video matrix interface is shown as in [Figure 6-52](#page-91-0). Please note this function needs DVR supported.

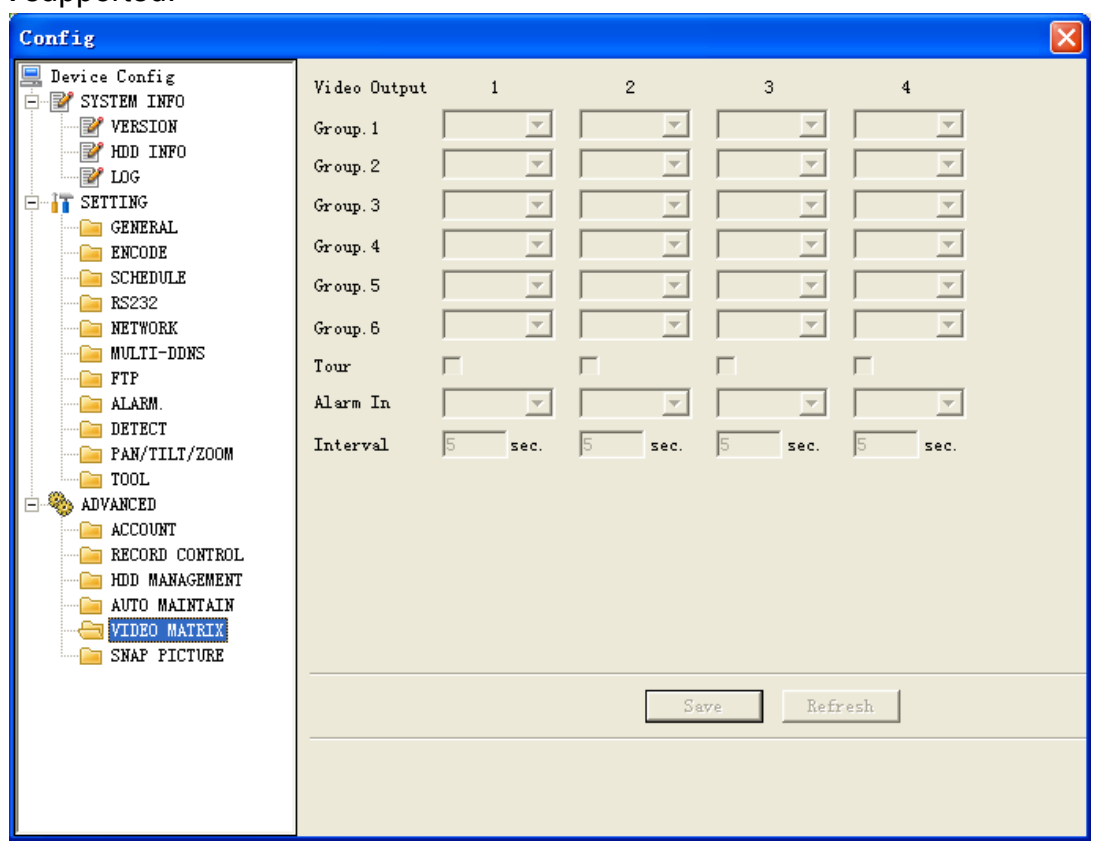

Figure 6-52

## $\bullet$  Snap Picture

Snapshoot interface is shown as in [Figure 6-53](#page-91-0). Please note this function needs DVR supported.

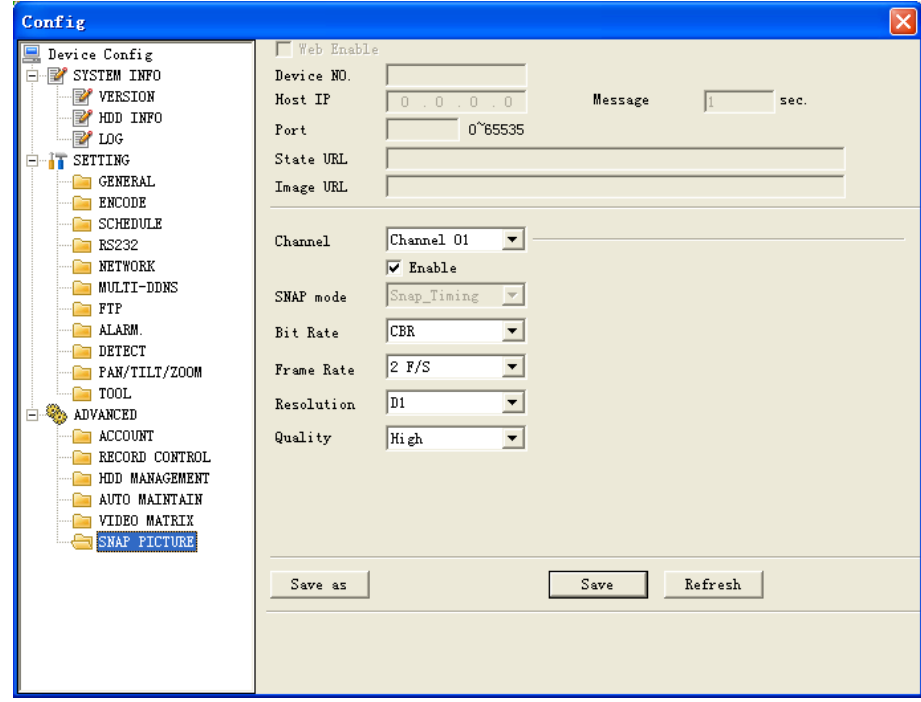

Figure 6-53

# <span id="page-92-0"></span>6.4 Search

Here you can select video type, channel number and time to search the file you want. Click search button, the interface is shown as below. See [Figure 6-54](#page-92-0) Please use page up/down key to view the search results.

Double click file name, you can view the file and system will automatically backup the image in you installation directory.

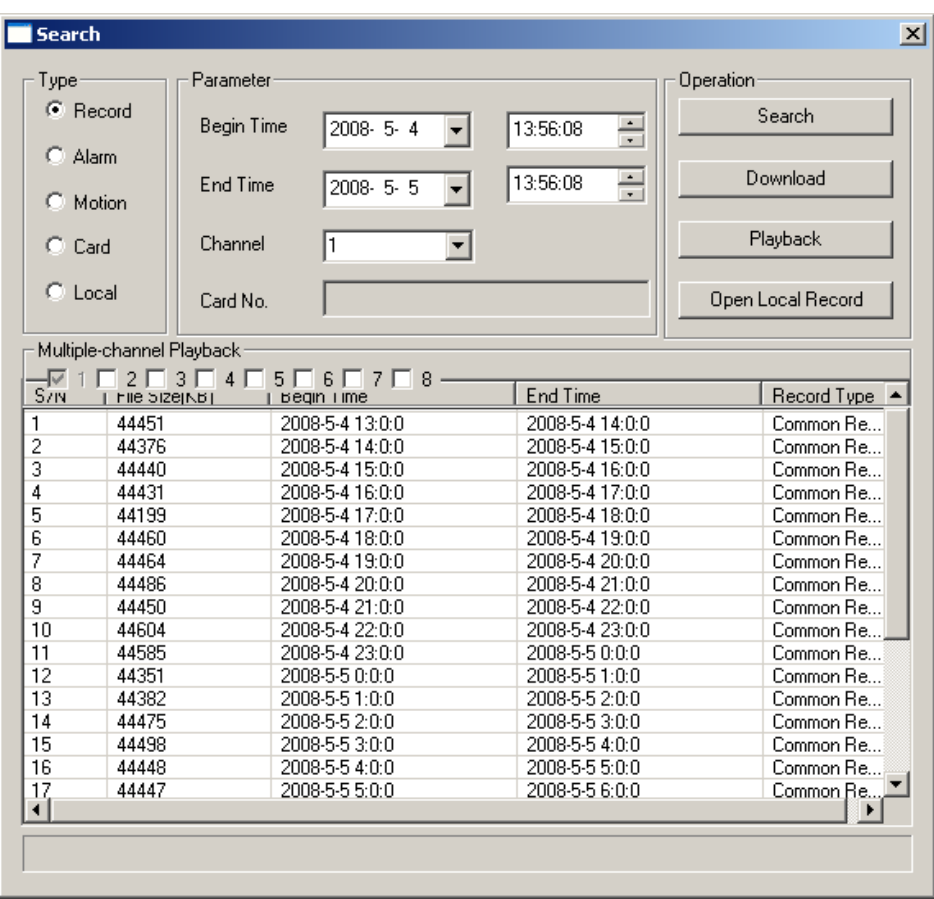

Figure 6-54

In the search result interface, you can select one or more files to download to your local PC.

The playback bar is shown as below. See [Figure 6-55](#page-93-0).

- 1: Play
- 2: Pause
- 3: Stop
- 4: Slow play
- 5: Fast play

<span id="page-93-0"></span>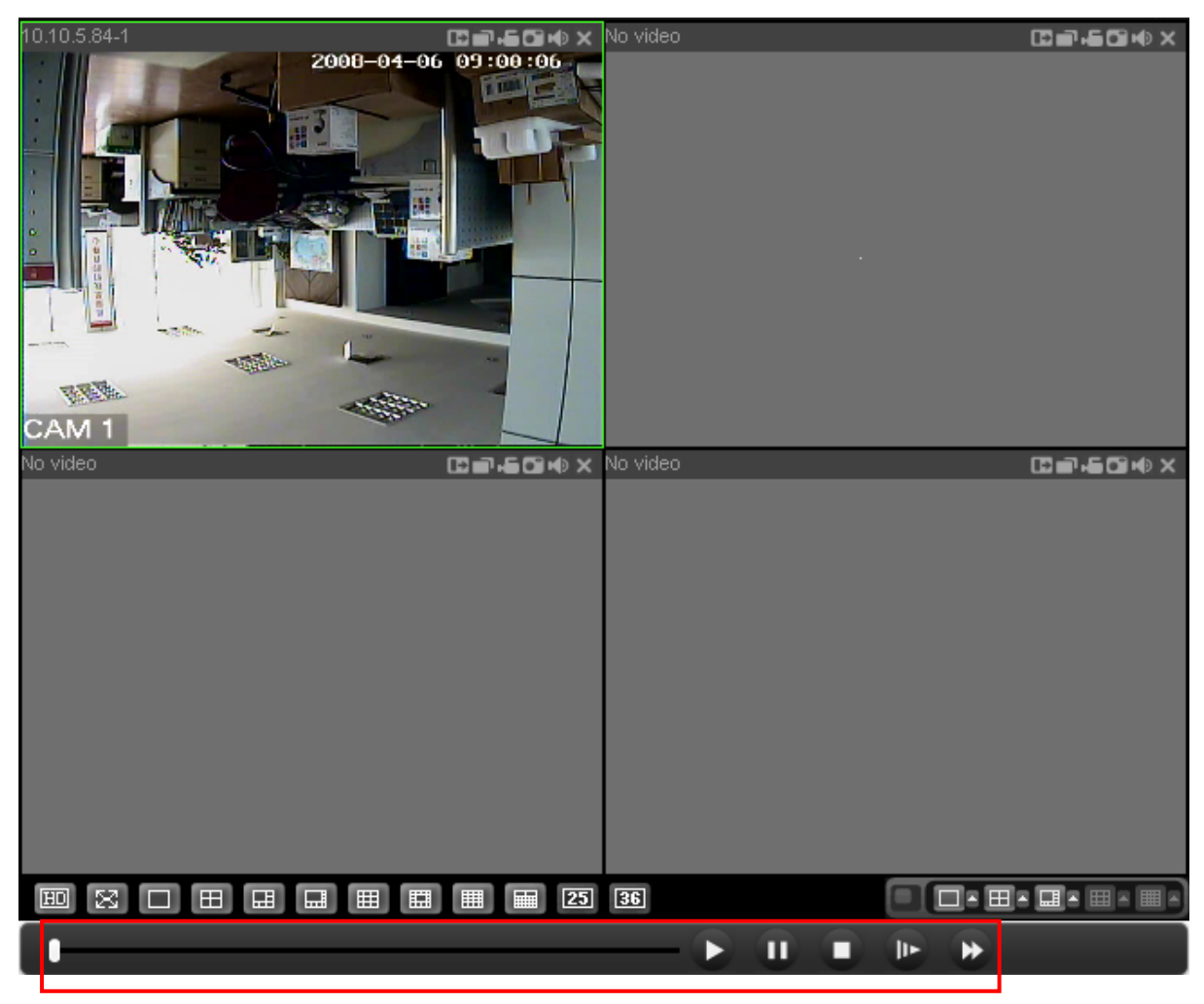

Figure 6-55

## **6.4.1 Download**

You can select one or more files you want to download and then click down load button. System pops up a dialogue box asking you specify directory. See [Figure](#page-93-0)  [6-56](#page-93-0).

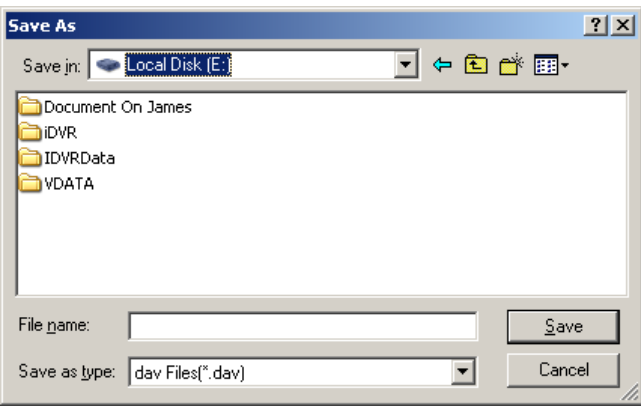

Figure 6-56

Then you can input file name and click save to backup file in your local pc. During the download process, there is a process bar for you reference. See [Figure](#page-94-0)  [6-57](#page-94-0).

<span id="page-94-0"></span>

| Parameter<br>Type   |                           |                 | <b>Operation</b>                  |                    |                   |  |
|---------------------|---------------------------|-----------------|-----------------------------------|--------------------|-------------------|--|
| $\mathbf{F}$ Record |                           | Begin Time      | 2008-5-4<br>$\blacksquare$        | $\div$<br>13:56:08 | Search            |  |
| $C$ Alarm           |                           |                 |                                   |                    |                   |  |
|                     |                           | <b>Fnd Time</b> | 2008-5-5                          | ÷<br>13:56:08      | Stop              |  |
|                     | Motion                    |                 |                                   |                    |                   |  |
| $C$ Card            |                           | Channel         | 1                                 |                    | Playback          |  |
| $\Gamma$ Local      |                           |                 |                                   |                    |                   |  |
|                     |                           | Card No.        |                                   |                    | Open Local Record |  |
|                     | Multiple-channel Playback |                 |                                   |                    |                   |  |
| –171 F              | 2 E I                     | $3 \square 4$   | $5 \Gamma 6 \Gamma 7 \Gamma$<br>8 |                    |                   |  |
| S/N                 | File Size(NB)             |                 | begin 1 ime                       | End Time           | Record Type ▲     |  |
| 1                   | 44451                     |                 | 2008-5-4 13:0:0                   | 2008-5-4 14:0:0    | Common Re         |  |
| 2                   | 44376                     |                 | 2008-5-4 14:0:0                   | 2008-5-4 15:0:0    | Common Re         |  |
| $\overline{3}$      | 44440                     |                 | 2008-5-4 15:0:0                   | 2008-5-4 16:0:0    | Common Re         |  |
| $\overline{4}$      | 44431                     |                 | 2008-5-4 16:0:0                   | 2008-5-4 17:0:0    | Common Re         |  |
| 5                   | 44199                     |                 | 2008-5-4 17:0:0                   | 2008-5-4 18:0:0    | Common Re         |  |
| 6                   | 44460                     |                 | 2008-5-4 18:0:0                   | 2008-5-4 19:0:0    | Common Re         |  |
| 7                   | 44464                     |                 | 2008-5-4 19:0:0                   | 2008-5-4 20:0:0    | Common Re         |  |
| 8                   | 44486                     |                 | 2008-5-4 20:0:0                   | 2008-5-4 21:0:0    | Common Re         |  |
| 9                   | 44450                     |                 | 2008-5-4 21:0:0                   | 2008-5-4 22:0:0    | Common Re         |  |
| 10                  | 44604                     |                 | 2008-5-4 22:0:0                   | 2008-5-4 23:0:0    | Common Re         |  |
| 11                  | 44585                     |                 | 2008-5-4 23:0:0                   | 2008-5-5 0:0:0     | Common Re         |  |
| 12                  | 44351                     |                 | 2008-5-5 0:0:0                    | 2008-5-51:0:0      | Common Re         |  |
| 13                  | 44382                     |                 | 2008-5-51:0:0                     | 2008-5-5 2:0:0     | Common Re         |  |
| 14                  | 44475                     |                 | 2008-5-5 2:0:0                    | 2008-5-53:0:0      | Common Re         |  |
| 15                  | 44498                     |                 | 2008-5-5 3:0:0                    | 2008-5-54:0:0      | Common Re         |  |
| 16                  | 44448                     |                 | 2008-5-54:0:0                     | 2008-5-5 5:0:0     | Common Re         |  |
| 17                  | 44447                     |                 | 2008-5-5 5:0:0                    | 2008-5-5 6:0:0     | Common Re.        |  |
| $\blacksquare$      |                           |                 |                                   |                    |                   |  |

Figure 6-57

# 6.5 Alarm

Here you can set alarm type and alarm prompt audio file. See [Figure 6-58](#page-94-0).

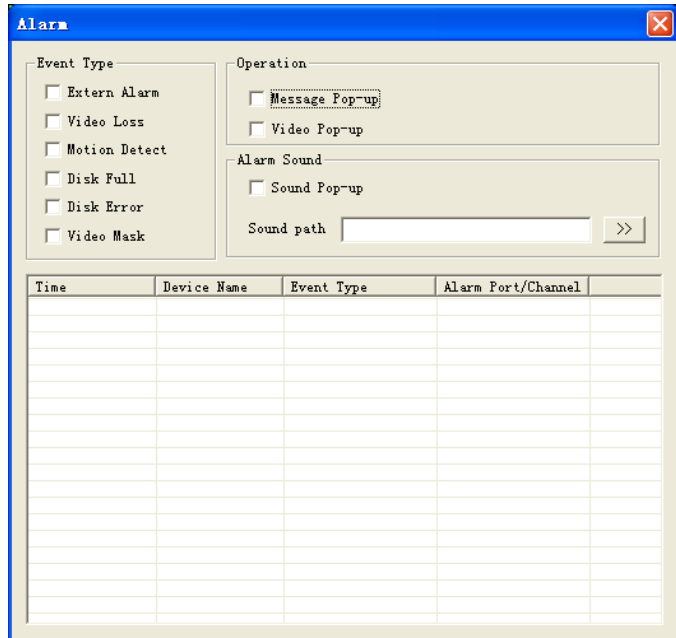

Figure 6-58

# 6.6 About

Click about button, you can view current web client information. See [Figure 6-59.](#page-95-0)

<span id="page-95-0"></span>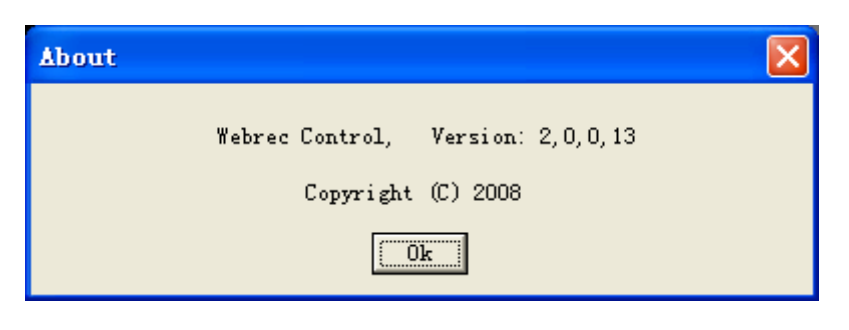

Figure 6-59

# 6.7 Log out

Click log out button, system goes back to log in interface. See [Figure 6-60](#page-95-0).

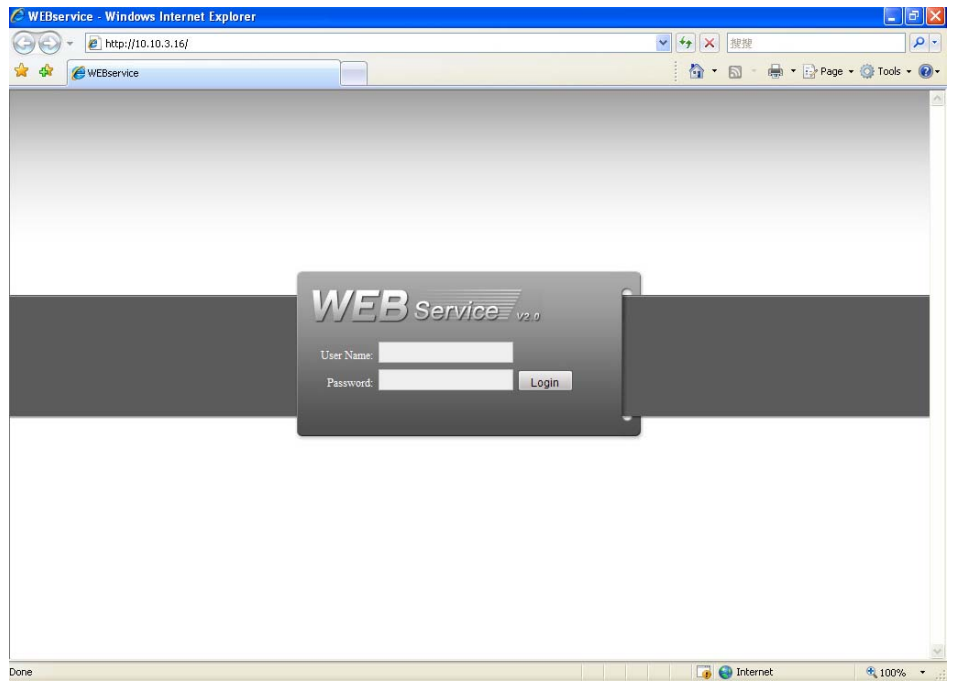

Figure 6-60

# 6.8 Un-install Web Control

You can use web un-install tool "uninstall web.bat" to un-install web control. **Please note, before you un-installation, please close all web pages, otherwise the un-installation might result in error.** 

**Slight difference may be found in user interface.** 

**All the designs and software here are subject to change without prior written notice.** 

**Please visit our website for more information.** 

# Appendix A HDD Capacity Calculation

Calculate total capacity needed by each DVR according to video recording (video recording type and video file storage time).

Step 1: According to Formula (1) to calculate storage capacity  $q_i$  that is the capacity of each channel needed for each hour, unit Mbyte.

$$
q_i = d_i \div 8 \times 3600 \div 1024 \tag{1}
$$

In the formula:  $d_i$  means the bit rate, unit Kbit/s

Step 2: After video time requirement is confirmed, according to Formula (2) to calculate the storage capacity  $m_i$ , which is storage of each channel needed unit Mbyte.

$$
m_i = q_i \times h_i \times D_i \tag{2}
$$

In the formula:

 $h<sub>i</sub>$  means the recording time for each day (hour)

*Di* means number of days for which the video shall

be kept

Step 3: According to Formula (3) to calculate total capacity (accumulation)  $q<sub>r</sub>$  that is needed for all channels in the DVR during **scheduled video recording**.

$$
q_T = \sum_{i=1}^c m_i \tag{3}
$$

In the formula: *c* means total number of channels in one

DVR

Step 4: According to Formula (4) to calculate total capacity (accumulation)  $q<sub>r</sub>$  that is

needed for all channels in DVR during **alarm video recording (including motion detection)**.

$$
q_T = \sum_{i=1}^{c} m_i \times a\% \tag{4}
$$

In the formula:*a%* means alarm occurrence rate

# Appendix B Compatible USB Drive List

**NOTE:** Please upgrade the DVR firmware to latest version to ensure the accuracy of the table below. If you use the USB drive, please confirm the format FAT or FAT32.

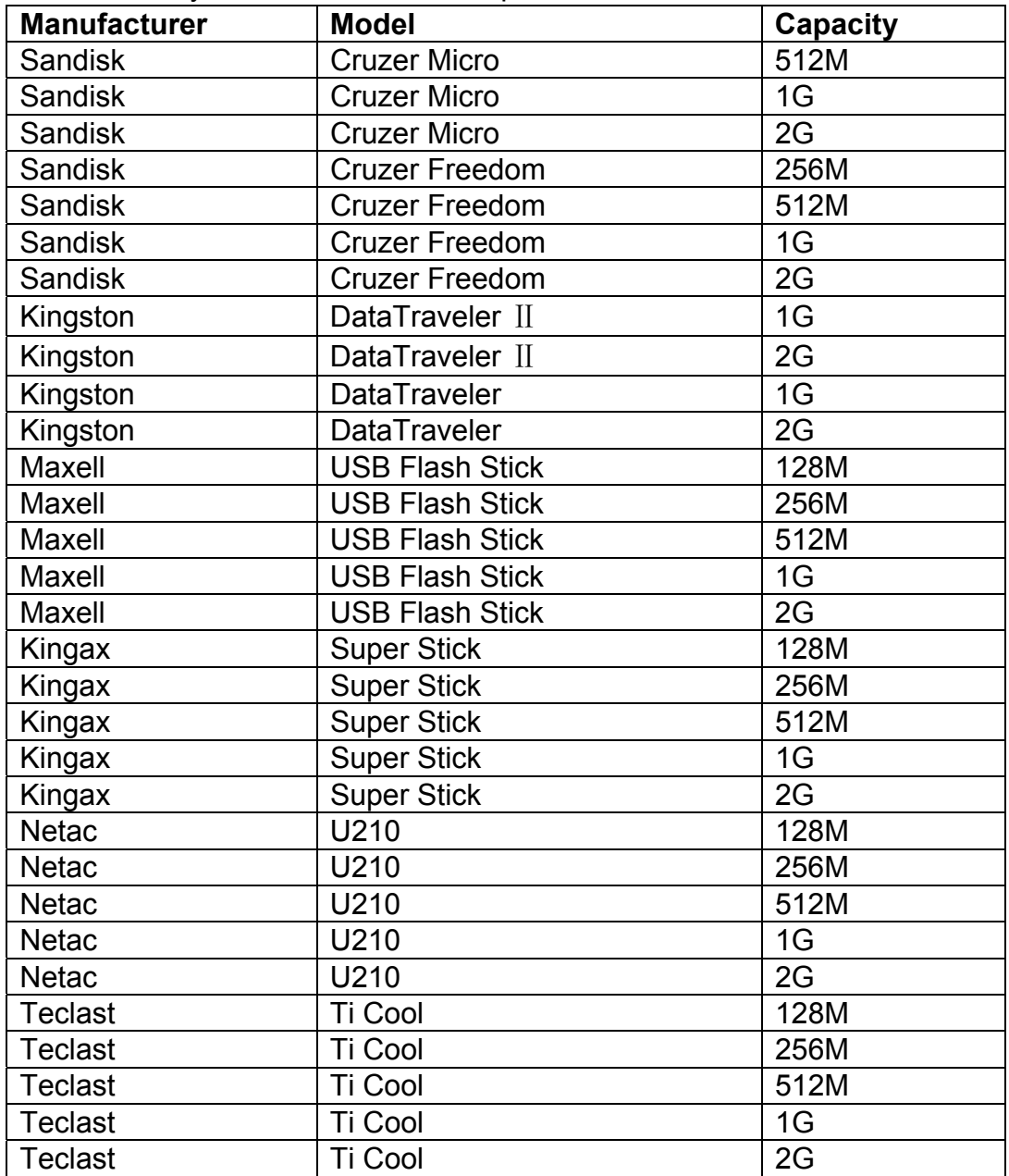

# Appendix C Compatible CD/DVD Burner List

**NOTE:** Please upgrade the DVR firmware to latest version to ensure the accuracy of the table below. And you can use the USB cable with the model recommended to set USB burner.

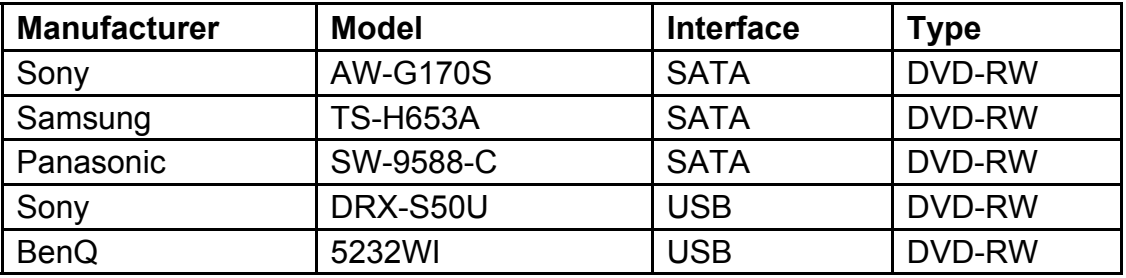